# <span id="page-0-0"></span>**PERANCANGAN & PEMBUATAN MODEL SISTEM PNEUMATIK UNTUK PENGEMASAN PASTA GIGI DENGAN KENDALI PLC (PROSES PELIPATAN KEMASAN)**

## **TUGAS AKHIR**

**Diajukan Sebagai Salah Satu Syarat Untuk Memperoleh Gelar Sarjana Pada Jurusan Teknik Mesin**

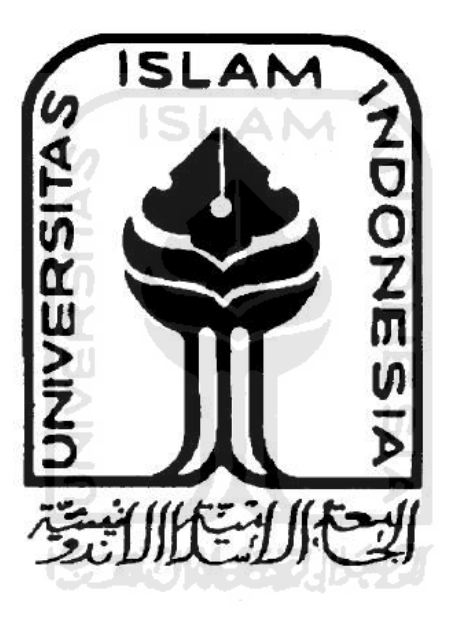

Disusun oleh :

**Nama : Erwin Herman**

**NIM : 05525013**

# **JURUSAN TEKNIK MESIN FAKULTAS TEKNOLOGI INDUSTRI UNIVERSITAS ISLAM INDONESIA**

## **2011**

## **LEMBAR PENGESAHAN PEMBIMBING**

# **PERANCANGAN & PEMBUATAN MODEL SISTEM PNEUMATIK UNTUK PENGEMASAN PASTA GIGI DENGAN KENDALI PLC (PROSES PELIPATAN KEMASAN)**

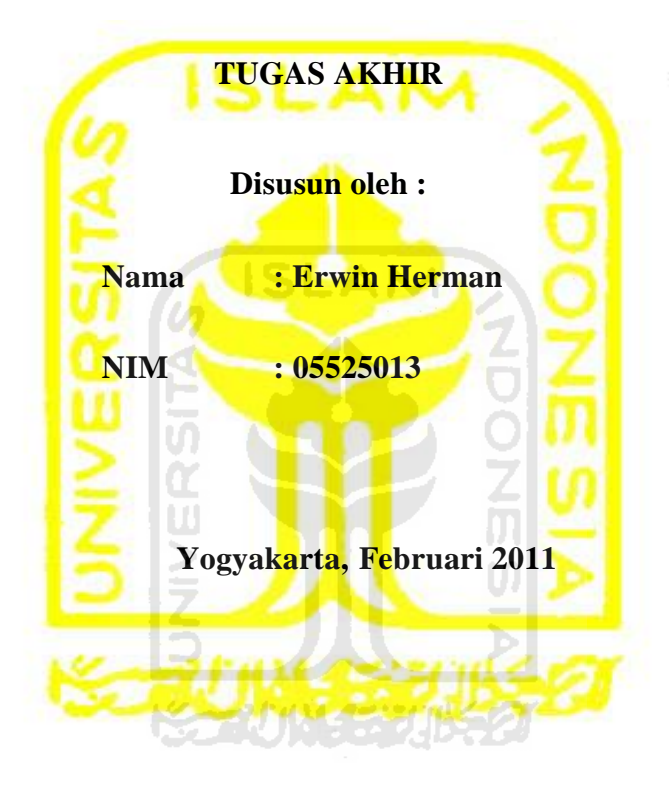

Menyetujui,

my

Agung Nugroho Adi, ST., MT. Tri Setia Putra, ST.

 **Dosen Pembimbing 1 Dosen Pembimbing 2**

war-

## **LEMBAR PENGESAHAN PENGUJI**

# <span id="page-2-0"></span>**PERANCANGAN & PEMBUATAN MODEL SISTEM PNEUMATIK UNTUK PENGEMASAN PASTA GIGI DENGAN KENDALI PLC (PROSES PELIPATAN KEMASAN)**

**TUGAS AKHIR** Disusun oleh : **Nama : Erwin Herman NIM : 05525013**

**Telah Dipertahankan di depan Sidang Penguji Sebagai Salah Satu Prasyarat Untuk Meraih Gelar Sarjana Teknik Mesin Fakultas Teknologi Industri** 

> **Universitas Islam Indonesia Yogyakarta, 28 Februari 2011**

> > Tim Penguji

Tri Setia Putra, S.T.

Ketua

Tanggal: [4Maret 2011

Mes Thora\_

 $\overline{\phantom{a}}$ 

Purtojo, S.T., M.Sc. Anggota I

Tanggal : Maret 2011

 $\left[\begin{array}{ccc} \circ & \circ \\ \circ & \circ \end{array}\right]$ 

 $\overline{\phantom{a}}$ 

Althesa Androva, S.T., M.Eng. Anggota II

Tanggal : Maret 2011

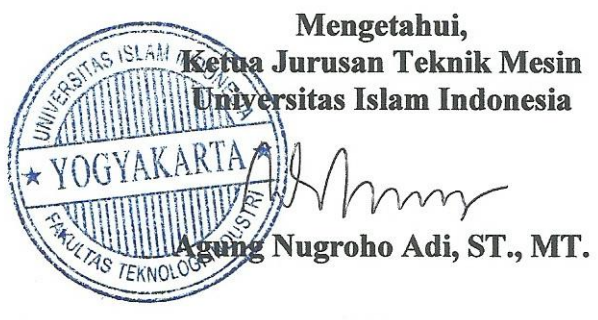

iii

## **Halaman Persembahan**

<span id="page-3-0"></span>*Bapak dan alm. Ibuku tercinta yang telah memberikan doa, dukungan, dan semangat kepadaku yang tak pernah berhenti sehingga aku bisa menjadi seperti ini dan semoga Alloh SWT membalas semua kebaikan dan amal ibadahmu*

*Kakak dan adiku tercinta yang telah memberikan semangat dan doa. Semoga Alloh SWT mengabulkan doa kalian, dan semoga menjadi orang yang selalu sukses dan berhasil di Dunia dan Akhirat* 

*Teman-teman seperjuanganku Acep, Raju, Fiky, Vian, Sulis, Abrissal, Heriyadi yang telah banyak membantu dalam berbagai hal. Semoga kalian menjadi orang yang sukses dan dapat membanggakan kedua orang tua kalian.*

*Temen-temen mesin angkatan 2005 dan semua temen-temen Teknik mesin semoga cepat lulus dan menjadi orang sukses,Amien.*

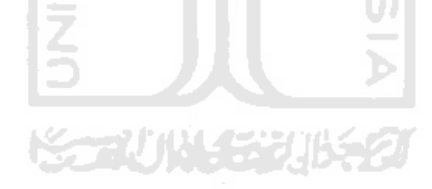

## **MOTTO**

<span id="page-4-0"></span>*"Maka sabarlah kamu sebagaimana orang-orang yang mempunyai keteguhan hati dari Rasu-rasul " ( Qs. Al-Ahqaf:35)* 

*"Niscaya Allah akan meninggikan orang-orang yang beriman diantaramu dan orang-orang yang dianugrahi ilmu pengetahuan dengan beberapa derajat" (QS. Al-Mujaadalah:11)* 

*"Hiduplah seperti pohon kayu yang lebat buahnya hidup ditepi jalan dan dilempari orang tapi dibalas dengan buah" (Abu Bakar Sibli)*

"*Percaya bahwa kunci hidup sukses seseorang adalah dengan ATTITUDE*"

*"Apa yang saya pikirkan pasti bisa saya lakukan"*

 $\overline{\phantom{a}}$   $\overline{\phantom{a}}$ 

*"Kerjakanlah segala sesuatu dengan tujuan ibadah kepada Allah SWT."*

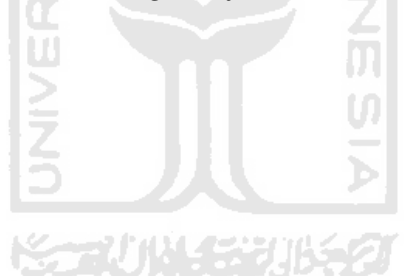

### **Kata Pengantar**

## بشماللهالزخس الزحكم

*Alhamdulillahirrobbil'alamin,* puji dan sukur penyusun panjatkan kehadirat Allah SWT yang telah melimpahkan nikmat, rahmat serta hidayat-Nya. Salawat dan salam kepada Rasulullah Muhammad SAW sehingga penyusun dapat menyelesaikan laporan tugas akhir ini dengan judul."Perancangan dan pembuatan model sistem pneumatik untuk pengemasan pasta gigi dengan kendali PLC (Proses Pelipatan Kemasan)".

Tugas akhir ini adalah sebagai salah satu prasyarat yang harus ditempuh untuk menyelesaikan kuliah S-1 pada program studi Teknik Mesin serta untuk mendapatkan gelar Sarjana Teknik Mesin dari Jurusan Teknik Mesin, Fakultas Teknologi Industri, Universitas Islam Indonesia.

Selama penulisan dan penyusunan laporan tugas akhir ini penulis banyak mendapatkan bantuan dari berbagai pihak, untuk itu penulis ingin menyampaikan rasa terima kasih yang sebesar-besarnya kepada :

- 1. Bapak H.Herman dan almarhum Ibu Hj.Nur"asiah selaku orang tua yang telah memberikan dukungan dan doa yang tiada henti.
- 2. Bapak Ir, Gumbolo HS., MSc selaku Dekan Fakultas Teknologi Industri, Universitas Islam Indonesia.
- 3. Bapak Agung Nugroho Adi, ST., MT selaku Ketua Jurusan Teknik Mesin Universitas Islam Indonesia dan Dosen Pembimbing tugas akhir yang telah membimbing, mengarahkan dalam berbagai hal, dan memberi fasilitas peminjaman alat lab.
- 4. Mas Tri Setia Putra, ST selaku Dosen Pembimbing dua.
- 5. Segenap Dosen Jurusan Teknik Mesin, Universitas Islam Indonesia
- 6. Mbak Indah selaku *Front Office* Jurusan Teknik Mesin Universitas Islam Indonesia yang telah banyak membantu untuk semua urusan birokrasi dan administrasi selama pengerjaan dan penyusunan laporan tugas akhir ini.
- 7. Mas Adi dan mas Faris selaku laboran Teknik Mesin untuk bantuan dan dukungannya.
- 8. Mas Agung dan mas Anwar selaku mantan laboran dan laboran Teknik Elektro.
- 9. Teman-teman asisten laboratorium Teknik Mesin terutama laboratorium MEKATRONIKA.
- 10. Teman-teman angkatan 2005 & 2006 Jurusan Teknik Mesin dan semua mahasiswa Jurusan Teknik Mesin untuk dukungan dan bantuannya.
- 11. Teman-teman antar angkatan
- 12. Teman-teman kost *pinky boys* yang selalu kompak.
- 13. Serta ucapan terima kasih yang sebesar-besarnya kepada semua pihak yang tidak bisa penulis sebutkan namanya satu persatu di sini. Semoga Allah membalas kebaikan kalian semua dengan berlipat ganda.

Penulis sangat menyadari bahwa dalam penulisan laporan tugas akhir ini terdapat banyak kesalahan. Untuk itu penulis sangat mengharapkan adanya kritik serta saran yang membangun dari semua kalangan pembaca, sehingga penulis dapat memperbaikinya pada kesempatan yang akan datang. Akhir kata semoga tugas akhir ini dapat bermanfaat bagi kita semua. Amin.

Yogyakarta, Februari 2011

Erwin Herman

## **ABSTRAKSI**

<span id="page-7-0"></span> *Saat ini, industri manufactur sudah tidak bisa dipisahkan lagi dalam kehidupan sehari-hari hampir semua produk yang ada produksinya menggunakan sistem manufactur. Untuk menunjang produksi dalam sistem manufacture dibutuhkan sistem otomasi sehingga produk yang dihasilkan dapat lebih berkualitas dan dapat meringankan kerja dari operator.*

*Salah satu sistem otomasi yang banyak dijumpai adalah pengemasan produk dalam hal ini produk yang dikemas adalah pasta gigi, prinsip kerja mesin pengemas pasta gigi pada umumnya sama yaitu melipat kardus, dalam penelitian ini menggunakan sistem pneumatik sebagai aktuatornya, untuk dapat mengendalikan sistem pneumatik digunakan PLC (Programmable Logic Controller) yang membedakan mesin pengemas ini dengan yang sudah ada di pasaran yaitu mesin pengemas ini sudah dilengkapi dengan sistem SCADA.*

*Hasil yang telah dicapai pada penelitian ini adalah pembuatan mesin pengemas pasta gigi yang dapat melakukan pelipatan kardus kemasan pasta gigi. Mesin pengemas pasta gigi ini dapat dioperasikan dengan dua cara yaitu panel kendali manual yang terdapat pada mesin dan dengan komputer menggunakan software CimonD SCADA, komunikasi yang digunakan port serial rs232.*

**Kata Kunci :** *Pneumatik , PLC (Programmable Logic Controller), Komunikasi Serial RS232, CimonD SCADA.* 

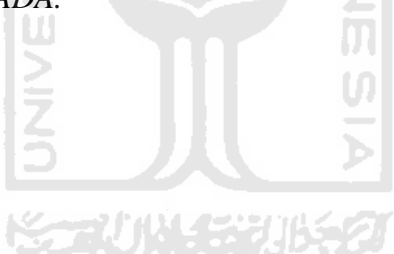

## **ABSTRACT**

*Nowday, manufacturing industrial can not separated in our daily life,because almost every goods that we use is produced by using manufacturing system in its production process. To support the production,manufacturing system needs many automation system,so that the products have good quality and can reduce the operators working mistakes.* 

*One of automation system that we meet is in packaging of product. In this case,the product is toothpaste. The Works principle of packaging machine is similiar with the others one in how to fold the cartons of toothpaste. This machine uses PLC to control the pneumatic system. And the difference of this machine with another is this one completed ay SCADA system.*

*The results from this research is making toothpaste packaging machinery that can do folding toothpaste box. This machine can be operated in two ways manual control on the machine and using CimonD SCADA software, used serial port rs232.* - A NA

**Keyword :** *Pneumatic, PLC (Programmable Logic Controller), Serial Communication RS232, CimonD SCADA.*

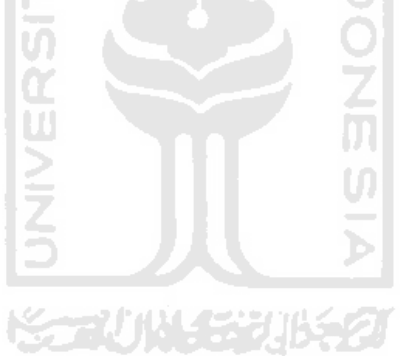

## Daftar Isi

<span id="page-9-0"></span>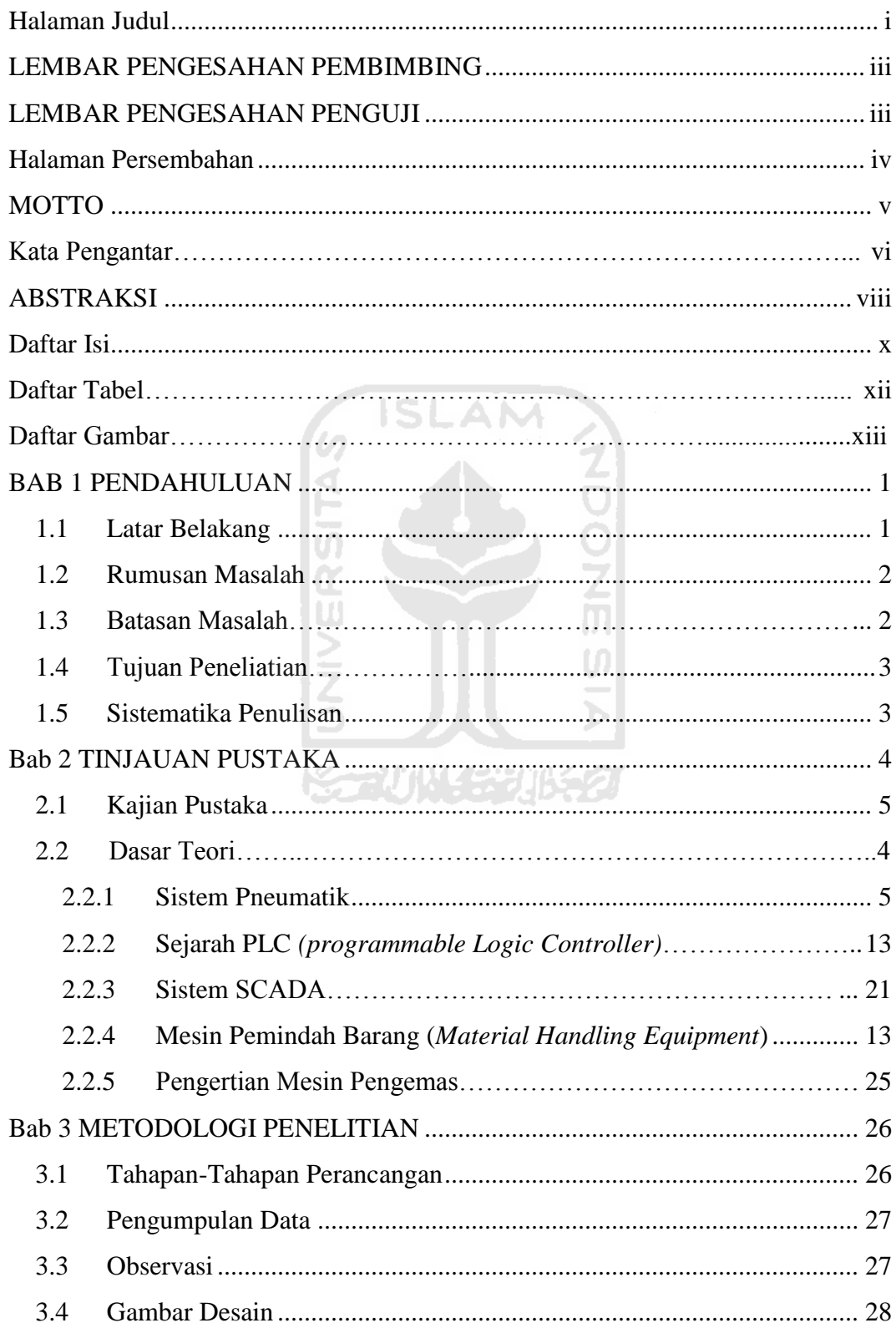

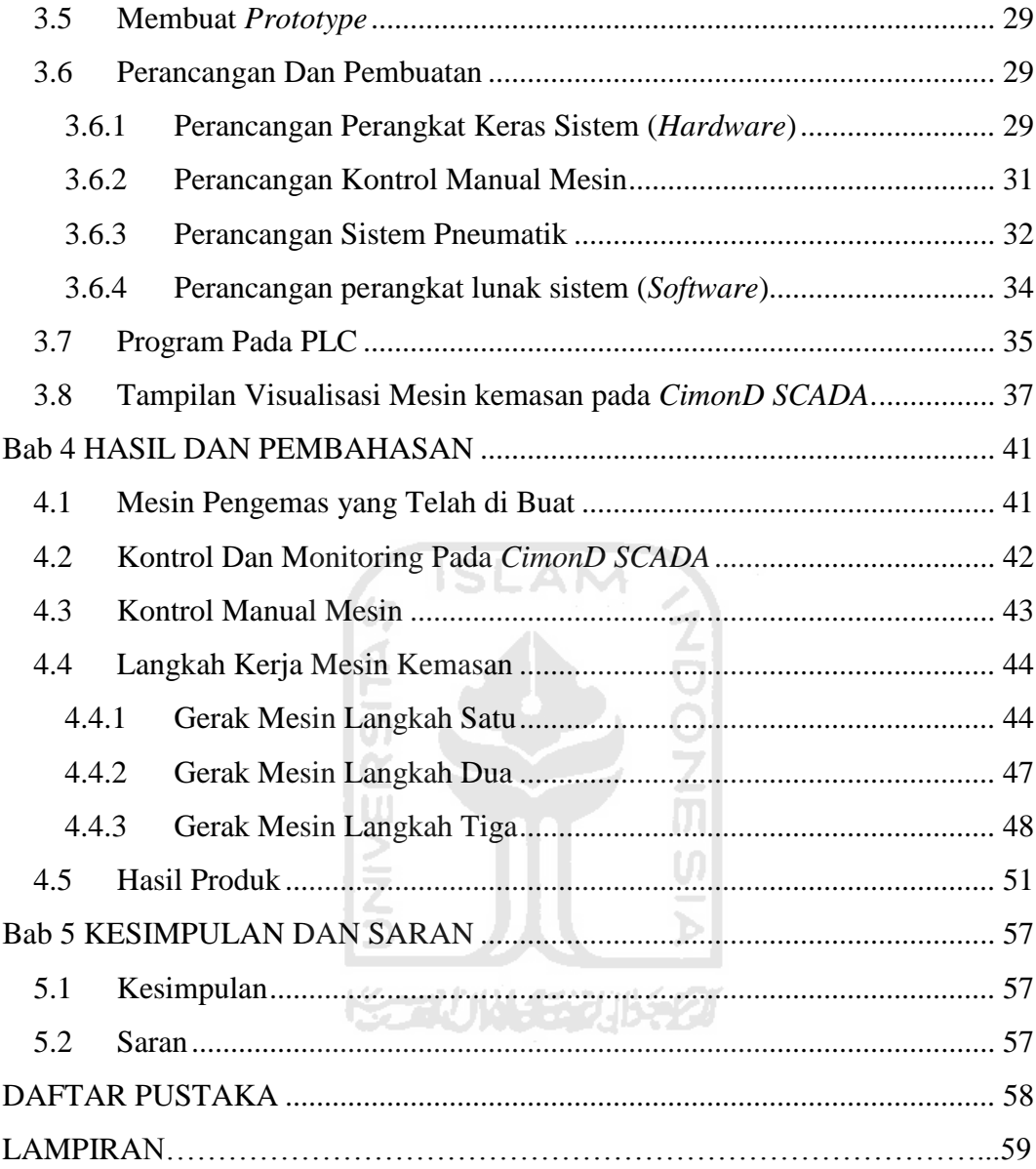

## **Daftar Tabel**

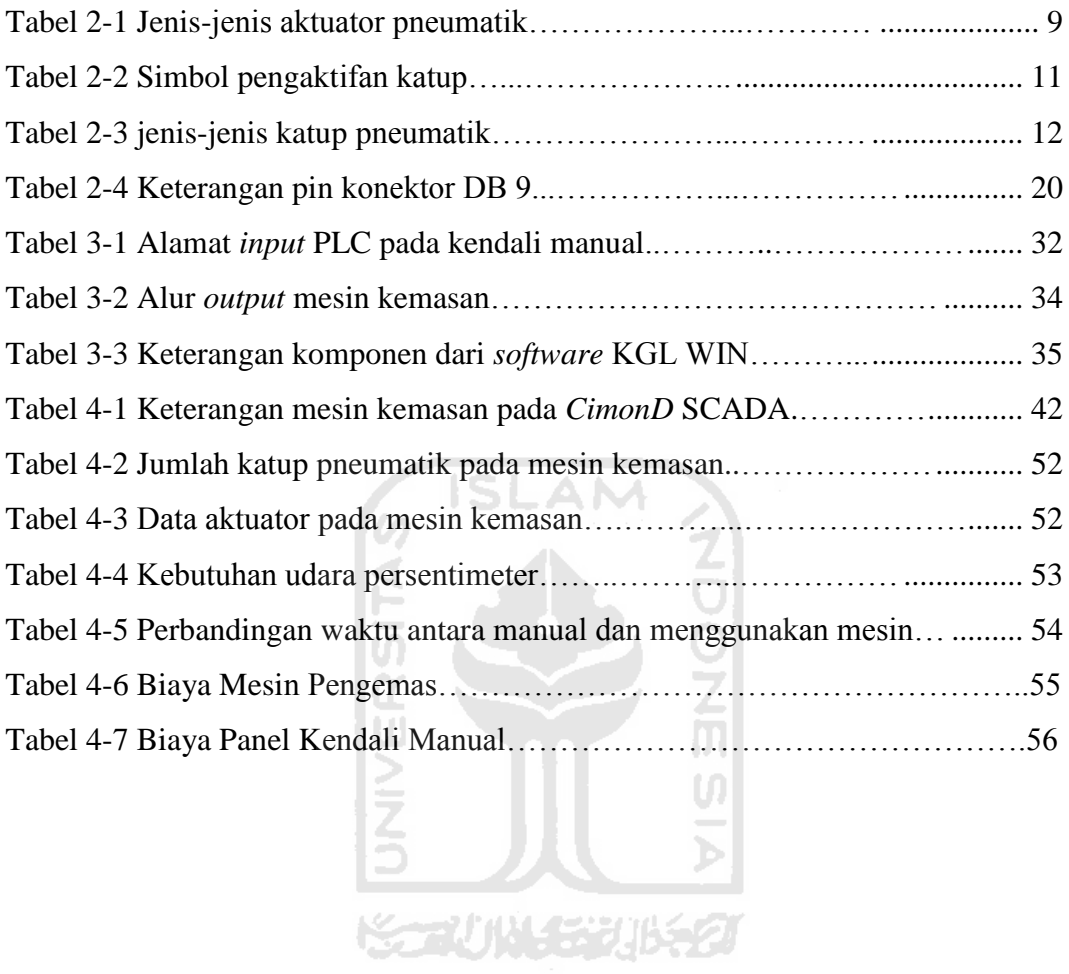

## **Daftar Gambar**

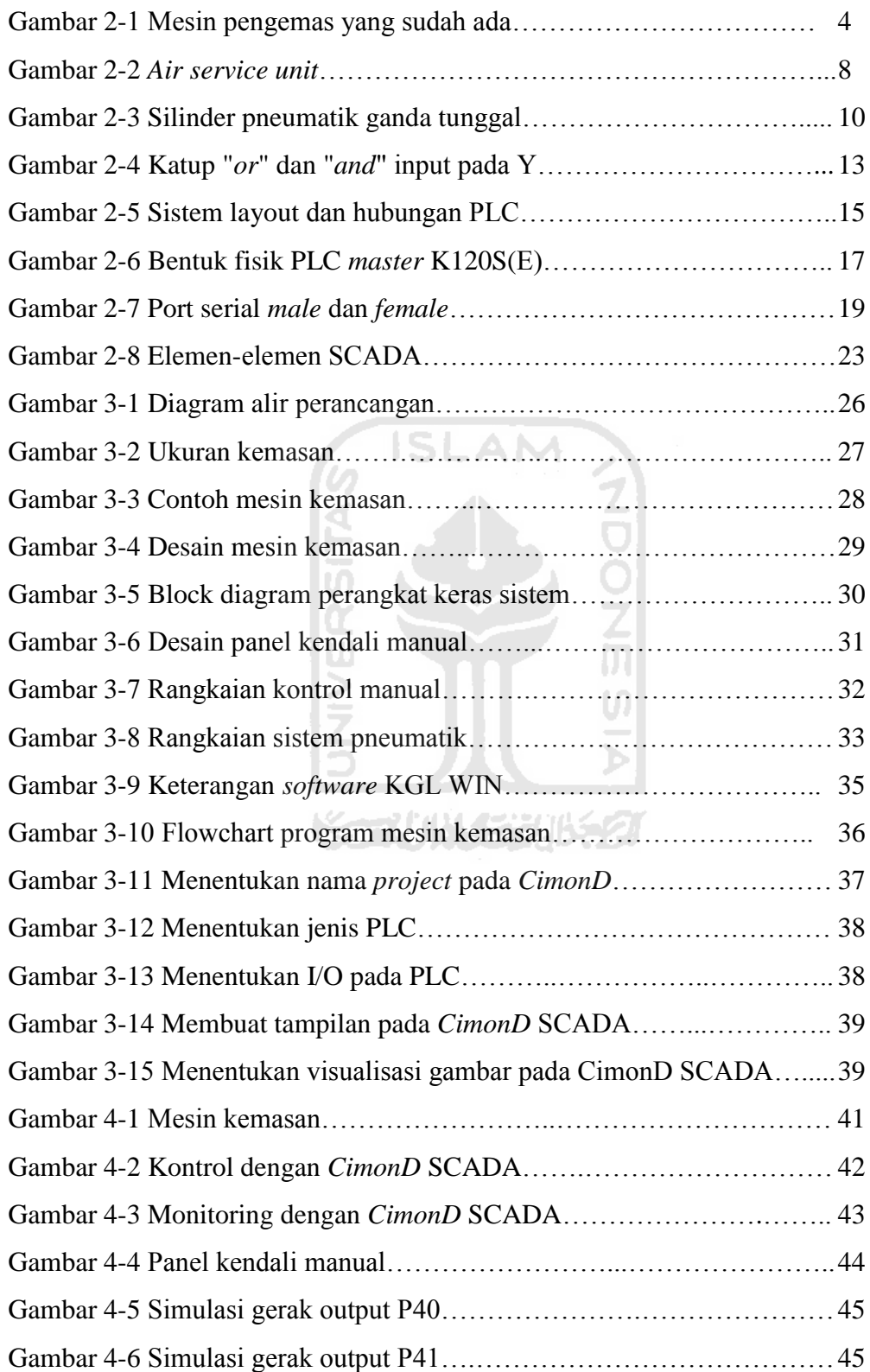

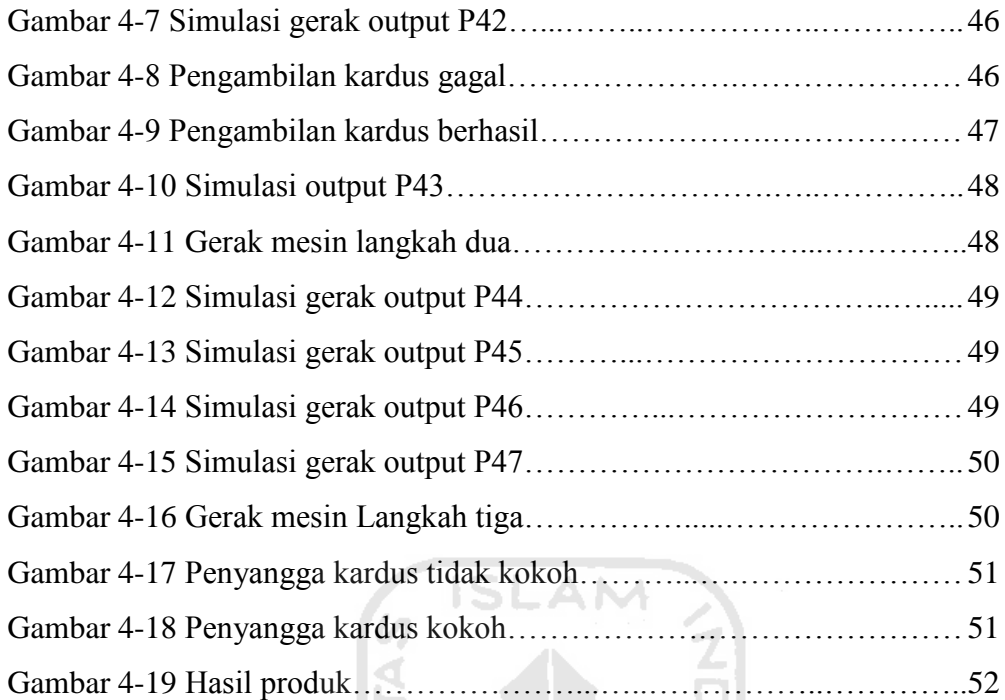

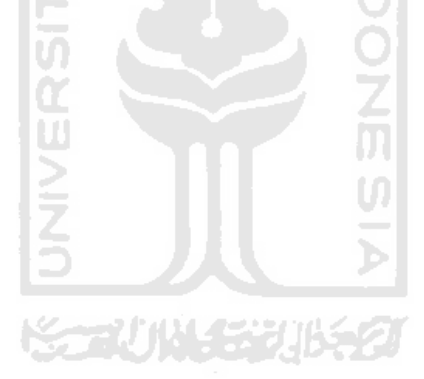

## **BAB 1**

## **PENDAHULUAN**

#### <span id="page-14-1"></span><span id="page-14-0"></span>**1.1 Latar Belakang**

Saat ini industri manufacture sudah tidak bisa dipisahkan lagi dalam kehidupan sehari-hari hampir semua produk yang ada produksinya menggunakan sistem manufacture. Untuk menunjang produksi dalam sistem manufacture dibutuhkan sistem otomasi sehingga produk yang dihasilkan dapat lebih berkualitas dan dapat meringankan kerja dari operator, hampir semua peralatan yang ditemui dapat berjalan sendiri tanpa bantuan dari manusia sistem otomatis ini lebih sering digunakan karena selain efektif, efisien, dan relatif lebih murah dari pada sistem manual. Dapat dibayangkan dalam sebuah pabrik misalnya, satu unit mesin otomatis dapat menggantikan puluhan atau bahkan ratusan karyawan manusia. Salah satunya dengan pembuatan mesin pengemas sehingga diperlukan penelitian perancangan dan pembuatan model sistem pneumatik untuk pengemasan pasta gigi dengan kendali PLC (Proses pelipatan kemasan).

Suatu sistem dapat bekerja secara otomatis karena dikontrol oleh sebuah pengatur atau biasa disebut kontroler. Jenis dari kontroler ini bermacam-macam mulai dari yang kecil, sederhana, hingga yang besar dan canggih. Diantara sekian banyak kontroler tersebut, yang cukup populer dan sering digunakan dewasa ini adalah kontroler dengan menggunakan PLC (*Programmable Logic Controller*).

PLC lebih digemari karena kemampuannya untuk dapat menangani sistem dengan konsumsi arus yang cukup besar yang notabennya lebih sulit di tangani oleh pengontrol-pengontrol tipe lain. Pada awalnya, PLC hanya digunakan di pabrik-pabrik atau industri-industri besar, namun seiring berkembangnya zaman, kini penggunaan PLC semakin luas tak hanya terbatas di kalangan industri saja. PLC mungkin saja dikembangkan sebagai pengatur lampu lalu lintas, atau pada mesin kemasan (Yulianto, 2006).

Penemuan komputer juga sangat mempengaruhi kemajuan teknologi pada saat ini. Dalam berbagai aspek kehidupan kehadiran komputer sangat membantu pekerjaan manusia dari bidang teknologi, industri, komunikasi, pendidikan, perekonomian dan sebagainya. Dalam bidang teknologi, khususnya dalam bidang teknologi pengendalian, komputer juga memiliki peranan yang penting. Karena melalui komputer dapat mengendalikan perangkat - perangkat luar dan *memonitorining* sistem pengendalian melalui fasilitas-fasilitas *output* pada komputer contohnya melalui *port paralel* atau melalui *port serial* yang terdapat pada CPU.

#### <span id="page-15-0"></span>**1.2 Rumusan Masalah**

Berdasarkan latar belakang, maka dapat diambil suatu rumusan maslah sebagai berikut :

- 1. Bagaimana menerapkan sistem otomasi pada pengemasan pasta gigi.
- 2. Bagaimana melakukan perancangan dan pembuatan mesin pengemas pasta gigi .
- 3. Bagaimana menerapkan aktuator pneumatik sebagi pelipat kardus.
- 4. Bagaimana kendali PLC diaplikasikan pada mesin pengemas.

#### **1.3 Batasan Masalah**

Batasan masalah dalam pembahasan topik tugas akhir ini meliputi hal-hal sebagai berikut :

- 1. Produk yang dikemas adalah pasta gigi dengan dimensi panjang 210mm, lebar 25mm, tinggi 40mm.
- 2. Kontroler yang digunakan adalah PLC dengan bahasa pemrograman *ladder*.
- 3. Aktuator yang digunakan adalah pneumatik.
- 4. Sistem SCADA pada mesin pengemas menggunakan *CimonD* SCADA.

#### **1.4 Tujuan Penelitian**

Merupakan penjelasan mengenai sasaran akhir yang hendak dicapai. Dalam hal ini tujuannya ialah :

1. Melakukan Pembuatan dan perancangan mesin pengemas pasta gigi dengan sistem pneumatik.

- 2. Mengaplikasikan pengendali PLC pada mesin kemasan pasta gigi.
- 3. Mengaplikasikan sistem SCADA pada *plan* mesin pengemas.
- 4. Mempermudah kerja operator saat melakukan pelipatan kemasan pasta gigi.

#### <span id="page-16-0"></span>**1.5 Sistematika Penulisan**

Sistematika dalam penulisan tugas akhir ini diberikan uraian bab demi bab secara berurutan untuk mempermudah dalam pembahasan. Pokok - pokok permasalahan ditulis menjadi empat bab yang terdiri dari : bab I, berisi tentang latar belakang maslah, rumusan masalah, batasan masalah, tujuan penelitian, dan manfaat tugas akhir ini. Bab II memberikan gambaran tentang dasar-dasar teori yang digunakan sebagai acuan dalam pelaksanaan penelitian dan pemecahan masalah yang dihadapi dalam penelitian.

Kumpulan data dan pengolahan data akan dibahas pada bab III, dimana data diolah untuk mendapatkan tujuan yang diinginkan. Pada bab IV akan dilakukan analisis dan pembahasan terhadap hasil yang didapat pada bab sebelumnya. Sedangkan bab V merupakan penutup yang berisi kesimpulan penelitian dan saran untuk pengembangan penelitian selanjutnya.

SS AUNA STRUB

## **Bab 2**

## **TINJAUAN PUSTAKA**

#### <span id="page-17-0"></span>**2.1 Kajian Pustaka**

*Machine packaging* atau sering disebut dengan mesin pengemas secara garis besarnya adalah alat untuk memudahkan dan mempercepat manusia dalam pengemasan sebuah produk yang nantinya siap untuk di pasarkan kekonsumen. Fungsi dari pengemas itu sendiri adalah untuk melindungi produk dari gangguan ganguan kecil dan untuk menarik perhatian konsumen biasanya dilengkapi dengan keterangan – keterangan produk, pada umumnya mesin pengemas bekerja berdasarkan ukuran produk dan jenis produk, mesin pengemas juga terdiri dari dua jenis yaitu otomatis dan semi otomatis yang mana dari keduanya mempunyai tombol mulai dan tombol stop dan lampu indikator berfungsi sebagai keterangan bahwa mesin sedang beroprasi.

Dalam penelitian sebelumnya mesin pengemas yang telah dibuat mesin press pengemasan plastik otomatis yaitu proses press pengemasan kemasan plastik yang dikerjakan oleh mesin yang dikontrol oleh mikrokontroller AT89C51 sebagai otaknya, sehingga manusia bekerja sebagai pemantaunya.

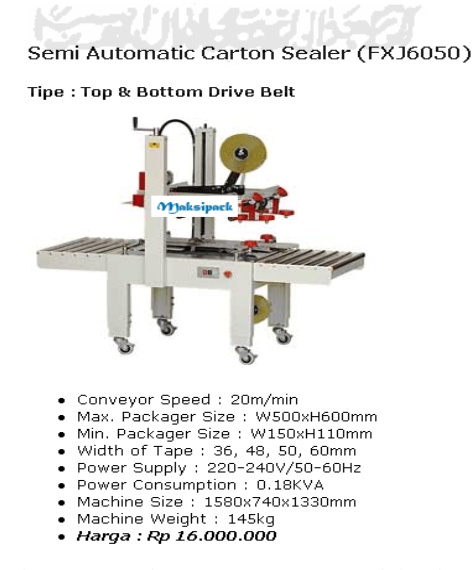

Gambar 2-1 Mesin pengemas yang sudah ada

#### **2.2 Dasar Teori**

<span id="page-18-0"></span>Dalam pembuatan mesin pengemas pasta gigi teori yang melandasi perancangan dan pembuatan adalah sebagai berikut :

#### **2.2.1 Sistem Pneumatik**

Pneumatik berasal dari bahasa Yunani yaitu *pneumos* yang berarti udara atau angin, semua sistem yang menggunakan tenaga yang disimpan dalam bentuk udara yang dimampatkan untuk menghasilkan suatu kerja disebut dengan sistem Pneumatik. Dalam penerapannya sistem pneumatik banyak digunakan sebagai sistem otomasi.

Sistem pneumatik menggunakan fluida udara bertekanan untuk memindahkan benda kerja atau gaya. Hukum yang berlaku adalah hukum *pascal* yang mengatakan bahwa apabila memberikan tekanan pada fluida statis maka tekanan atau gaya tersebut dialirkan ke segala arah menekan ke tempat dinding tempat fluida itu berada. Udara atmosfer yang diisap oleh kompresor dan dimampatkan dari tekanan normal (0,98 bar) sampai tekanan yang lebih tinggi (biasanya antara 4 dan 8 bar) disebut udara bertekanan. Dalam beberapa hal, tekanan udara bertekanan dapat digunakan secara langsung.

Fungsi udara bertekanan ini sebenarnya adalah sebagai sumber tenaga dengan demikian dalam aktuator udara bertekanan akan terjadi tiga jenis energi yaitu energi aliran, energi dari udara bertekanan, dan energi muaian. Penggunaan sistem pneumatik antara lain sebagai : rem, buka dan tutup pintu, pelepas roda – roda pendarat pesawat, dan lain – lain.

#### <span id="page-18-1"></span>**Kelebihan Sistem Pneumatik**

Penggunaan udara bertekanan memiliki banyak sekali keuntungan, hal-hal yang menguntungkan dari pneumatik pada mekanisasi yang sesuai dengan tujuan sudah diakui oleh cabang-cabang industri. Pneumatik juga mulai digunakan untuk pengendalian maupun penggerakan mesin-mesin dan alat-alat.

Keuntungan penggunaan pneumatik antara lain:

1. Fluida kerja yang dengan mudah dapat diperoleh dan diangkut.

- 2. Dapat disimpan dengan baik (kecocokan udara bertekanan untuk menyimpan energi).
- 3. Bersih dan kering.
- 4. Aman terhadap kebakaran dan ledakan.
- 5. Tidak memerlukan pendinginan (penyegaran) fluida kerja.
- 6. Kesederhanaan (mudah dirawat).
- 7. Biaya pemasangan murah.
- 8. Ringan.
- 9. Kemungkinan penggunaan ulang.
- 10. Fluida kerja murah.

## **Kekurangan Sistem Pneumatik**

Selain banyak keuntungan yang bisa didapatkan, penggunaan pneumatik juga memiliki segi-segi yang merugikan atau lebih baik diberikan pembatasanpembatasan dalam penggunaannya.

**SLAM** 

1. Gangguan suara (bising)

Udara yang ditiupkan ke luar menyebabkan kebisingan (desisan) yang cukup mengganggu, terutama di dalam ruangan kerja. Penanggulangannya dapat dilakukan dengan memberi peredam-peredam suara.

2. Kelembaban udara

Udara termampatkan (*compressed air*) pada temperatur rendah akan berubah menjadi tetesan-tetesan air (mengembun). Hal ini dapat ditanggulangi dengan memberikan *filter* untuk memisahkan tetesan air tersebut.

3. Pelumasan udara bertekanan

Oleh karena tidak adanya sistem pelumasan untuk bagian-bagian yang bergerak, maka bahan pelumas ini dimasukkan bersamaan dengan udara yang mengalir, untuk itu bahan pelumas harus dikabutkan dalam udara yang dimampatkan. Dalam alat-alat hidraulik fluida yang digunakan juga ikut melumaskan.

4. Tidak ada sinkronisasi

Menjalankan secara bersamaan (mengsinkronkan) dua atau lebih silinder sangat sulit dilakukan (dalam bidang pneumatik sistem-sistem sejajar atau sistem-sistem komponen biasanya tidak berguna)

5. Biaya energi tinggi

Biaya produksi dan distribusi udara mampat tinggi, dikarenakan dibutuhkan peralatan-peralatan khusus dalam produksi dan distribusinya. Setidaktidaknya biaya ini lebih tinggi dibandingkan dengan penggerak elektrik.

#### **Komponen Utama Sistem Pneumatik**

Untuk menerapkan sebuah sistem pneumatik pada sebuah proses yang diinginkan diperlukan pemahaman-pemahaman terhadap komponen-komponen pneumatik. Antara lain sebagai berikut :

#### **Sistem Pembangkit Udara**

Sistem pembangkitan udara terkompresi yang mencakup kompresor, *cooler, dryer*, tanki penyimpan disini adalah tempat udara yang dihasilkan yang nantinya akan menuju regulator. Salah satu pembangkit udara yang paling banyak dipakai adalah kompresor karena mudah dalam penggunaanya.

Kompresor adalah suatu alat yang digunakan untuk memadatkan udara sampai pada tekanan kerja yang diinginkan. Secara garis besar, pengelompokan jenis kompresor udara dibagi menjadi tiga jenis, yaitu kompresor torak resiprokal (*reciprocating piston compressor*), kompresor torak rotari (*rotary piston compressor*), dan kompresor aliran radial atau aksial (*centrifugal compressor*) (Suyanto, 2008).

Kompresor torak mempunyai piston yang bergerak maju mundur dalam suatu silinder dengan kapasitas bervariasi antara 1 hingga 100 ton pendinginan tiap unit. Kompresor sentrifugal mempunyai satu *impeller* sentrifugal dengan beberapa sudut yang berputar dengan kecepatan tinggi. Kompresor rotari mempunyai sati sirip (vane) yang berputar dalam satu silinder.

#### **Unit Pemeliharaan Udara (***Air Service Unit***)**

Unit pemeliharaan udara adalah suatu unit yang merupakan kombinasi dari ketiga alat yang digabungkan menjadi satu, yaitu penyaring udara bertekanan (*compressed air filter*), pengatur tekanan (*pressure regulator*) dan pelumas udara bertekanan (*compressed air lubricator*) (Suyanto, 2008). *Air service unit* dapat dilihat seperti pada Gambar 2-2.

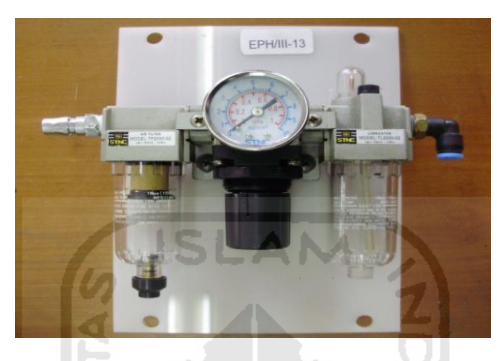

Gambar 2-2 Air service unit

Penyaring udara bertekanan berfungsi untuk memisahkan partikel-partikel yang mungkin masih terbawa, seperti air, debu, dan oli residu. Semua kandungan kotoran-kotoran dalam udara bertekanan seharusnya lebih mudah dihilangkan oleh penyaring udara. Jika saat penghisapan udara oleh kompresor tidak ada kesalahan yang terjadi dalam menghasilkan udara bertekanan, maka penyaring udara ini dapat menghasilkan udara yang amat bersih.

Udara yang keluar dari kompresor masih mempunyai tekanan yang tinggi. Ini lebih tinggi dari tekanan yang terdapat pada bagian-bagian control dan bagian kerja dari peralatan pneumatik. Pengatur tekanan (*pressure regulator*) digunakan untuk mengatur tekanan yang akan didistribusikan ke bagian kontrol dan kerja.

#### **Aktuator Pada Pneumatik**

Aktuator adalah bagian keluaran untuk mengubah energi suplai menjadi energi kerja yang dimanfaatkan. Sinyal keluaran dikontrol oleh katup dan aktuator bertanggung jawab pada sinyal kontrol melalui elemen kontrol terakhir, aktuator pneumatik digolongkan menjadi 2 kelompok yaitu gerak lurus dan putar.

| <b>Jenis</b>                       | <b>Simbol</b> |
|------------------------------------|---------------|
| Single acting cylinder             |               |
| Double acting cylinder             |               |
| Double acting cylinder with        |               |
| double ended piston rod            |               |
| Double acting cylinder with single |               |
| adjustable cushioning              |               |
| Double acting roodless magnetic    |               |
| adjustable cushioning              |               |
| Air motor rotation in one          |               |
| direction fixed capacity           |               |
| Air motor rotation in one          |               |
| direction variable capacity        |               |
| Air motor rotation in both         |               |
| directions variable capacity       |               |
| Semi rotary double acting          |               |

Tabel 2-1 Jenis-jenis aktuator pneumatik *(Sumber : www.PneumaticSystem.com)*

Prinsip kerja silinder tunggal yaitu dengan memberikan udara bertekanan pada satu sisi permukaan piston sisi yang lain terbuka ke atmosfir. Silider hanya bisa memberikan gaya kerja ke satu arah gerakan piston kembali masuk diberikan oleh gaya pegas yang ada dalam silinder direncanakan hanya untuk mengembalikan silinder pada posisi awal dengan alasan agar kecepatan kembali tinggi pada kondisi tanpa beban.

Prinsip kerja silinder ganda adalah dengan memberikan udara bertekanan pada satu sisi permukaan piston (arah maju) sedangkan sisi yang lain arah mundur terbuka ke atmosfir, maka gaya diberikan pada sisi permukaan piston tersebut sehingga batang piston akan terdorong keluar sampai posisi maksimum dan berhenti. Gerakan silinder kembali masuk diberikan oleh gaya pada sisi permukaan batang piston (arah mundur) dan sisi permukaan piston (arah maju) udaranya terbuka ke atmosfir. Keuntungan silinder kerja ganda dapat dibebani pada kedua arah gerakan batang pistonnya ini memungkinkan pemasangannya lebih fleksibel. Gaya yang diberikan pada batang piston gerakan keluar lebih besar dari pada gerakan masuk kerena efektif permukaan piston dikurangi pada sisi batang piston oleh luas permukaan batang piston.

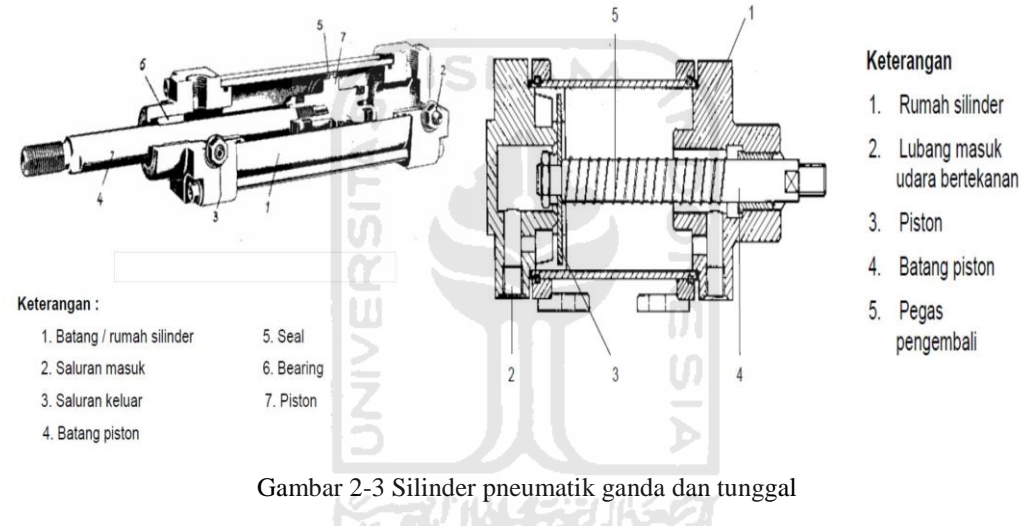

(Sumber: www.PneumaticSystem.com)

#### **Katup Pneumatik**

Katup pneumatik adalah bagian yang mempengaruhi jalannya arah aliran udara, aliran udara akan lewat atau terblokir tergantung dari jalan aliran katup jadi fungsi dari katup pneumatik adalah untuk mengcontrol jalannya aliran udara sebelum menuju aktuator. Katup pneumatik digambarkan dengan jumlah lubang dan jumlah kotak, lubang-lubang menunjukan saluran-saluran udara dan jumlah kotak menunjukkan jumlah posisi.

Metode pengaktifan katup bergantung pada tugas yang diberikan, jenis pangaktifan bervariasi seperti secara mekanis, pneumatis, elektris, dan kombinasi dari semuanya.

| <b>Jenis Pengaktifan</b> | Keterangan                                                                                                    |
|--------------------------|----------------------------------------------------------------------------------------------------|
| Mekanik :                |                                                                                                    |
|                          | Operasi tombol                                                                                                    |
|                          | Tombol                                                                                                    |
|                          | Operasi tuas                                                                                                    |
|                          | Pedal kaki                                                                                                    |
| hM^                      | Pegas kembali                                                                                                    |
|                          | Operasi rol                                                                                                    |
|                          | Operasi rol, satu arah                                                                                                 |
| <b>Pneumatis</b>         |                                                                                                    |
|                          | Pengaktifan langsung pneumatik                                                                                         |
|                          | Pengaktifan tidak langsung pneumatik<br>(pilot / pemandu).                                                             |
| <b>Jenis Pengaktifan</b> | Keterangan                                                                                                    |
| Listrik                  | ٠<br>٠                                                                                                    |
|                          | Operasi dengan solenoid tunggal                                                                                        |
|                          | Operasi dengan solenoid ganda                                                                                          |
| Kombinasi                |                                                                                                    |
| $\Rightarrow$<br>⊺⊄≓     | Solenoid ganda dan operasi pilot<br>(pemandu) dengan tambahan manual<br><b>Safe and all allows the property of the</b> |
|                          |                                                                                                    |

Tabel 2-2 Simbol pengaktifan katup *(Sumber: www.PneumaticSystem.com)*

Jenis katup pada pneumatik bermacam-macam diantaranya katup 3/2, 4/2, 4/3, dan 5/2. Yang sering digunakan adalah katup 3/2, yang dimaksud dengan katup 3/2 adalah katup yang membangkitkan sinyal dengan sifat bahwa sebuah sinyal keluaran dapat dibangkitkan juga dapat dibatalkan atau diputuskan. Katup 3/2 mempunyai tiga lubang dan dua posisi. Dan katup 3/2 ada dua jenis yaitu double pilot dan single pilot sedangkan yang dimaksud double pilot adalah katup yang menggunakan dua pengendali sedangkan yang dimaksud katup 3/2 single pilot yaitu menggunakan satu pengendali.

Katup 4/2 mempunyai empat lubang dan dua posisi kontak, katup 4/2 adalah sama kontruksi dengan kombinasi gabungan dua katup 3/2 yaitu satu katup NC dan satu katup NO. Katup 4/3 mempunyai empat lubang dan tiga posisi kontak, contoh katup ini adalah katup geser plat dengan pengaktifan tangan.

Katup 5/2 mempunyai lima lubang dan dua posisi kontak, katup ini memiliki sebuah piston control yang dengan gerakan horisontalnya menghubungkan atau memisahkan saluran yang sesuai tenaga pengoperasiannya adalah kecil sebab tidak ada tekanan udara atau tekanan pegas yang harus diatasi. Untuk lebih jrlasnya jenis-jenis symbol pengaktifan katup lihat tabel 2-3.

| <b>Jenis</b>                                                               | <b>Simbol</b> |
|----------------------------------------------------------------------------|---------------|
| 3/2<br>directional<br>valve,<br>way<br>normally open                       |               |
| 3/2<br>directional<br>valve,<br>way<br>normally closed                     |               |
| $4/2$ – way directional control valve                                      |               |
| $5/2$ – way directional control valve,<br>bistable pneumatic distributor   |               |
| $5/2$ – way directional control valve,<br>monostable pneumatic distributor |               |

Tabel 2-3 Jenis-jenis pengaktifan katup *(Sumber: www.PneumaticSystem.com)*

Katup satu arah adalah bagian yang menutup aliran ke satu arah dan melewatkannya ke arah yang berlawanan. Tekanan pada sisi aliran membebani bagian yang menutup dan dengan demikian meningkatkan daya perapatan katup. Disamping itu katup satu arah dengan fungsi elemen yang lain membentuk elemen terpadu seperti katup fungsi "DAN", katup fungsi "ATAU".

Elemen – elemen pada tiga saluran penghubung yang mempunyai sifat satu arah dapat dipasang sebagai elemen penghubung sesuai arah aliran udara. Dua katup yang ditandai sebagai elemen penghubung mempunyai karakteristik logika yang ditentukan dua sinyal masukan dan satu keluaran salah satu katup yang membutuhkan dua sinyal masukan dan satu sinyal keluaran adalah katup dua tekanan atau katup fungsi "DAN".

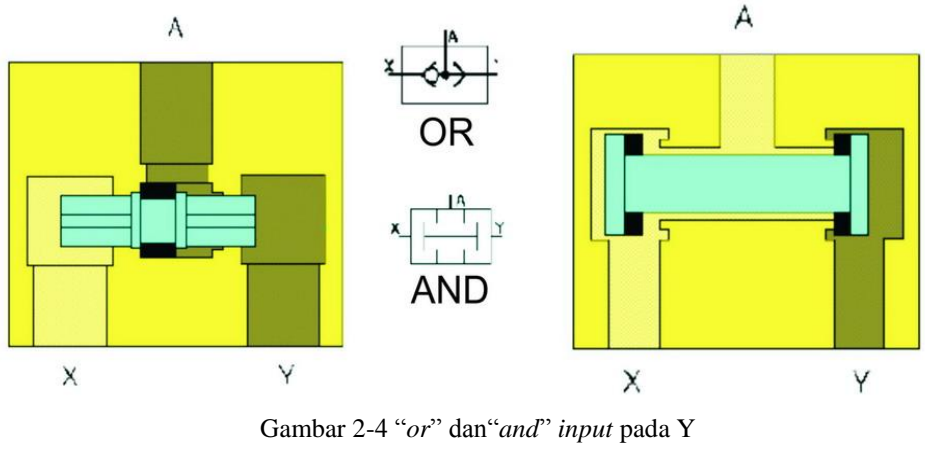

(*Sumber: www.PneumaticParts.com*)

## **2.2.2 Sejarah PLC (***Programable Logic Controller***)**

PLC diperkenalkan pertama kali oleh Madicon pada tahun 1969 (sekarang bagian dari Schneider). Kemudian muncul perusahaan-perusahaan lain seperti Allen Bradly, General Electric, GEC, Siemens dan Westinghouse yang ikut memproduksi PLC dengan harga yang cukup tinggi. Tak lama setelah itu, perusahaan-perusahaan jepang seperti Omron, Mitsubishi dan Toshiba mulai ambil bagian dalam pemasaran PLC. Perusahaan-perusahaan jepang ini memasarkan PLC dengan harga yang relatif lebih rendah.

PLC mempunyai banyak kelebihan. Antara lain :

- 1. Pemrograman yang mudah dipahami.
- 2. Penghentian sistem (dari operasi normal) yang minimal.
- 3. Mudah perawatan dan dapat melakukan pengecekan kerusakan sistem secara otomatis.
- 4. Hemat pemakaian energi listrik serta tempat atau ruang yang sedikit dibandingkan pengunaan sistem konvensional.
- <span id="page-26-0"></span>5. Mempunyai memori yang bisa diperbesar kapasitasnya.

## **Definisi PLC** *(Programable Logic Controller)*

Berdasar definisinya, PLC adalah suatu peralatan elektronik yang bekerja secara digital, memiliki memori yang dapat diprogram, menyimpan perintah-perintah untuk melakukan fungsi-fungsi khusus, seperti *logic,* 

*sequencing, timing, counting* dan *arithmatic* untuk mengontrol berbagai jenis mesin atau proses melalui modul *input* / *output* analog atau digital. (NEMA *(National Electrical Manufactures Association) ICS3-1978 Part ICS3 -304*).

Pada dasarnya PLC merupakan suatu peralatan *microprocessor* serbaguna yang dirancang khusus untuk dapat beroperasi dalam lingkungan industri yang kotor (berdebu), tingkat kebisingan yang tinggi, fluktuasi temperatur yang besar (0<sup>0</sup>- $60^{\circ}$ C) dan kelembaban relatif antara 0% - 95%.

Keuntungan yang diperoleh dengan menggunakan sistem pemrograman PLC dibandingkan dengan menggunakan sistem konvensioal adalah sebagai berikut:

- 1. Suku cadangnya relatif mudah dicari.
- 2. Perbaikan (*maintenance)-*nya relatif mudah.
- 3. Pelacakan kesalahan pada sistem lebih mudah.
- 4. Konsumsi daya listrik relatif lebih rendah.
- 5. Modifikasi sistem lebih sederhana dan cepat.

Keuntungan lain yang dapat diperoleh dengan menggunakan sistem pemrograman PLC antara lain:

- 1. Lama pengerjaan untuk sistem baru atau desain ulang lebih singkat.
- 2. Sistem dapat dimodifikasi tanpa perlu biaya tambahan.
- 3. Perencanaan biaya untuk membuat sistem desain baru dapat diperkirakan dengan tepat.
- 4. Relatif mudah untuk dipelajari untuk kalangan pemula.

#### **Prinsip Kerja PLC** *(Programmable Logic Controller)*

Pada prinsipnya sebuah PLC melalui modul *input* bekerja menerima datadata berupa sinyal dari peralatan *input* luar (*external input device)* dari sistem yang dikontrol. Peralatan *input* luar tersebut antara lain berupa saklar, tombol, dan sensor. Data-data masukan yang masih berupa sinyal analog tersebut akan diubah oleh modul *input* A/D (*analog to digital input module)* menjadi sinyal digital. Selanjutnya CPU *(Central Processing Unit)* yang ada di dalam PLC sinyal digital itu diolah sesuai dengan program yang telah dibuat dan disimpan di dalam

*memory.* Selanjutnya CPU mengambil keputusan dan memberikan perintah, melalui modul *output* dalam bentuk sinyal digital. Kemudian oleh modul *output*  D/A (*digital to analog output module)* sinyal digital itu bila perlu diubah menjadi sinyal analog. Pada akhirnya sinyal analog inilah yang mampu menggerakkan peralatan *output* luar (*external output device)* dari sistem yang dikontrol seperti kontaktor, relai*, solenoid valve, heater, alarm,* dan lampu indikator.

#### **Bagian – Bagian PLC (***Programmable Logic Controller***)**

Didalam sebuah PLC terdapat bagian – bagian yang digunakan untuk pengoperasian dari PLC. Berikut adalah gambar 2-5 sistem layout dan hubungan pada PLC : **SLAM** 

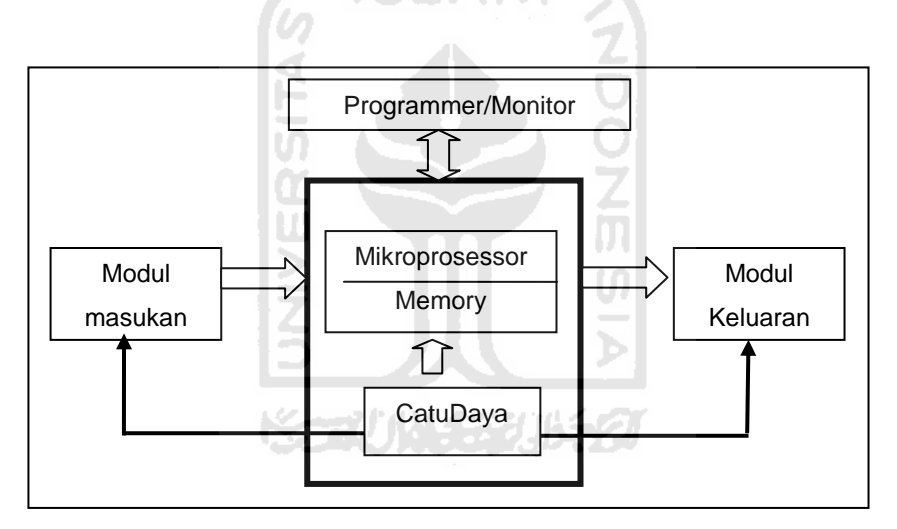

Gambar 2-5 Sistem layout dan hubungan PLC

#### *Central Processing Unit* **(CPU)**

*Central Prosessing Unit* (CPU) merupakan pusat pengontrolan, pengendalian dan pengolahan dari seluruh sistem. CPU terdiri dari bagian yang masing-masing mempunyai tugas tertentu. Dalam melakukan komunikasi antar bagian, digunakan *bus. bus* adalah seperangkat saluran komunikasi dalam sistem yang dapat dibebani menurut fungsinya. Untuk setiap fungsi terdiri dari dua *Bus,*  yaitu *bus intern* dan *bus ekstern. Bus intern* digunakan untuk komunikasi di dalam

mikroprosessor itu sendiri. Sedangkan *bus ekstern* digunakan untuk komunikasi antara mikroprosessor ke *memory* maupun ke *input / output*.

## *Memory*

*Memory* merupakan komponen dasar kedua terpenting setelah mikroprosessor. Fungsi utama *memory* adalah sebagai tempat menyimpan sejumlah data untuk kalkulasi dan hasil perhitungan hingga data tersebut dibutuhkan kemudian. Di dalam melaksanakan pengolahan data atau program, pada prinsipnya mengikuti langkah-langkah sebagai berikut :

- 1. Baca program/instruksi dari *Input unit*.
- 2. Baca data dari *input unit*.
- 3. Manipulasi/kalkulasi data.
- 4. Simpan hasil pengolahan ke *Output device.*

## *Input/Output*

Modul-modul *input/output* (I/O) adalah bagian yang terhubung langsung dengan instrumen di lapangan. Struktur I/O menyediakan antar-muka (*interface*) antara *control device* (seperti tombol tekan, *limit switch,* kontak *relai,* sensor dan sebagainya) dengan CPU. Di dalam CPU, pemrosesan data menggunakan level sinyal 5 VDC, sedangkan instrumen-instrumen yang ada di lapangan lapangan (*Control Device*) pada umumnya bekerja dengan level sinyal 24 VDC, 110 VAC atau 220 VAC.

## *Power Supply*

Unit *power supply* digunakan untuk mengubah tegangan *line power* ke tegangan yang dibutuhkan oleh CPU dan struktur I/O. tegangan *line power* pada umumnya adalah 120 VAC atau 240 VAC, yang dalam beberapa hal bisa berupa tegangan searah 24 V DC.

#### **Programming Device**

Dalam sistem PLC tentunya diperlukan cara bagaimana untuk menempatkan rangkaian program kontrol ke dalam sistem tersebut. Bagian untuk merekayasa program kontrol tersebut dinamakan *programming device*. Setelah PLC selesai diprogram dan kemudian dijalankan, maka *programming device* tidak diperlukan lagi meski hubungannya ke PLC mungkin saja masih berlangsung. namun hubungan antara *programming device* ke PLC hanya dipakai untuk fasilitas monitoring operasi PLC saja atau membuat diagnostik saat terjadi kegagalan sistem.

Dalam operasionalnya, PLC bisa dijalankan secara sendirian (*Stand Alone*) ataupun bekerja bersama-sama dengan PLC lainnya secara intergrasi di dalam satu jaringan komunikasi digital.

#### **PLC Master K Tipe120S(E)**

Dalam pembuatan mesin pengepakan pasta gigi, jenis PLC (*Programmable Logic Controller*) yang digunakan Master K120S(E) dari LG. PLC Master K120S(E) mempunyai 12 input digital dan 8 output digital. Dalam pemrogramannya menggunakan bahasa *ladder* karna bentuknya yang menyerupai tangga *software* yang digunakan *KGL Win.* Gambar 2-6 PLC Master K120S(Economic).

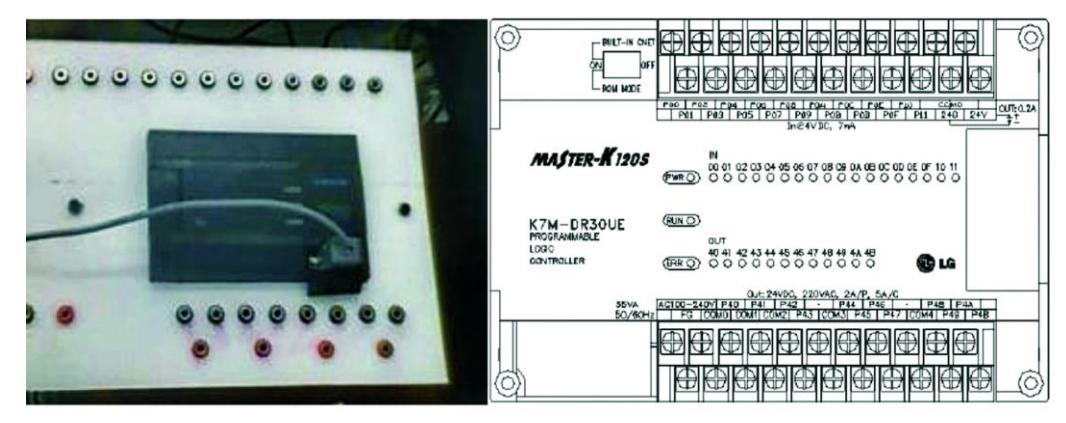

Gambar 2-6 Bentuk fisik PLC *master* K120S(E) *(Sumber data sheet PLC)*

Keistimewaan dari PLC seri Master-K adalah sebagai berikut :

- Bermacam macam device programming untuk kemudahan pemograman.  $\bullet$
- Tersedia fasilitas editing pada mode RUN.
- Mendukung berbagai *open network* dengan protokol komunikasi
- berstandard internasional.
- Mempunyai kecepatan prosesing yang tinggi dengan prosesor aritmetik yang tersedia.

#### *Input* **dan** *output* **dari PLC Master K tipe 120S(E)**

PLC Master K tipe 120S(E) memiliki 12 buah *chanel input* dan 8 buah *chanel output*. *Chanel input* masing-masing berada di alamat P00, P01, P02, P03, P04, P05, P06, P07, P08, P09, P10, dan P11. Sedangkan untuk *chanel output* berada di alamat P40, P41, P42, P43, P44, P45, P46, dan P47.

#### **Pemrograman PLC**

Guna mencapai pekerjaan yang diinginkan, suatu PLC harus diprogram terlebih dahulu. Pemograman PLC dapat dilakukan dengan membuat *ladder diagram. Ladder diagram* bisa dibuat melalui komputer yang ter-*install* suatu *software* khusus untuk memprogram PLC. Contoh-contoh *software* tersebut antara lain SysWin atau Cx-Programmer (untuk PLC omron), Micro Win S7 (Siemens), KGL\_Win (LG), serta GX Developer (Mitsubishi).

Cara lain memprogram PLC adalah dengan menuliskan program tersebut pada suatu alat khusus yang biasa disebut *hand held*. Pada umumnya, bahasa yang digunakan pada pemograman dengan *hand held* adalah bahasa *mneumonic*.

#### *Ladder* **Diagram**

*Ladder* diagram merupakan urutan waktu dari jalannya program, suatu PLC akan mengerjakan program secara urut mulai dari yang paling atas ke yang paling bawah (yang lalu akan kembali ke atas lagi).

Suatu *ladder diagram* terdiri dari sebuah garis menurun ke bawah pada sisi

kiri dengan garis-garis bercabang ke kanan, garis yang ada di sebelah kiri ini disebut sebagai *bus bar,* sedangkan garis-garis bercabang ke kanan disebut garisgaris cabang (*the banching lines*). Garis-garis cabang ini merupakan garis yang menggambarkan instruksi logika dan kondisi-kondisi yang menentukan kapan dan bagaimana instruksi dieksekusi. Instruksi-instruksi tersebut bisa berupa masukan *normally open* (NO), *normally close* (NC) atau instruksi-instruksi yang lain. Suatu instruksi diakhiri dengan suatu akhiran yang dapat berupa *output*, relai internal dari PLC, *timer, counter*, dan lain-lain.

#### **Penggunaan** *Software* **KGL Win**

 PLC dapat bekerja dengan cara membaca program yang dituliskan ke dalam *memory* PLC, untuk menuliskan program ke *memmory* PLC, dibutuhkan alat pemograman PLC yang biasa disebut *handheld* atau dengan menggunakan *software* khusus untuk pemograman PLC. *Software* ini biasanya dibuat oleh *vendor* dari PLC itu sendiri dan dijual terpisah dengan PLC-nya. Dari sekian banyak *software* yang dapat digunakan *software* KGL Win untuk memasukkan program ke *memory* PLC.

#### **Port Serial**

Port serial adalah salah satu media untuk komputer dapat berkomunikasi dengan perangkat luar selain dapat menggunakan port pararel ataupun menggunakan usb. Bentuk fisik port serial diperlihatkan oleh gambar berikut :

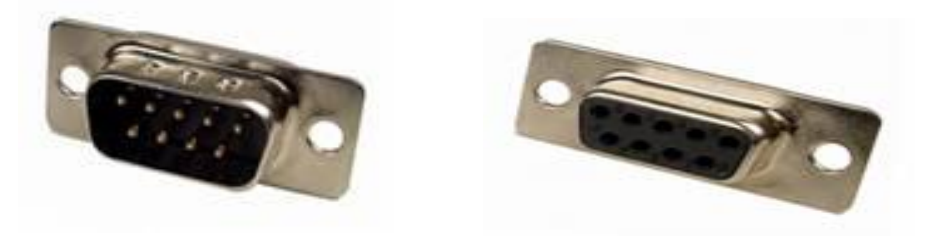

Gambar 2-7 Port Serial *Male* Dan *Female*

Ada dua macam cara komunikasi data serial yaitu sinkron dan asinkron. Pada komunikasi data serial sinkron, clock dikirimkan bersama sama dengan data serial, tetapi clock tersebut dibangkitkan sendiri – sendiri baik pada sisi pengirim maupun penerima. Sedangkan pada komunikasi serial asinkron tidak diperlukan clock karena data dikirimkan dengan kecepatan tertentu yang sama baik pada pengirim ataupun penerima.

#### **Konfigurasi Port Serial**

Konektor DB-9 pada bagian belakang komputer adalah port serial RS232 yang biasa dinamai dengan COM1 dan COM2.

| No. | Nama Sinyal      | <b>Direction</b> | keterangan            |
|-----|------------------|------------------|-----------------------|
| 1.  | <b>DCD</b>       | In               | Data Carrier Detect   |
| 2.  | <b>RxD</b>       | In               | Receive Data          |
| 3.  | TxD              | Out              | Transmit Data         |
| 4.  | DTR              | Out              | Data Terminal Ready   |
| 5.  | <b>GND</b>       |                  | Ground                |
| 6.  | DSR              | In               | Data Set Ready        |
| 7.  | RST              | Out              | Request to Send       |
| 8.  | CTS <sup>-</sup> | Out              | Clear to Send         |
| 9.  | RI               | In               | <b>Ring Indicator</b> |

Tabel 2-4 Keterangan pin-pin pada konektor DB-9 Komputer

#### **Alasan Penggunaan Port Serial**

Dibandingkan dengan menggunakan port parallel penggunaan port serial terkesan lebih rumit. Berikut adalah keuntungan penggunaan port serial dibandingkan penggunaan port parallel.

1. Pada komunikasi dengan kabel yang panjang, masalah *cable loss* tidak akan menjadi masalah besar daripada menggunakan kabel parallel. Port serial mentransmisikan "1" pada level tegangan -3 Volt sampai -25 Volt dan "0" pada level tegangan +3 Volt sampai +25 Volt, sedangkan port parallel

mentransmisikan "0" pada level tegangan 0 Volt dan "1" pada level tegangan 5 Volt.

2. Dibutuhkan jumlah kabel yang sedikit, bisa hanya menggunakan 3 kabel yaitu saluran Transmit Data, saluran Receive Data, dan saluran Ground (Konfigurasi Null Modem).

## **2.2.3 Sistem SCADA**

 SCADA (*Supervisory Control And Data Acquisition*) adalah sistem kendali, pengaturan dan pendataan jarak jauh yang memungkinkan pengaturan dan pendataan dengan komputer yang dapat dimonitoring dan kontrol secara terus – menerus. Sistem SCADA sendiri terdiri dari MTU (*Master Terminal Unit*) sebagai pusat pengendalian.

Penggunaan SCADA bertujuan untuk mempermudah melakukan pengontrolan dan monitoring terhadap sebuah sistem yang sedang beroprasi sehingga mendapatkan keuntungan menghemat waktu dan tenaga dari para pekerja atau operator.

## **Fungsi SCADA**

SCADA digunakan untuk mengatur berbagai macam peralatan juga digunakan untuk melakukan proses industri yang kompleks secara otomatis, menggantikan tenaga manusia karena dianggap berbahaya atau tidak praktis, dan kebanyakan merupakan proses-proses yang melibatkan faktor-faktor kontrol dan monitoring.

Suatu sistem SCADA melakukan empat fungsi:

- 1. Akuisisi data
- 2. Jaringan komunikasi data
- 3. Presentasi data

4. Kontrol

Contoh aplikasi SCADA yaitu :

- 1. Penghasil transmisi dan distribusi listrik : SCADA digunakan untuk mendeteksi besarnya arus dan tegangan, pemantauan operasional *circuit breaker*, dan untuk mematikan atau menghidupkan *power grid*.
- 2. Penampungan dan distribusi air : SCADA digunakan untuk pemantauan dan pengaturan laju aliran air, tinggi *reservoir*, tekanan pipa dan berbagai macam faktor lainnya.
- 3. Bangunan, fasilitas dan lingkungan : Manajer fasilitas menggunakan SCADA untuk mengontrol AC, unit-unit pendingin, penerangan, dan sistem keamanan.
- 4. Produksi : Sistem SCADA mengatur inventori komponen-komponen, mengatur otomasi alat atau robot, memantau proses dan *quality control*.
- 5. Transportasi Kereta listrik : menggunakan SCADA bisa dilakukan pemantauan dan pengontrolan distribusi listrik, otomasi sinyal trafik Kereta, melacak dan menemukan lokasi Kereta, mengontrol palang Kereta dan lain sebagainya.
- 6. Lampu lalu-lintas : SCADA memantau lampu lalu-lintas, mengontrol laju W trafik, dan mendeteksi sinyal-sinyal yang salah

U)

#### **Sistem Kerja SCADA**

SCADA (*Supervisory Control And Data Acquisition*) sistem, adalah sistem yang memungkinkan pengguna atau operator untuk melakukan :

- 1. Pengawasan (*Monitoring*)
- 2. Pengendalian (*Controlling*)
- 3. Pengambalian dan perekaman data (*Data Acquisition*)

Ketiga fungsi di atas dapat dipenuhi dengan mewujudkan dalam bentuk *hardware* yaitu seperti PLC dan *software* menggunakan *Cimond* SCADA*.* Dalam sistem SCADA yang berfungsi sebagai *Man Machine Interface* (MMI). Istilah MMI muncul untuk menjembatani jurang antara manusia (operator) dengan mesin (*plan*), sehingga operator dapat mengawasi dan mengendalikan *plan* dengan mudah. Untuk mewujudkan MMI (*display* untuk SCADA) yang baik maka diperlukan batasan atau standar dalam pembuatannya.
#### **Elemen-elemen SCADA**

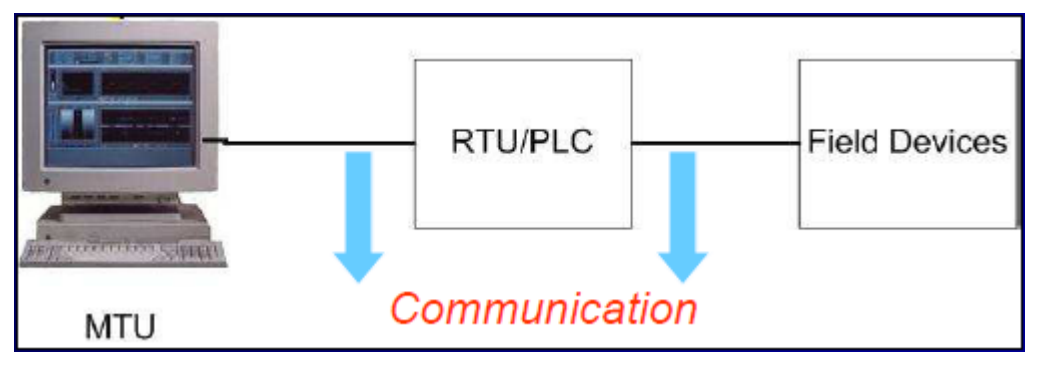

Gambar 2-8 Elemen – elemen SCADA

**(***Sumber: [www.learnautomation.](http://www.learnautomation/)com***)**

Kelebihan menggunakan PLC dengan RTU (*Remote Terminal Unit*) :

- 1. Lebih ekonomis
- 2. Mempunyai fleksibilitas yang tinggi
- 3. Kemudahan desain dan instalasi
- 4. Mempunyai control yang baik
- 5. Mudah untuk mengetahui jika ada trobel

### **2.2.4 Mesin Pemindah Bahan (***Material Handling Equipment***)**

Mesin pemindah bahan *(material handling equipment)* adalah peralatan yang digunakan untuk memindahkan muatan yang berat dari suatu tempat ke tempat yang lain dalam jarak yang tidak jauh, misalnya pada bagian atau departemen pabrik, pada tempat-tempat penumpukan bahan, lokasi konstruksi, tempat penyimpanan dan pembongkaran muatan. Mesin pemindah bahan hanya memindahkan muatan dalam jumlah, besar, serta jarak tertentu dengan arah perpindahan bahan vertical, horizontal, dan atau kombinasi antar keduanya.

# **Jenis – jenis mesin pemindah bahan**

Mesin pemindah bahan (*materials handling equipment*) dapat dibagi dalam tiga kelompok, yaitu :

- 1. Peralatan pengangkat (*lifting device*), yaitu peralatan yang ditunjukan untuk memindahkan muatan, misalnya :
	- a) Mesin pengangkat, misal kerek, dongkrak.
- b) *Crane*, misal *mobile crane, tower crane*.
- *c) Elevator*
- 2. Peralatan pengangkut konveyor, yaitu peralatan yang ditujukan untuk memindahkan muatan curah (banyak partikel atau homogen) maupun muatan satuan secara kontinu, seperti *screw conveyor*, belt conveyor, pneumatik *conveyor, vibratory conveyor*, dan sebagainya.
- 3. Peralatan permukaan dan *overhead*, yaitu peralatan yang ditujukan untuk memindahkan muatan curah dan satuan, seperti *scrapper, eskavator,bulldozer*, dan lain – lain.

#### **Pemilihan Mesin Pemindah Bahan**

Mesin pemindah bahan harus dapat memindahkan muatan ke tujuan yang ditentukan dalam waktu yang dijadwalkan, dan harus diantarkan ke departemen atau unit produksi dalam jumlah yang ditentukan. Mesin harus dapat dimekanisasikan sedemikian rupa sehingga memerlukan sesedikit mungkin operator untuk pengendalian, pemeliharaan, perbaikan, dan tugas – tugas tambahan lainnya. Alat ini tidak boleh merusak muatan yang dipindahkan ataupun menghalangi dan menghambat proses produksi. Alat ini harus aman dalam operasinya dan ekonomis baik dalam biaya operasi maupun modal awalnya.

Faktor – faktor teknis yang harus diperhatikan dalam pemilihan jenis mesin pemindah bahan antara lain ;

- 1. Jenis dan sifat bahan yang akan ditangani
- 2. Kapasitas per jam yang dibutuhkan
- 3. Arah dan jarak perpindahan
- 4. Cara menyusun muatan pada tempat asal, akhir, dan antara
- 5. Karakteristik proses produksi yang terlibat dalam pemindahan muatan
- 6. Kondisi lokal yang spesifik
- 7. Jangka waktu penggunaan alat

#### **2.2.5 Pengertian Mesin Pengemas**

Mesin pengemas merupakan alat yang berfungsi untuk melakukan sebuah proses pengemasan pada produk yang berfungsi untuk membuat produk yang dipasarkan mempunyai nilai tambah berupa keamanan, tahan lama, dan mempunyai nilai estetika. Kemasan merupakan suatu konsep fungsional sebatas untuk melindungi barang atau mempermudah barang untuk dibawa, seiring dengan perkembangan zaman yang semakin maju ada semakin kompleks terjadilah penambahan nilai-nilai fungsional karena produsen berlomba-lomba merebut perhatian dari konsumen. Dengan demiakian konsep fungsional pengemasan telah menjadi bagian penting yang harus mencangkup seluruh proses pemasaran dari konsp produk sampai ke pemakai terakhir.

Dalam menentukan kriteria hasil dari mesin pengemas faktor penting yang harus diperhatikan adalah sebagai berikut :

- 1. Faktor pengamanan yaitu melindungi produk terhadap kerusakan.
- 2. Faktor ekonomi yaitu biaya produksi.
- 3. Faktor pendistribusian yaitu mudah di distribusikan dari pabrik kekonsumen.
- 4. Faktor komunikasi sebagai media komunikasi antara produk dengan konsumen
- 5. Faktor ergonomi yaitu kemasan mudah dipegang dan dibawa.
- 6. Faktor identitas yaitu kemasan harus berbeda dengan kemasan yang lain.

# **Bab 3**

# **METODOLOGI PENELITIAN**

# **3.1 Tahapan-tahapan Perancangan**

Tahapan – tahapan yang dilakukan dalam perancangan dan pembuatan model, sistem pneumatik untuk pengemasan pasta gigi dengan kendali PLC (Bagian Pelipatan Kemasan). Ditunjukkan pada gambar 3-1.

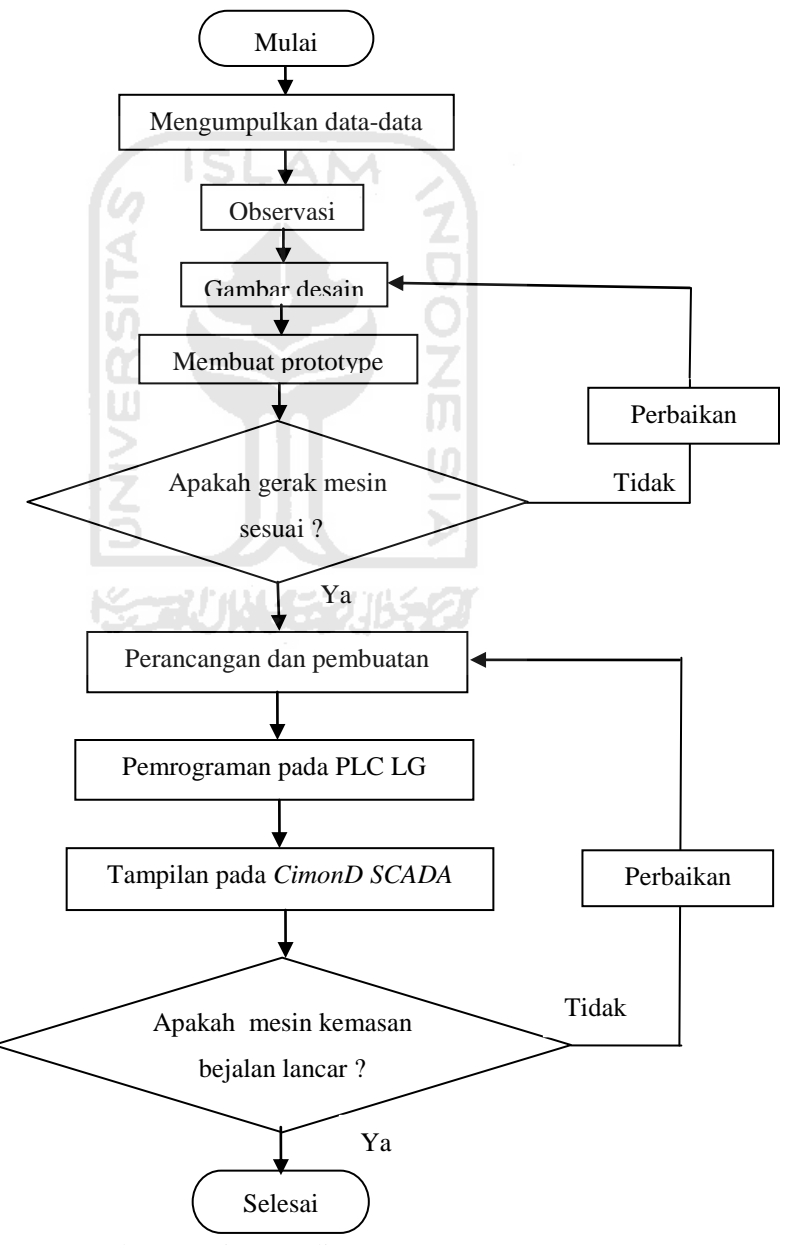

Gambar 3-1 Diagram alir perancangan

## **3.2 Pengumpulan Data**

Sebelum melakukan perancangan dan pembuatan model untuk pengemasan pasta gigi. Langkah pertama yang dilakukan adalah pengumpulan ukuran pasta gigi dan kardusnya. Setelah itu melakukan pengukuran terhadap aktuator pneumatik yang digunakan agar pada saat pendisainan tidak mengalami kendala, dan data yang dibutuhkan lagi yaitu menentukan jenis PLC yang dipakai di antaranya mengetahui jumlah dari input dan output PLC yang digunakan. Untuk lebih jelasnya ukuran kardus pasta gigi dapat dilihat pada gambar gambar 3-2.

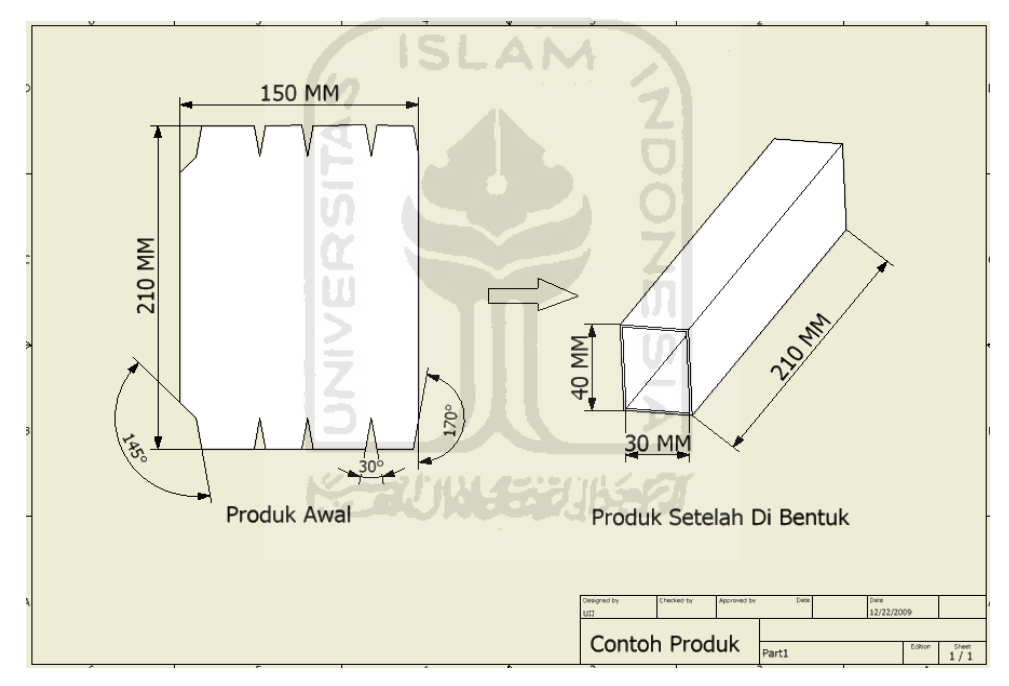

Gambar 3-2 Ukuran kemasan

#### **3.3 Observasi**

Pada tahap ini melakukan survey ke tujuan yang merupakan sumber informasi untuk menentukan kriteria desain dan survey dengan *browsing* internet lalu melakukan *improvement* terhadap mesin pengepakan yang sudah ada. Salah satunya adalah mengontrol mesin dengan menggunakan *software CimonD*  SCADA*.* Gambar 3-3 contoh mesin kemasan dengan sistem pneumatik.

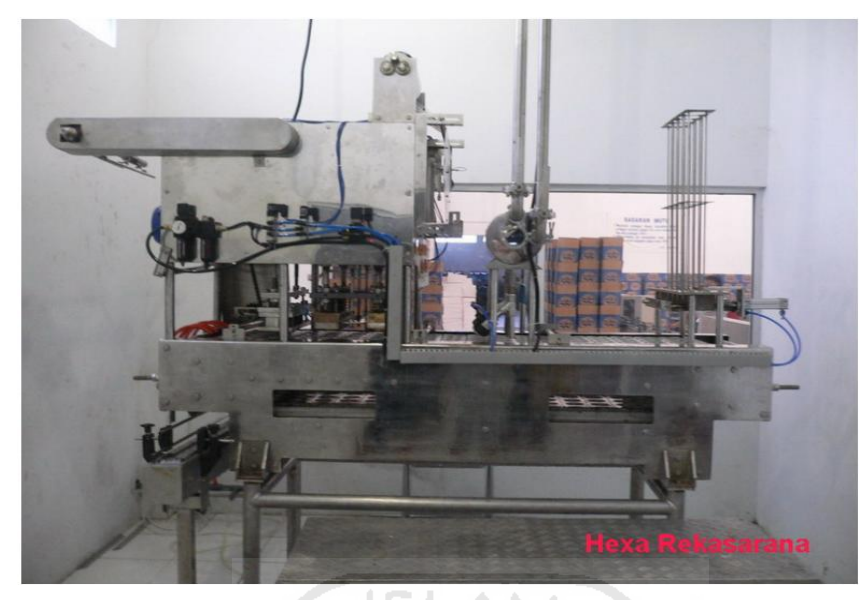

Gambar 3-3 Contoh mesin kemasan (*[www.hexa](http://www.hexa/)* Rekasarana.com)

# **3.4 Gambar Desain**

Sebelum perancangan dan pembuatan model dimulai, terlebih dahulu dilakukan desain agar pada saat pembuatan alat akan lebih mudah. Gambar 3-4 menunjukkan desain mesin pengemasan pasta gigi menggunakan *Inventor.* 

Dalam perancangan desain mesin pengepakan mengalami banyak perubahan karena diperlukan gerakan yang praktis untuk mendukung jalannya pengepakan pasta gigi, setelah menentukan desain mesin pengepakan dilakukan penyesuaian – penyesuaian dengan bentuk komponen pendukung mesin yang nantinya akan dipakai. Setelah beberapa kali proses penyesuaian dan perbaikan desain, akhirnya didapatkan desain mesin yang sesuai sehingga proses pembuatan mesin dapat dilakukan.

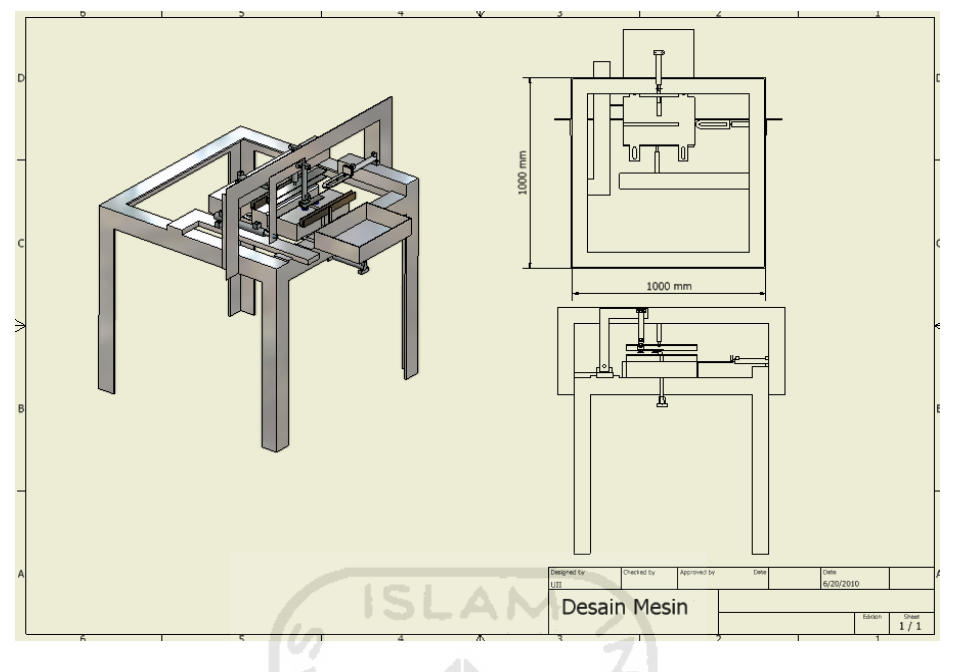

Gambar 3-4 Desain mesin kemasan

### **3.5 Membuat** *Prototype*

Pembuatan *prototype* mesin kemasan pasta gigi sesuai dengan gambar desain yang dibuat, dan sedikit melakukan penyesuaian terhadap komponen pneumatik. Adapun material yang digunakan adalah plat besi kerena diharapkan dapat meredam getaran yang ditimbulkan oleh aktuator dari pneumatik, besi yang digunakan adalah ketebalan 3mm.

### **3.6 Perancangan Dan Pembuatan**

Perancangan sistem mesin kemasan pasta gigi sampai pada tahap pelipatan karton yaitu dalam bentuk kotak adalah sebagai berikut :

# **3.6.1 Perancangan Perangkat Keras Sistem (***Hardware***)**

Gambaran umum perancangan sistem perangkat keras dari sistem mesin kemasan pasta gigi ini digambarkan dalam diagram blok pada gambar 3-5 di bawah ini.

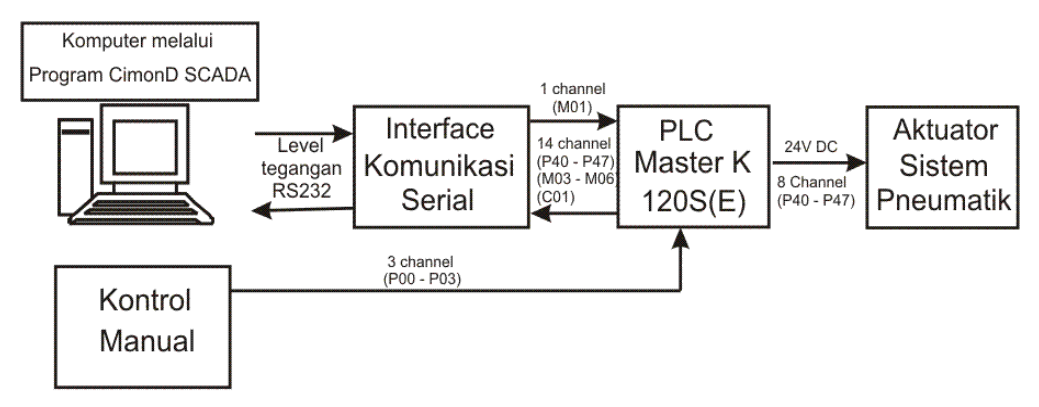

Gambar 3-5 Block diagram perangkat keras sistem

Perangkat keras dari sistem ini terdiri dari bagian-bagian sebagai berikut :

- 7. Komputer sebagai kontrol dan monitoring mesin kemasan, yang dilengkapi dengan visualisasi gambar untuk memudahkan, menggunakan *software CimonD* SCADA*.*
- 8. Kontrol manual untuk sistem kontrol yang terdapat pada mesin yang terdiri dari tombol *on* dan *off* juga dilengkapi dengan lampu indikator yang berarti mesin aktif dan pada tidak aktif.
- 9. Rangkaian *interface* untuk komunikasi serial antara komputer dengan PLC melalui port serial komputer.
- 10. Sistem pneumatik berfungsi sebagai aktuator, yang berhubungan langsung dengan benda kerja, yang mana geraknya menggunakan fluida udara sebagai penghantar tenaga.
- 11. PLC Master-K berfungsi sebagai pengendali keseluruhan sistem mesin pengemas dengan input 3 channel P00-P02 dan output 8 channel P40-P47.

Keseluruhan perangkat keras akan berfungsi apabila perangkat keras yang dirancang telah dipadukan dengan perangkat lunak. Perangkat keras yang digambarkan pada gambar 3-5 akan mendapat catu daya setelah saklar *power ON.*  tegangan 220 volt AC telah diubah menjadi tegangan 24 volt DC untuk Vcc PLC, tegangan 24 volt DC untuk Vcc solenoid pada katup pneumatik. Setelah mendapat supplay tegangan barulah mesin kemasan ini dapat digunakan.

#### **3.6.2 Perancangan Kontrol Manual Mesin**

Dalam perancangan mesin kemasan terdapat sistem kontrol yang terdapat pada mesin kemasan pasta gigi yang berfungsi untuk mengaktifkan mesin kemasan dan menonaktifkan mesin kemasan. Untuk lebih jelasnya dapat dilihat pada gambar 3-6.

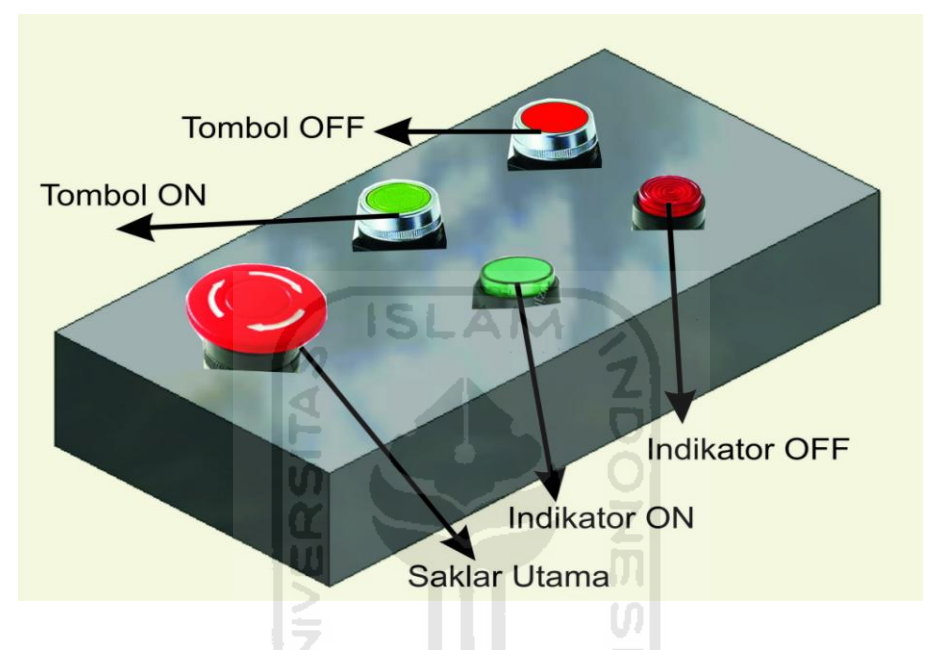

Gambar 3-6 Desain panel kendali manual

Pada gambar 3-6 saklar utama berfungsi untuk mengaktifkan semua sistem yaitu untuk mengaktifkan tombol ON dan untuk mengaktifkan sistem kontrol yang terdapat pada *software CimonD*. Tombol ON berfungsi untuk mengaktifkan mesin kemasan dan lampu indicator ON yang menandakan mesin sedang aktif, begitu pula dengan sebaliknya yaitu tombol OFF. Untuk lebih jelasnya rangkaian kontrol manual pada masin dapat dilihat pada gambar 3-7.

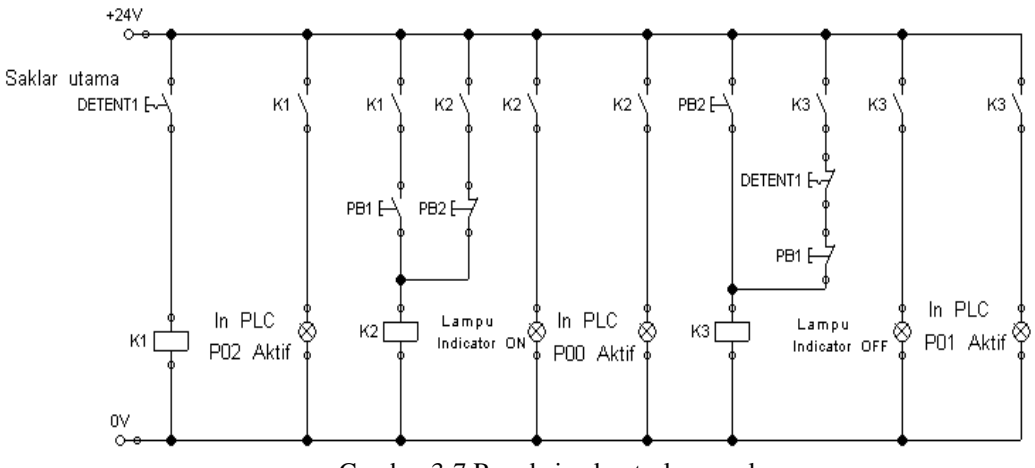

Gambar 3-7 Rangkaian kontrol manual

Dari gambar rangkaian 3-7 didapatkan hasil sebagai berikut :

- 1. Saklar utama yang berupa detent berfungsi sebagai kontrol utama dari mesin kemasan yang berfungsi untuk mengaktifkan PB1 dan *CimonD SCADA*.
- 2. PB 1 berfungsi sebagai tombol untuk mengaktifkan menjalankan sistem yang terdapat pada mesin serta mengaktifkan lampu indicator ON.
- 3. PB 2 berfungsi untuk mematikan sistem dan untuk mengaktifkan lampu indicator OFF.

Dalam gambar 3-7 menggunakan tiga buah relay yang berfungsi sebagai kendali tak langsung. Adapun *input* yang terhubung ke PLC pada kontrol manual ini adalah P00, P01, dan P02. Untuk lebih jelasnya dapat dilihat pada tabel 3-1.

| <b>NO</b> | Alamat Input     | Fungsi                                            |
|-----------|------------------|---------------------------------------------------|
|           | <b>P00</b>       | Sebagai saklar utama pada mesin kemasan           |
|           | <b>P01</b>       | Mengaktifkan mesin kemasan dengan kontrol manual  |
|           | P <sub>0</sub> 2 | Menonaktifkan mesin kemasan dengan kontrol manual |

Tabel 3-1 Alamat *input* PLC pada kendali manual

#### **3.6.3 Perancangan Sistem Pneumatik**

Dalam pembuatan mesin pengepakan khususnya bagian pelipatan, aktuator yang digunakan adalah silinder kerja ganda. Pada silinder kerja ganda gerakan pada kedua arah dihasilkan oleh udara bertekanan pada kedua sisi piston. Silinder ini mempunyai dua saluran udara dan dikendalikan menggunakan katup 4/2, 4/3, 5/2, atau 5/3. Pada mesin pengepakan pasta gigi khususnya bagian pelipatan kemasan silinder kerja ganda yang digunakan sebanyak enam buah silinder kerja ganda dan satu *vacuum* pneumatik.

Dalam pembuatan mesin pengepakan katup kendali arah yang digunakan adalah 5/2 solenoid tunggal sebanyak enam buah dan katup 5/2 solenoid ganda satu buah. Untuk lebih jelasnya rangkaian dapat dilihat pada gambar 3-8.

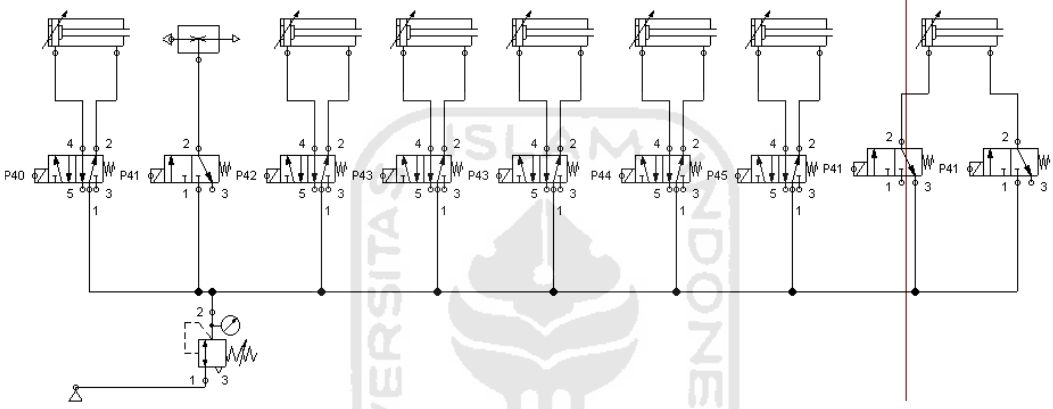

Gambar 3-8 Rangkaian Sistem Pneumatik

Dari gambar rangkaian 3-8 aktuator yang digunakan adalah satu *vacuum* pneumatik dan enam silinder ganda. Katup yang digunakan satu buah katup 3/2 solenoid tunggal, lima buah katup 5/2 solenoid tunggal, dan satu buah katup 5/2 solenoid ganda. Alasan pemakaian katup solenoid tunggal karena katup solenoid tunggal dapat dikontrol dengan satu *input*, besar tekanan yang digunakan pada regulator adalah 4 bar. Untuk lebih jelasnya dapat dilihat pada tabel 3-2.

| NO. | Output PLC | Katup                | Aktuator<br>Gerak Sumbu                    | Hasil                            |
|-----|------------|----------------------|--------------------------------------------|----------------------------------|
| 1.  | P40        | 5/2 Solenoid Tunggal | $\frac{1}{x}$<br>Silinder Ganda<br>Sumbu Y |                                  |
| 2.  | P41        | 3/2 Solenoid Tunggal | Vaccum<br>Sumbu Y                          | Pengambilan karton               |
| 3.  | P42        | 5/2 Solenoid Tunggal | Silinder Ganda<br>Sumbu Z                  | satu per satu                    |
| 4.  | P43        | 5/2 Solenoid Tunggal | Silinder Ganda<br>Sumbu Y                  | Model 1/2 kotak                  |
| 5.  | P44        | 5/2 Solenoid Tunggal | ਦਾ<br>Silinder Ganda<br>Sumbu Z            |                                  |
| 6.  | P45        | 5/2 Solenoid Tunggal | Silinder Ganda<br>Sumbu Z                  |                                  |
| 7.  | P46        | 3/2 Solenoid Tunggal | Silinder Ganda                             | Model kotak yang<br>sudah di lem |
| 8.  | P47        | 3/2 Solenoid Tunggal | Sumbu X                                    |                                  |

Tabel 3-2 Alur *output* pada mesin kemasan

# **3.6.4 Perancangan perangkat lunak sistem (***Software***)**

Perancangan perangkat lunak sistem dibagi menjadi dua bagian besar yaitu :

- 1. Perangkat lunak pengendali sistem mesin kemasan pada PLC menggunakan bahasa *ladder diagram.*
- 2. Perangkat lunak visualisasi mesin kemasan dengan tujuan untuk kontrol dan monitoring pada komputer menggunakan *software CimonD SCADA* 2.5.

# **3.7 Program Pada PLC**

Guna mencapai pekerjaan yang diinginkan, suatu PLC harus diprogram terlebih dahulu. Pemograman PLC dapat dilakukan dengan membuat *ladder diagram. Ladder diagram* bisa dibuat melalui komputer yang ter-*install* suatu *software* khusus untuk memprogram PLC. Contoh-contoh *software* tersebut antara lain SysWin atau Cx-Programmer (untuk PLC omron), Micro Win S7 (Siemens), KGL\_Win (LG), serta GX Developer (Mitsubishi).

Cara lain memprogram PLC adalah dengan menuliskan program tersebut pada suatu alat khusus yang biasa disebut *Hand Held*. Pada umumnya, bahasa yang digunakan pada pemograman dengan Hand held adalah bahasa *mneumonic*.

Program pengendali mesin kemasan ini menggunakan bahasa *ladder* diagram yang didownloadkan pada PLC. Untuk lebih jelasnya dapat dilihat pada gambar 3-9 Tampilan komponen *software KGL WIN.*

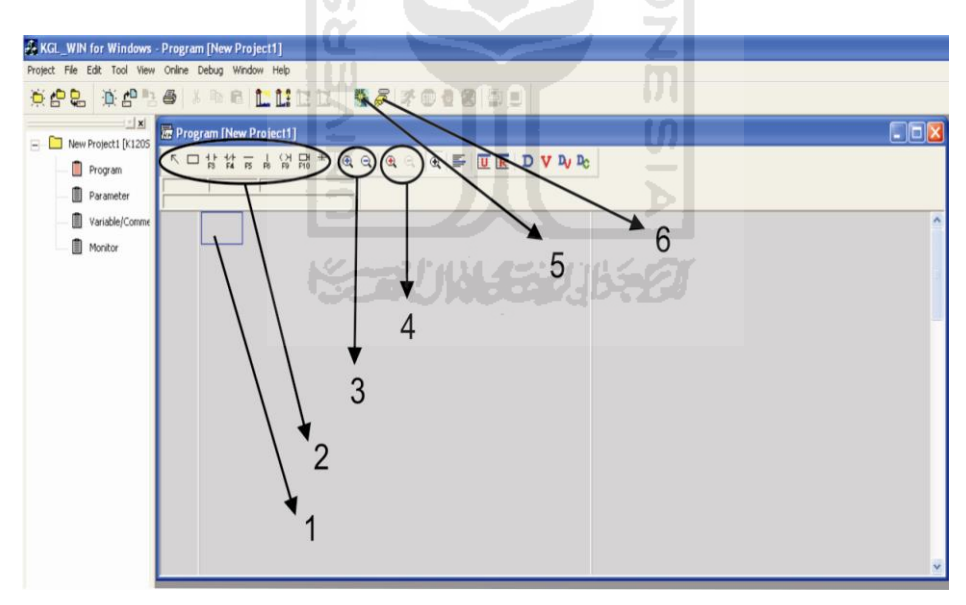

Gambar 3-9 Keterangan *software* KGL WIN

Tabel 3-3 Keterangan komponen dari *software* KGL WIN

| NO. | Komponen | Keterangan             |
|-----|----------|------------------------|
|     |          | Area program           |
|     |          | Jenis – jenis intruksi |

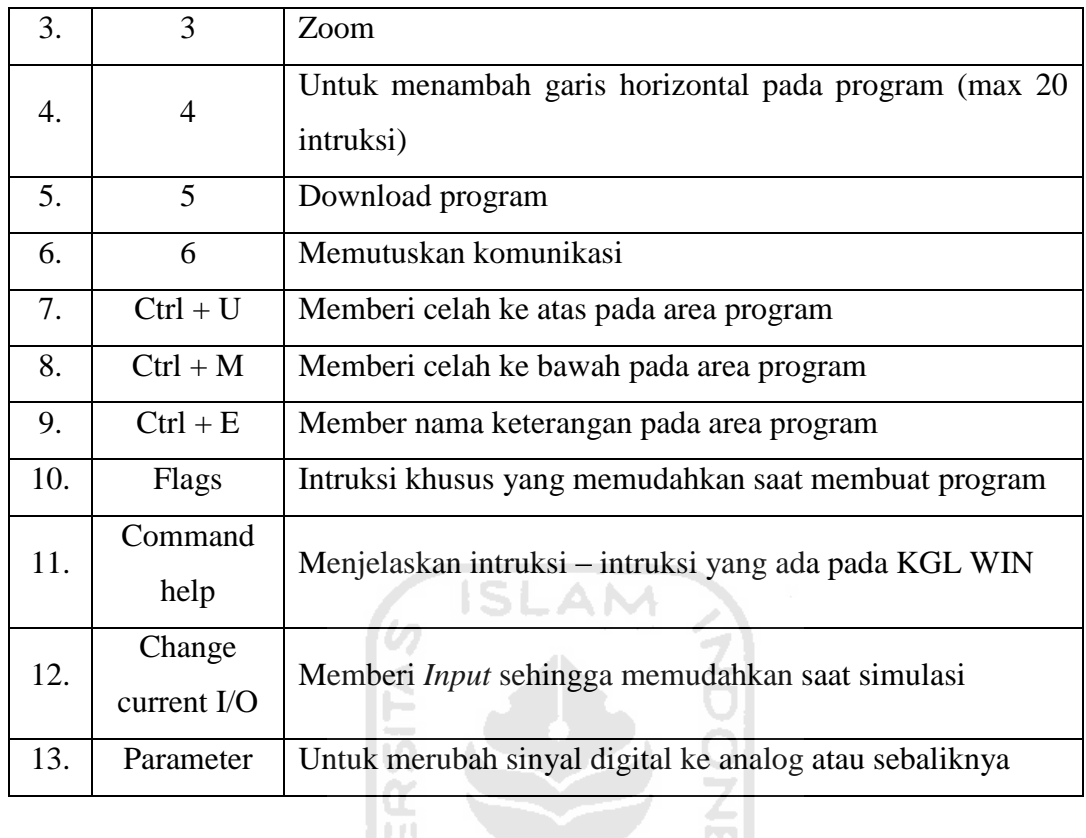

Diagram alir jalannya program sistem mesin kemasan secara umum dapat dilihat pada gambar 3-10 di bawah ini :

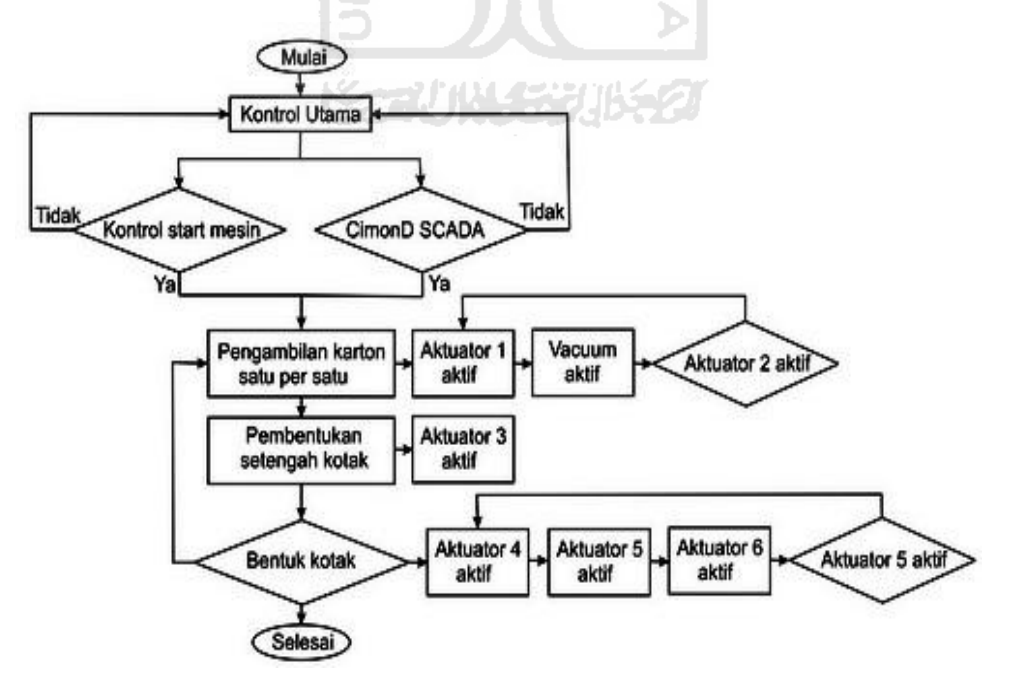

Gambar 3-10 *Flowchart* program mesin kemasan

### **3.8 Tampilan Visualisasi Mesin kemasan pada** *CimonD SCADA***.**

Perancangan tampilan visualisasi pada sistem mesin kemasan dirancang menggunakan *software CimonD SCADA*. Kontrol dengan dengan *CimonD SCADA* lebih mudah dimengerti karena untuk mengoprasikannya, cukup dengan menuliskan I/O yang ingin dikontrol yang terdapat pada program PLC yang sudah dibuat.

Tampilan dengan *CimonD SCADA* berfungsi untuk memonitoring dan kontrol pada mesin kemasan pasta gigi sehingga lebih efisien dalam penggunaannya, diantaranya akan mendapatkan keuntungan dengan pengawasan mesin melalui komputer dan hasil yang ditampilkan diantaranya monitoring dan kontrol. yang pertama dilakukan dalam menggunakan *software CimonD SCADA* adalah menentukan nama project yang ingin dibuat, jika diperlukan keamanan tambahkan password.Untuk lebih jelasnya lihat gambar 3-11.

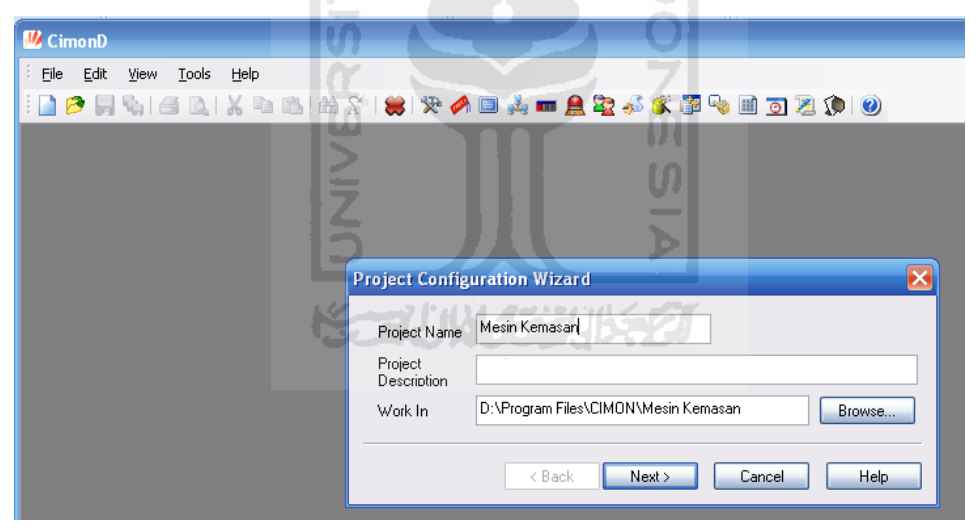

Gambar 3-11 Menentukan nama project pada *CimonD*

Setelah menentukan nama project selanjutnya menentukan jenis PLC yang digunakan ini bertujuan agar *CimonD SCADA* dapat berkomunikasi dengan PLC. Jenis PLC yang digunakan tidak boleh sembarangan hanya jenis PLC yang terdapat pada *CimonD SCADA* saja yang dapat digunakan. Terdapat 45 jenis PLC yang terdapat pada *CimonD SCADA*. Untuk lebih jelasnya lihat gambar 3-12.

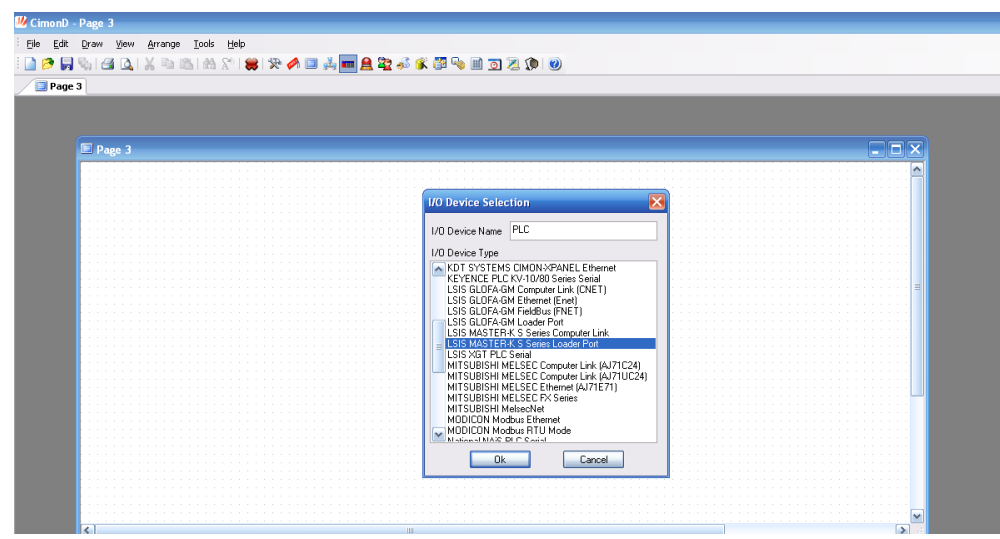

Gambar 3-12 Menentukan jenis PLC pada *CimonD*

Setelah menentukan jenis PLC yang digunakan barulah mengisi *database*  yang berupa I/O yang ingin dikontrol pada PLC. dalam pengisian *database*  terdapat empat jenis type data yaitu *group, analog, digital*, dan *string* tergantung hasil yang diinginkan. Untuk lebih jelasnya lihat gambar 3-13.

 $|0\rangle$ 

ſm

≧

| CimonD - DATABASE [erein.dbx]      |                                                                        |                                                                                                    |                   |
|------------------------------------|------------------------------------------------------------------------|----------------------------------------------------------------------------------------------------|-------------------|
| Tools Help<br>Edit<br>File<br>View |                                                                        |                                                                                                    |                   |
|                                    |                                                                        | A RIX & BIAY & X A DA - A R & K F & B Q Z O O                                                                                                    |                   |
| Page V C DATABASE [erein.dbx]      |                                                                        |                                                                                                    |                   |
|                                    | <b>State</b><br><b>Edit Tag</b>                                        | $\overline{\mathsf{x}}$                                                                                                    |                   |
| <b>E</b> Page 1                    | Group                                                                  | n<br>General<br>Advanced                                                                                                    |                   |
| DATABASE [erein.dbx]               | <b>SAKLAR</b><br>Name                                                  |                                                                                                    |                   |
| <b>DA</b><br>$\rightarrow$ erein   | Type<br>$\bigcirc$ Group<br>⊙ Digital<br>O Analog<br>$O$ String<br>Des | O Real Tag<br>⊙ Virtual Tag<br>Itial<br>Additional<br>I/O Device<br>I/O Address<br>□Save Last Status When Closing<br>ㅅ<br>□Write Initial Value In I/O Device<br>Ξ<br>□ Reverse Value Read From I/O Device<br>□ Assign As Alarm Tag<br>□ Create Data For Report<br>v<br><b>CONTRACTOR A LEGAL</b> | <b>Descriptic</b> |
|                                    | Previous<br>TУ                                                         | 0k<br>Cancel<br>Next                                                                                                    |                   |

Gambar 3-13 Menentukan I/O pada PLC

Selanjutnya menentukan visualisasi gambar tampilan yang diinginkan, yang terdapat pada menu *draw*. Dalam menu *draw* terdapat gambar yang sudah disediakan berupa switch, botton, frame, dan lain-lain. Untuk lebih jelasnya lihat gambar 3-14.

| CimonD - [Page 1]                             |                                                                                |                                   | أهازها             |
|-----------------------------------------------|--------------------------------------------------------------------------------|-----------------------------------|--------------------|
| <b>Eile</b><br>Edit<br>Draw   View<br>Arrange | <b>Tools</b><br>Help                                                           |                                   | $ \theta$ $\times$ |
| Line<br>۵<br>P.                               | <b>A R B B &amp; B &amp; B &amp; B &amp; B &amp; B &amp; B &amp; B &amp; B</b> |                                   |                    |
| Rectange(B)<br>□<br>$\mathbb{R}$<br>$\Box$    | A 他回图书目面图                                                                      |                                   |                    |
| RoundBox<br>$\bigcap$                         |                                                                                |                                   | $4P - x$           |
| <b>Page</b><br>$\bigcirc$<br>Ellipse          |                                                                                |                                   |                    |
| Arc                                           | Library                                                                        | $\overline{\mathbf{x}}$           |                    |
| Chord<br>$\circ$                              |                                                                                | ◚                                 |                    |
| ▷<br>Pje                                      | Arrow<br>∽<br>Building                                                         | 盲                                 |                    |
| 公<br>PolyLine                                 | <b>Button</b><br>Computer                                                      |                                   |                    |
| Polygon<br>ଛ                                  | ▎▟<br>Control                                                                  | $\overline{\blacksquare}$<br>l>   |                    |
| Text<br>А                                     | Diagram<br>Duct<br>$\equiv$                                                    |                                   |                    |
| Dynamic Tag(S)<br>fB                          | Electric_1<br>Electric <sup>2</sup>                                            |                                   |                    |
| $\Box$<br>User Button                         | Electric <sup>3</sup>                                                          |                                   |                    |
| 术<br>Trend(X)                                 | FactoryT<br>Factory2                                                           |                                   |                    |
| ďе<br>Alarm Summary                           | ∣▼<br>Fissue<br>Frame                                                          | $\overline{\phantom{1}}$<br>▎▟    |                    |
| e<br>User Event Log                           | HVAC1                                                                          |                                   |                    |
| m<br>Log Data Sheet(D)                        | HVAC2<br>Hydrograph                                                            |                                   |                    |
|                                               | Icon1<br>Icon2                                                                 |                                   |                    |
| $\boxed{8}$<br>Library                        | Icon3<br>Iа                                                                    | $\overline{\blacktriangle}$<br>IW |                    |
|                                               | Icon4<br>Icon5                                                                 |                                   |                    |
|                                               | Machine1<br>۰<br>Machine2                                                      |                                   |                    |
|                                               | $\overline{\mathbf{v}}$<br>Motor                                               | $\overline{\phantom{0}}$          | ×                  |
| KI                                            | <b>STATISTICS</b>                                                              |                                   | $\rightarrow$      |
|                                               |                                                                                |                                   | $x=369, y=2$       |

Gambar 3-14 Membuat tampilan pada *CimonD SCADA*

Langkah selanjutnya setelah mendesain tampilan yaitu menentukan visualisasi dari desain tampilan yang dibuat yaitu pada menu *object config*. Terdapat banyak aneka macam hasil dari gambar yang diinginkan, misalnya gambar berubah warna saat *input* PLC aktif, gambar berpengaruh terhadap *mouse,*  gambar bergerak saat mesin beroperasi, dan masih banyak lagi yang lain. Untuk lebih jelasnya lihat gambar 3-15.

| CimonD - [Page 1]            |                                  |                                                                             |                       |
|------------------------------|----------------------------------|-----------------------------------------------------------------------------|-----------------------|
| File<br>Edit<br>View<br>Draw | <b>Iools Help</b><br>Arrange     |                                                                             | $  \sqrt{2}$ $\times$ |
| H GI<br>$\Delta$<br>ఆ        |                                  | <b>X @ &amp; B @ @ # &amp; \$ &amp; # @ &amp; # @ &amp; # # # # # # # #</b> |                       |
| $\mathbb{R}$                 | <b>NEERARE A ◇ ∧ A O O O D</b> / |                                                                             |                       |
| $P$ age 1                    | <b>Object Config</b>             | $\overline{\mathsf{x}}$                                                     | $4 P + x$             |
|                              | Name Gears                       | Position/Size Declutter Line/Fill                                           |                       |
|                              | Type Bitmap                      |                                                                             |                       |
|                              | Config                           |                                                                             | n                     |
|                              | Style                            |                                                                             |                       |
|                              | <b>Blink</b><br>Visible          |                                                                             | $\Box$                |
|                              | H-Size<br>V-Size                 | Size<br>Position                                                            |                       |
|                              | <b>H-Move</b><br>V-Move          | F<br>Ę<br>Width 120<br>640<br>$\times$                                      |                       |
|                              | <b>H-Fil</b><br>V-Fil            | H<br>$\frac{1}{x}$<br>Height 125<br>50<br>Y                                 | о<br>п                |
|                              | H-Slider<br>V-Slider             |                                                                             |                       |
|                              | Color<br>Rotate                  |                                                                             |                       |
|                              |                                  |                                                                             |                       |
|                              | EntryData<br>Touch               |                                                                             |                       |
|                              |                                  |                                                                             |                       |
|                              |                                  |                                                                             |                       |
|                              |                                  |                                                                             |                       |
|                              |                                  | 0k<br>Cancel                                                                |                       |
|                              |                                  |                                                                             |                       |
|                              |                                  |                                                                             |                       |

Gambar 3-15 Menentukan visualisasi gambar

Langkah terakhir sebelum program dijalankan terlebih dahulu melakukan *save project.* Setelah itu pilih *run* maka program akan siap untuk digunakan. Untuk membuka kembali program cukup buka dimenu *CimonX SCADA* program langsung siap digunakan karena menu *CimonD SCADA* berfungsi untuk mengedit program.

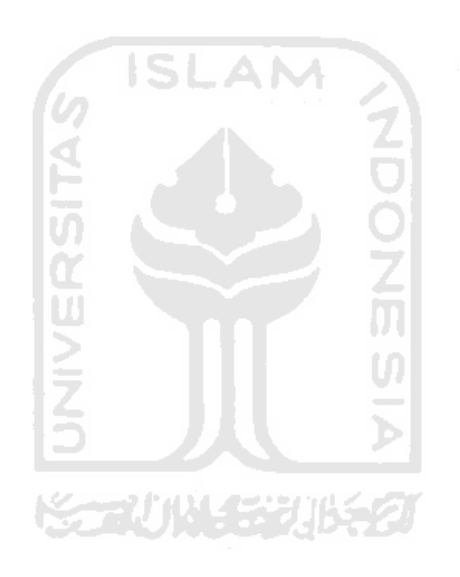

# **Bab 4**

# **HASIL DAN PEMBAHASAN**

# **4.1 Mesin Pengemas yang Telah di Buat**

Mesin kemasan pasta gigi ini memiliki sistem kerja yang sama dengan mesin pengemas pada umumnya yaitu melipat kardus dan memasukkan produk dalam kemasan sehingga produk yang keluar siap untuk dipasarkan kekonsumen. Sistem yang digunakan pada mesin pengemas ini adalah sistem pneumatik yang mana menggunakan fluida udara sebagai tenaga penggerak sedangkan pengendali yang digunakan adalah PLC Master K120S(E) dari LG.

Sistem kontrol pada mesin pengemas pasta gigi ini dapat dilakukan dengan dua cara yaitu bisa mengaktifkan langsung tombol kontrol yang terdapat pada mesin pengemas atau melalui sistem kontrol pada komputer dengan visualisasi gambar. Yang di komunikasikan melalui port serial RS232. Gambar 4-1 merupakan mesin pengemas yang telah dibuat.

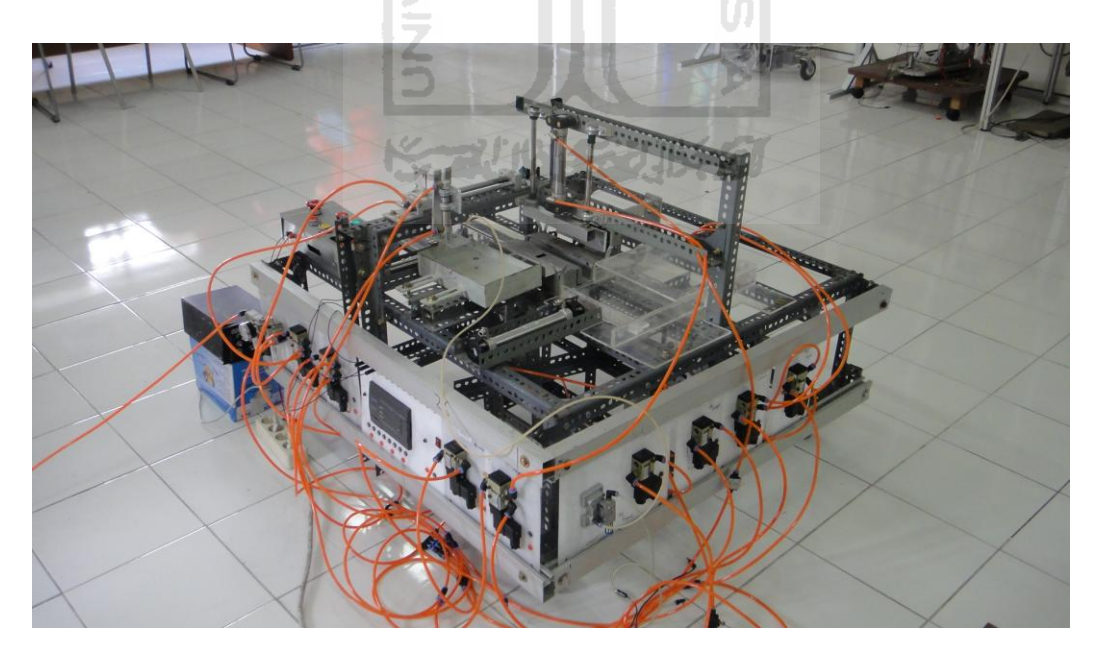

Gambar 4-1 Mesin pengemas pasta gigi jadi

# **4.2 Kontrol Dan Monitoring Pada** *CimonD SCADA*

Dalam perancangan dan pembuatan mesin pengemas terdapat dua kontrol yaitu dengan kontrol manual yang terdapat pada mesin dan kontrol dengan *CimonD SCADA* yang mana kedua kontrol ini diaktifkan oleh tombol utama yang terdapat pada mesin. Adapun tampilan dari kontrol dan monitoring dengan *CimonD* SCADA dapat dilihat pada gambar 4-2.

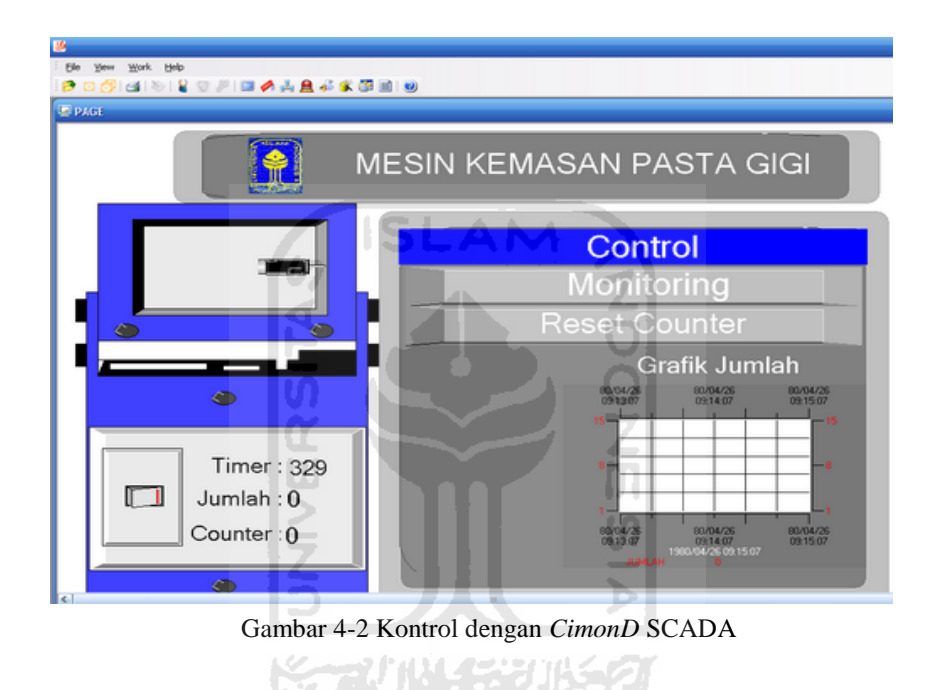

Gambar 4-2 merupakan gambar kontrol dari mesin pengemas. Yang keterangannya dapat dilihat pada tabel 4-1.

| NO. | Nama          | Keterangan                         |
|-----|---------------|------------------------------------|
| 1.  | Saklar        | Sebagai tombol ON dan OFF mesin    |
| 2.  | Timer         | Jumlah waktu satu produksi         |
| 3.  | Jumlah        | Penghitungan saat mesin ran        |
| 4.  | Raset counter | Tombol untuk riset dari jumlah     |
| 5.  | Grafik jumlah | Grafik antara jumlah dan timer     |
| 6.  | Monitoring    | Merubah tampilan menuju monitoring |

Tabel 4-1 Keterangan tampilan antarmuka pada *CimonD SCADA*

Untuk tampilan yang kedua merupakan monitoring fungsinya untuk mengetahui alamat dari PLC yang sedang aktif. Untuk lebih jelasnya dapat dilihat pada gambar 4-3.

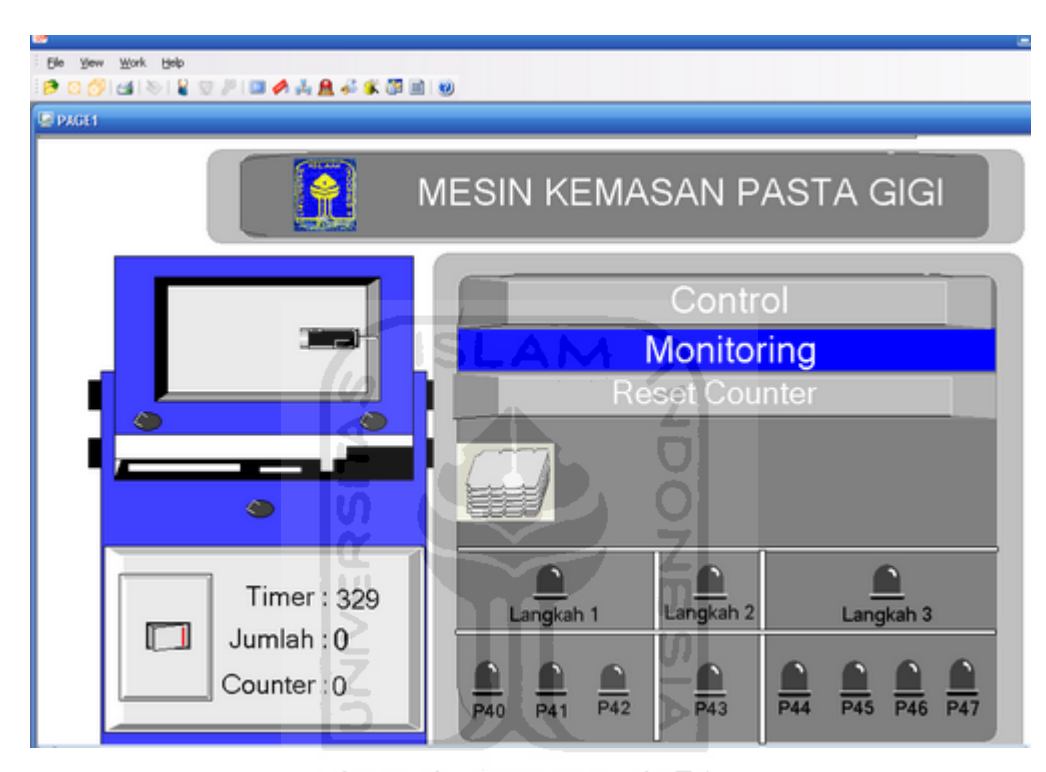

Gambar 4-3 Monitoring dengan *CimonD* SCADA

## **4.3 Kontrol Manual Mesin**

Kontrol manual merupakan kontrol yang terdapat pada mesin pengemas. Terdapat kontrol utama yang berfungsi untuk mengaktifkan tombol *start* pada mesin pengemas. Untuk lebih jelasnya dapat dilihat pada gambar 4-4.

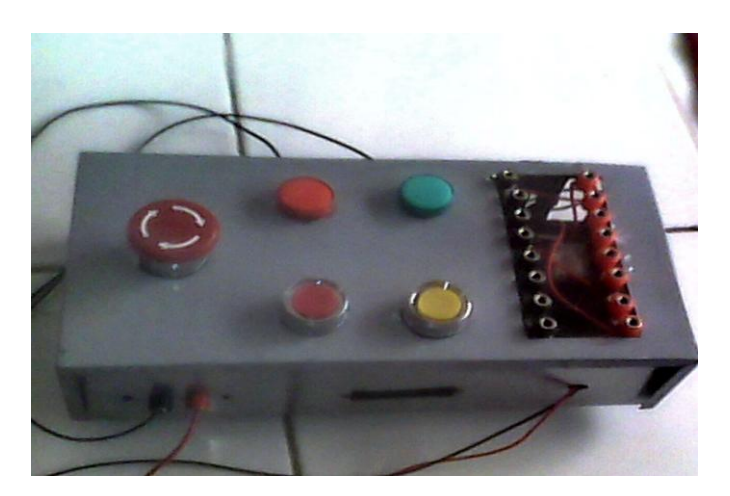

Gambar 4-4 Panel kendali manual

Hasil rangkaian dari kontrol manual adalah sebagai berikut :

- 1. Untuk mengaktifkan kontrol manual diperlukan tegangan 24V DC.
- 2. Terdapat dua kabel output yaitu 24V dan com yang terhubung ke PLC yang berfungsi untuk mengaktifkan PLC.
- 3. Terdapat tiga kabel com yang terhubung ke *input* PLC, diantaranya P00, P01, dan P02.

# **4.4 Langkah Kerja Mesin Kemasan**

Untuk jalannya mesin dibagi menjadi tiga gerakan yaitu langkah satu, langkah dua, dan langkah tiga. Hal ini bertujuan untuk memudahkan dalam pembuatan dan pemrograman. Untuk lebih jelasnya dapat dilihat sebagai berikut :

#### **4.4.1 Gerak Mesin Langkah Satu**

Dalam gerak mesin langkah satu ini. Gerakan yang dihasilkan adalah memindahkan kardus dari tumpukan banyak kardus dilakukan pengambilan satu per satu untuk dapat dilipat. Dalam gerak ini membutuhkan tiga buah aktuator pneumatik.

Input dari PLC dalam gerak pemindahan karton satu per satu terdiri dari tiga output yaitu P40, P41, dan P42. Katup pneumatik yang digunakan dalam pengambilan karton satu per satu yaitu katup 5/2 solenoid tunggal sebanyak 2 buah dan katup 3/2 solenoid tunggal sebanyak satu buah. Untuk lebih jelasnya output P40 dapat dilihat pada gambar 4-5.

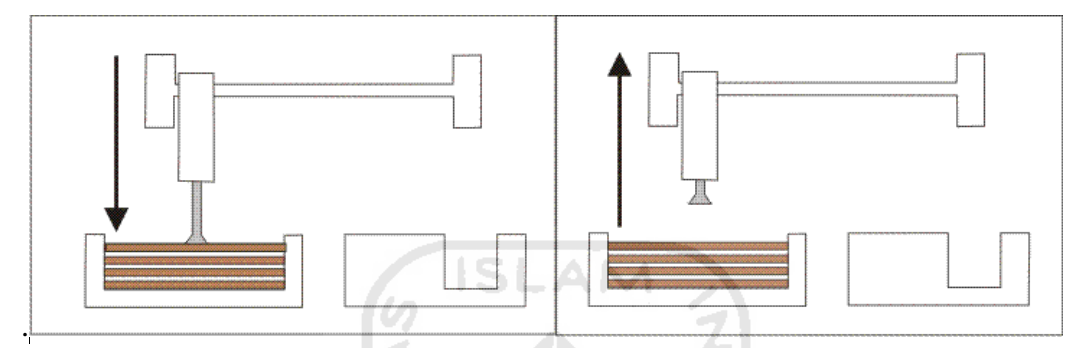

Gambar 4-5 Simulasi output P40

Setelah aktuator pneumatik satu bergerak dilanjutkan dengan mengaktifkan *vacuum* pneumatik dengan output P41. Untuk lebih jelasnya lihat gambar 4-6.

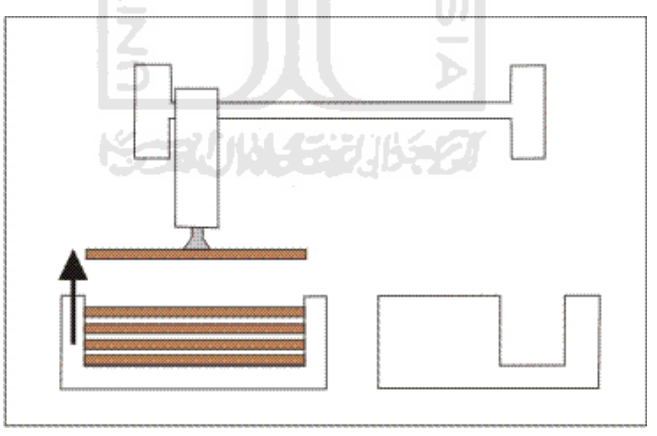

Gambar 4-6 Simulasi output P41

Setelah melakukan pengangkatan kardus, kardus siap dipindahkan untuk dilipat menjadi kotak. Dalam tahap pemindahan kardus dari tumpukan kardus dipindahkan secara satu per satu melalui output PLC P42. Untuk lebih jelasnya lihat gambar 4-7.

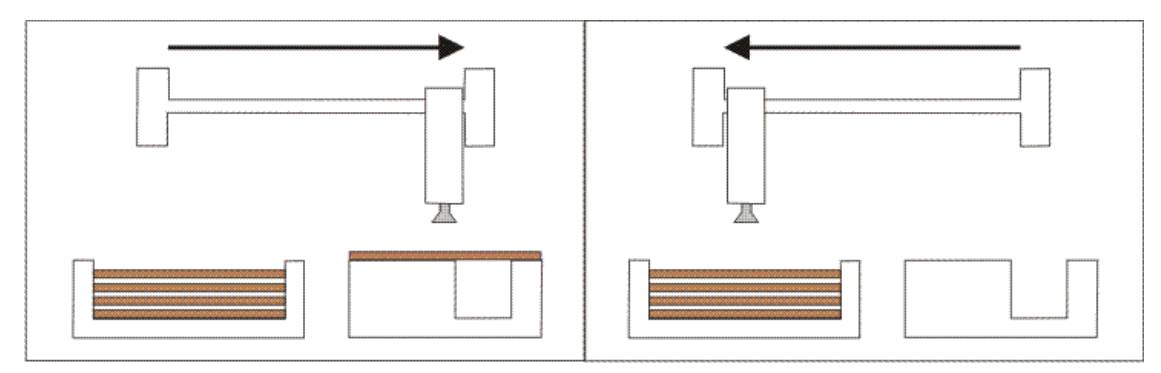

Gambar 4-7 Simulasi output P42

Dalam percobaan pertama mengalami kegagalan karena aktuator pneumatik tidak jalan lancar sebab adanya ketidakseimbangan untuk itu mekanik perlu perbaikan agar pada saat pemindahan karton secara satu per satu tidak mengalami kendala. Untuk lebih jelasnya dapat dilihat pada gambar 4-8.

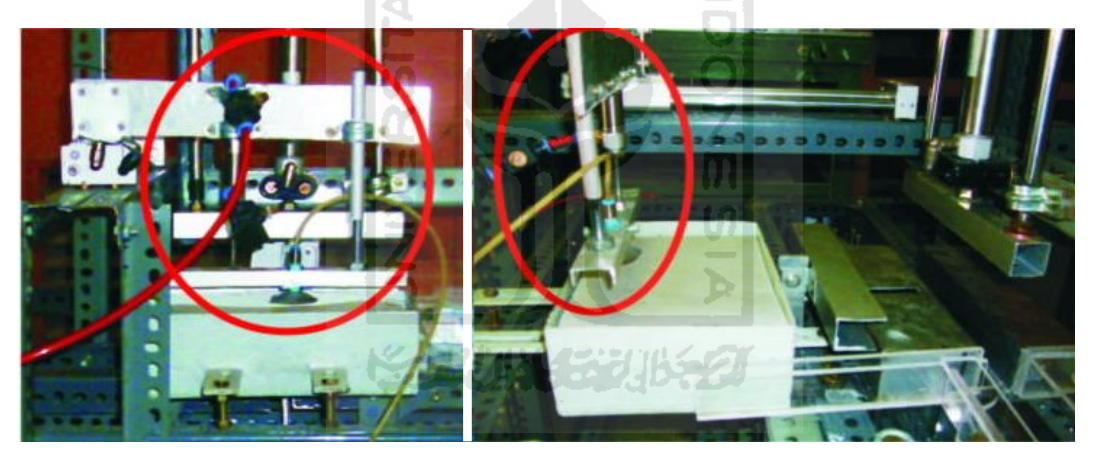

Gambar 4-8 Pengambilan kardus gagal

Gambar 4-8 ini mengalami kegagalan karena adanya ketidakseimbangan pada saat aktuator pneumatik turun dan naik sehingga mengalami ketidakstabilan setelah mengalami perbaikan langkah satu dapat berjalan. Untuk lebih jelasnya dapat dilihat pada gambar 4-9.

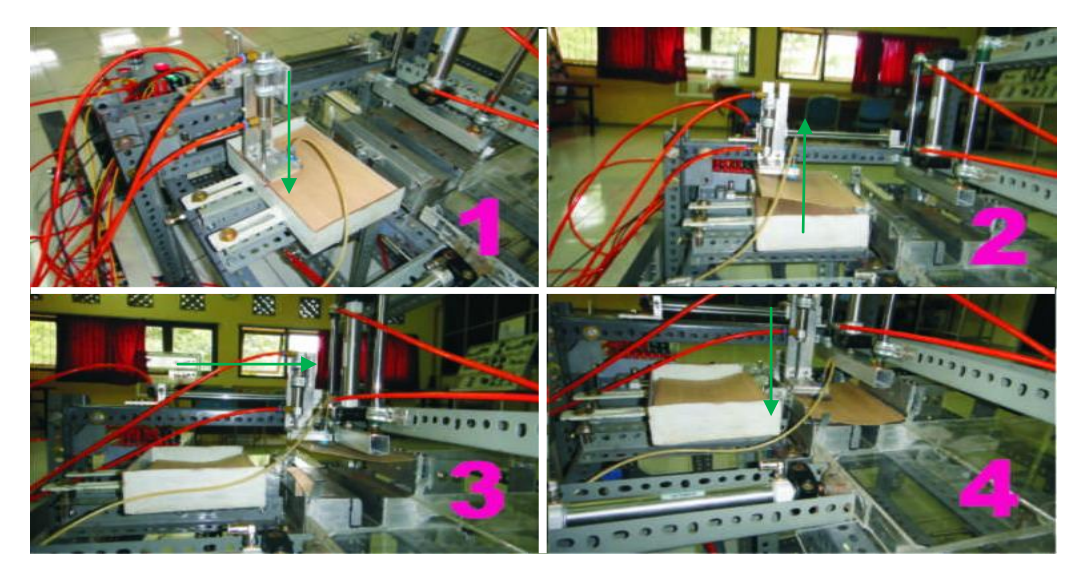

Gambar 4-9 Gerak mesin langkah satu . . .

Gerak mesin langkah satu yang terdapat pada gambar 4-9 adalah sebagai berikut :

- 1. Aktuator satu turun dengan gerak sumbu Y.
- 2. *Vacuum* aktif lalu kardus naik oleh gerakan aktuator satu.
- 3. Aktuator dua aktif dengan gerak sumbu Z yang berfungsi untuk memindahkan kardus.
- 4. Aktuator satu untuk menurunkan kardus hingga tepat ditempat yang di inginkan.

#### **4.4.2 Gerak Mesin Langkah Dua**

Dalam gerak mesin langkah dua ini dihasilkan bentuk setengah kotak yang mana dibutuhkan satu aktuator pneumatik, output dari PLC P43 mengaktifkan katup 5/2 solenoid tunggal sehingga aktuator pneumatik yang berupa silinder ganda akan aktif. Untuk lebih jelasnya lihat gambar 4-10.

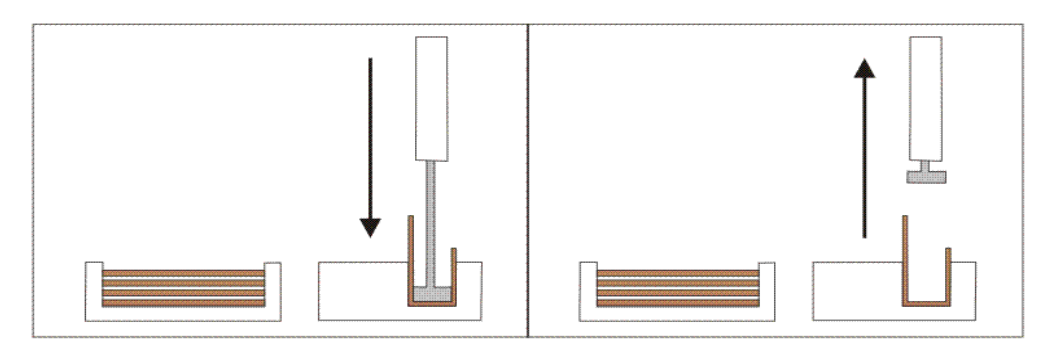

Gambar 4-10 Simulasi *output* P43

Dalam percobaan pembentukan kardus setengah kotak mengalami kendala yaitu produk belum sempurna membentuk setengah kotak karena dudukan dari kardus belum tepat. Untuk itu dibutuhkan kepresisian saat kardus ditekuk sehingga hasilnya tidak miring. Untuk lebih jelasnya lihat gambar 4-11.

Setelah bagian mekanik mengalami perbaikan hasil yang diinginkan tercapai. Untuk lebih jelasnya lihat gambar 4-11.

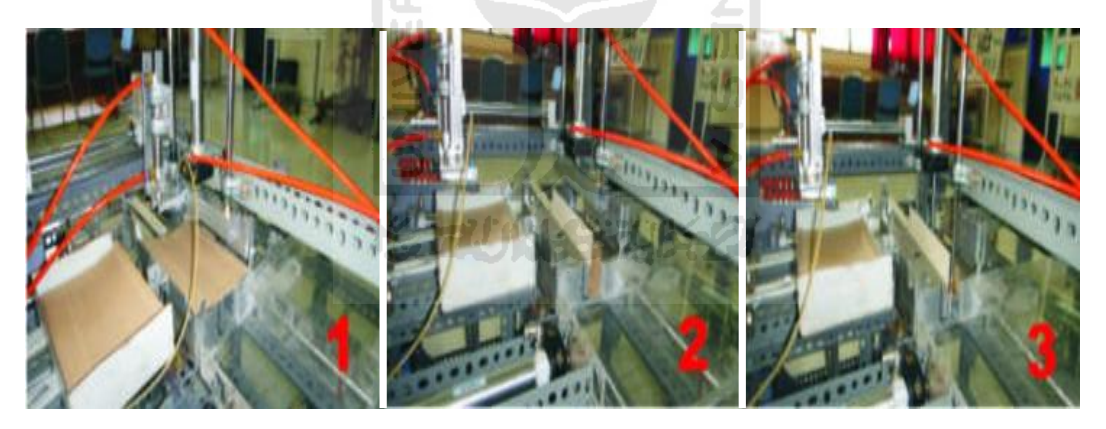

Gambar 4-11 Gerak mesin langkah dua

### **4.4.3 Gerak Mesin Langkah Tiga**

Gerak mesin langkah tiga ini karton dibentuk menjadi kotak dan sudah dalam keadaan terlem. Dalam pembuatan setengah kotak menjadi kotak dibutuhkan tiga buah aktuator pneumatik, dan katup yang digunakan 5/2 solenoid tunggal sebanayak dua buah dan katup 3/2 solenoid tunggal sebanyak dua buah. Output dari PLC yang digunakan P44, P45, P46 dan P47. Untuk lebih jelasnya lihat gambar 4-12.

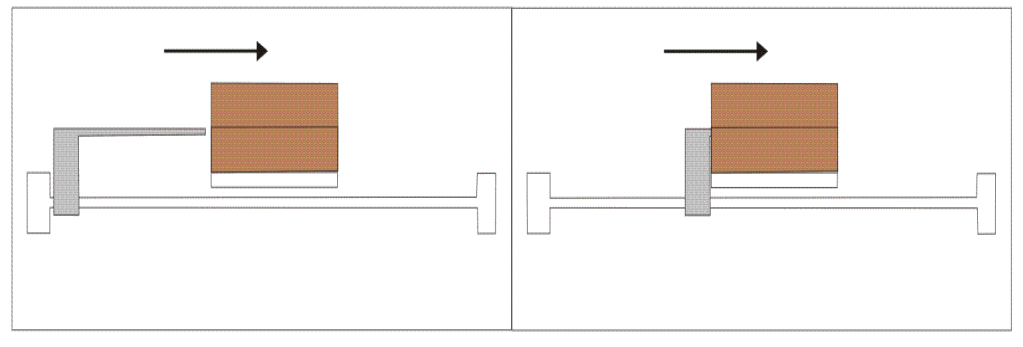

Gambar 4-12 Simulasi gerak output P44

*Output* PLC P44 berfungsi untuk membuat kardus yang setengah kotak menjadi kotak dan mengeluarkan kardus yang sudah menjadi kotak ketahap selanjutnya. Jadi *output* P44 mempunyai dua fungsi.

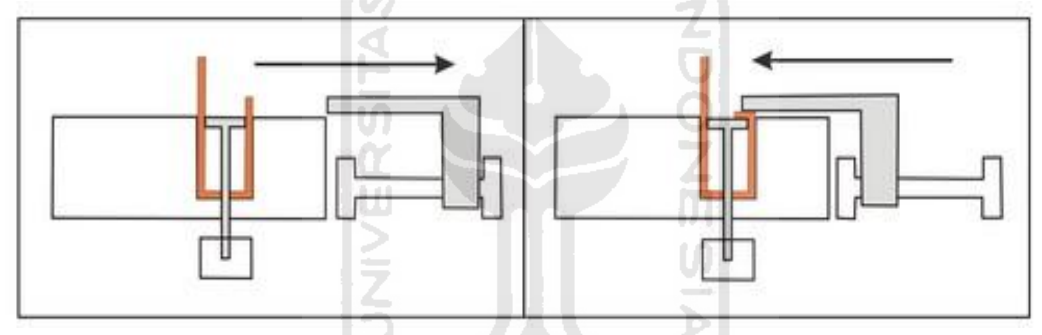

Gambar 4-13 Simulasi gerak output P45

Output P45 berfungsi untuk melipat bagian kanan kardus yang bergerak maju mundur. Aktuator pneumatik yang digunakan yaitu silinder ganda dengan katup 5/2 solenoid tunggal.

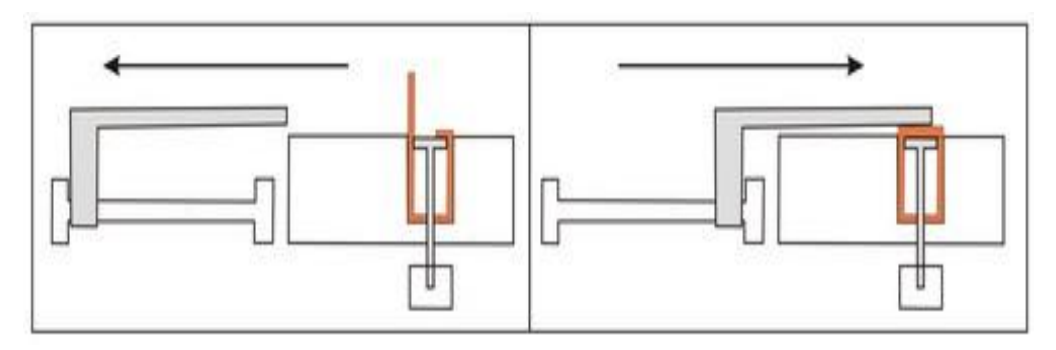

Gambar 4-14 Simulasi gerak output P46

Output P46 berfungsi untuk melipat kardus bagian kiri sehingga kardus membentuk kotak. Dengan menggunakan aktuator pneumatik silinder ganda dan katup yang digunakan 5/2 solenoid tunggal.

Output P47 berfungsi memindahkan kardus yang sudah dalam bentuk kotak ketahap selanjutnya. Aktuator pneumatik yang digunakan silinder ganda dan katup yang digunakan 3/2 solenoid tunggal. Untuk lebih jelasnya lihat gambar 4-15.

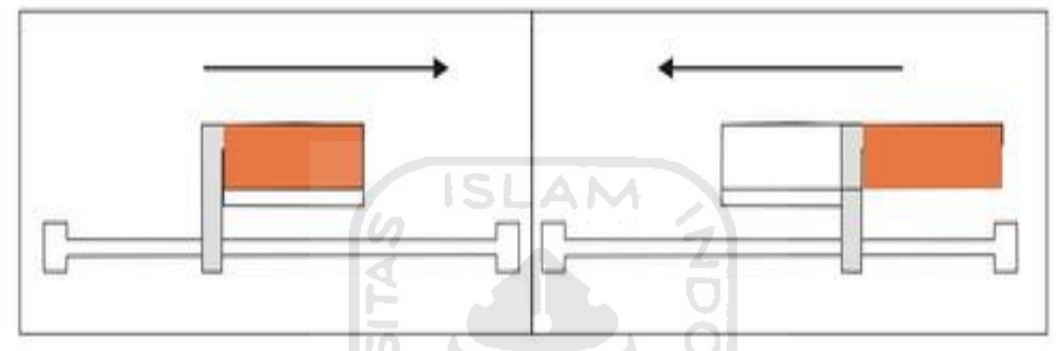

Gambar 4-15 Simulasi gerak output P47

Setelah menentukan fungsi dari output PLC mulai tahap pembuatan mekanik dengan desain yang sudah ditentukan, yang mana dalam gerak tahap tiga ini menggunakan tiga buah aktuator pneumatik dan hasil yang diinginkan dari bentuk kardus setengah kotak menjadi kotak. Untuk lebih jelasnya lihat gambar 4- 16.

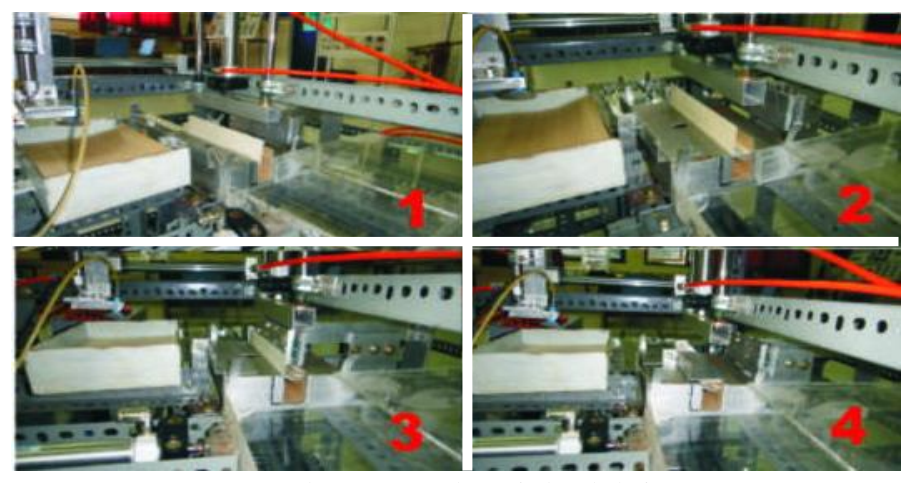

Gambar 4-16 Gerak mesin langkah tiga

Dalam gerakan mesin dilangkah tiga mengalami sedikit kendala dibagian mekanik, karena ketidakkokohan batang penyangga pada kardus untuk itu perlu didesain ulang dan melakukan perbaikan. Untuk lebih jelasnya lihat gambar 4-17.

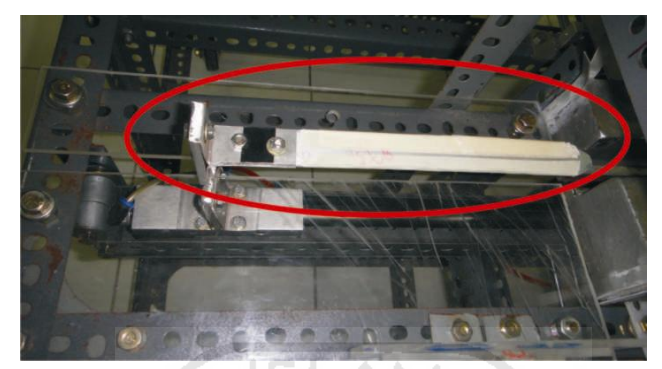

Gambar 4-17 Penyangga kardus tidak kokoh

Setelah melakukan pendisainan ulang setelah itu pembuatan didapatkan penyangga kemasan yang kokoh. Untuk lebih jelasnya lihat gambar 4-18.

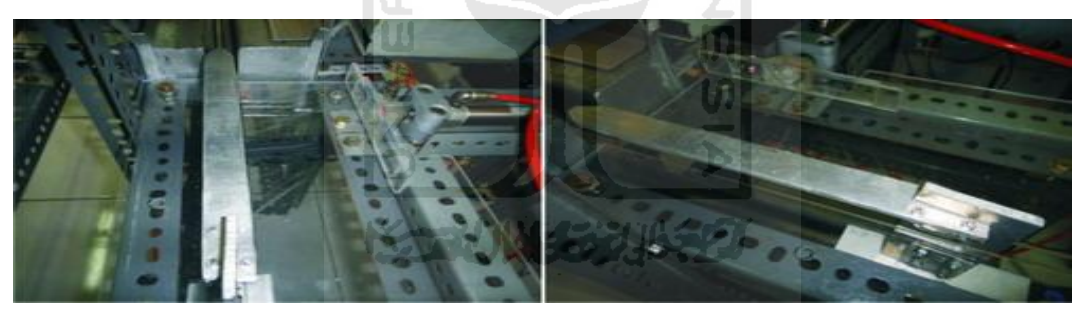

Gambar 4-18 Penyangga kardus kokoh

# **4.5 Hasil Produk**

Produk yang dihasilkan dari mesin kemasan berupa kardus yang berbentuk kotak dan sudah dalam keadaan terlem dari tumpukan kardus, dengan dimensi panjang 210 mm, lebar 25 mm, dan tinggi 40 mm. Untuk lebih jelasnya produk yang dihasilkan dari mesin kemasan dapat dilihat pada gambar 4-19.

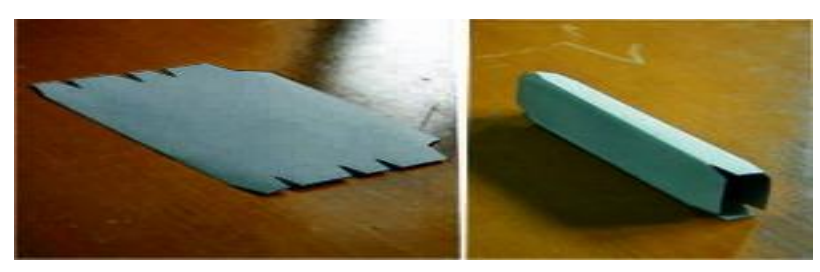

Gambar 4-19 Hasil Produk

Dalam pembuatan mesin pengemas dengan sistem pneumatik dibutuhkan beberapa komponen diantaranya kompoen pneumatik, pengendali PLC, dan pengkabelan/wiring. Untuk lebih jelasnya katup pneumatik yang digunakan lihat tabel 4-2.

Tabel 4-2 Jumlah katup pneumatik pada mesin kemasan

| No | Jenis Katup          | Jumlah |
|----|----------------------|--------|
|    | 5/2 Solenoid tunggal | 5 buah |
|    | 3/2 Solenoid tunggal | 3 buah |
|    |                      |        |

Dalam pembuatan mesin kemasan menggunakan 7 aktuator pneumatik. Untuk itu memerlukan kebutuhan udara yang cukup besar, untuk dapat 1 kali produksi kebutuhan udara sebagai berikut :

Keterangan :

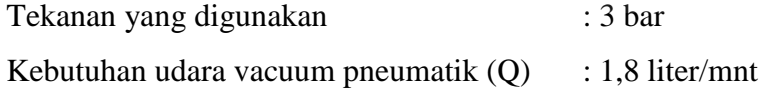

| N <sub>o</sub> | Jenis Aktuator   | Panjang Langkah | Diameter Piston  | Jumlah |
|----------------|------------------|-----------------|------------------|--------|
| 1.             | Silinder ganda   | $10 \text{ cm}$ | $0.6 \text{ cm}$ | 1 buah |
| 2.             | Silinder ganda   | $10 \text{ cm}$ | $1,2$ cm         | 2 buah |
| 3.             | Silinder ganda   | $15 \text{ cm}$ | $1,2$ cm         | 1 buah |
| 4.             | Silinder ganda   | $25 \text{ cm}$ | $1,2$ cm         | 1 buah |
| 5.             | Silinder ganda   | $70 \text{ cm}$ | $2,5$ cm         | 1 buah |
| 6.             | Vaccum pneumatik |                 |                  | 1 buah |

Tabel 4-3 Data aktuator pada mesin kemasan

 $\overline{1,031}$ Perbandingan kompresi $=$  $\frac{1,031 + \text{Tekanan}}{8}$  ker ja (Bar)

$$
=\frac{1,031+3 \text{ bar}}{1,031} = 3,909
$$

Luas P

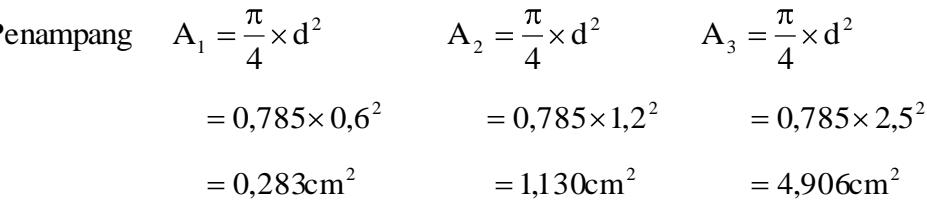

Kebutuhan udara persentimeter langkah piston  $(q)$  = Perbandingan kompresi x Luas penampang piston x Panjang langkah

 $q_1 = 3,909 \times 0,283$ cm<sup>2</sup>  $\times$  lcm = 1,106cm<sup>3</sup> = 0,0011 liter / cm  $q_2 = 3.909 \times 1.130 \text{cm}^2 \times 1 \text{cm} = 4.417 \text{cm}^3 = 0.0044$  liter / cm  $q_3 = 3.909 \times 4.906$ cm<sup>2</sup>  $\times$  lcm = 19,17cm<sup>3</sup> = 0,019 liter / cm

Untuk mempercepat dan mempermudah dalam menentukan kebutuhan y udara persentimeter dapat dilihat pada tabel 4-4.

Ъ

| Diameter |        | Tekanan Kerja (bar) |        |                                            |        |        |        |        |        |        |
|----------|--------|---------------------|--------|--------------------------------------------|--------|--------|--------|--------|--------|--------|
| Piston   | 1      | 2                   | 3      | 4                                          | 5      | 6      | 7      | 8      | 9      | 10     |
| (mm)     |        |                     |        | Kebutuhan udara (q) dalam liter/cm langkah |        |        |        |        |        |        |
| 6        | 0.0005 | 0,0008              | 0.0011 | 0.0014                                     | 0.0016 | 0.0019 | 0.0022 | 0.0025 | 0.0027 | 0,0030 |
| 12       | 0,002  | 0,003               | 0,004  | 0,006                                      | 0,007  | 0,008  | 0,009  | 0,010  | 0,011  | 0,012  |
| 16       | 0,004  | 0.006               | 0,008  | 0,010                                      | 0,011  | 0,014  | 0,016  | 0.018  | 0,020  | 0,022  |
| 25       | 0,010  | 0.014               | 0.019  | 0,024                                      | 0.029  | 0,033  | 0.038  | 0.043  | 0.048  | 0,052  |
| 35       | 0,019  | 0,028               | 0,038  | 0,047                                      | 0,056  | 0,066  | 0,075  | 0.084  | 0,093  | 0,103  |
| 40       | 0,025  | 0.037               | 0,049  | 0,061                                      | 0,073  | 0,085  | 0,097  | 0.110  | 0,122  | 0,135  |
| 50       | 0,039  | 0,058               | 0,077  | 0,096                                      | 0,115  | 0,134  | 0,153  | 0,172  | 0,191  | 0,210  |
| 70       | 0,076  | 0,113               | 0,150  | 0,187                                      | 0,225  | 0,262  | 0,299  | 0,335  | 0,374  | 0,411  |
| 100      | 0,155  | 0.231               | 0,307  | 0.383                                      | 0,459  | 0,535  | 0,611  | 0.687  | 0.763  | 0,839  |
| 140      | 0,303  | 0,452               | 0.601  | 0,750                                      | 0,899  | 1,048  | 1,197  | 1,346  | 1,495  | 1,644  |
| 200      | 0.618  | 0.923               | 1.227  | 1,531                                      | 1,835  | 2,139  | 2.443  | 2,747  | 3.052  | 3,356  |
| 250      | 0,966  | 1,441               | 1,916  | 2,392                                      | 2,867  | 3,342  | 3,817  | 4,292  | 4,768  | 5,243  |

Tabel 4-4 kebutuhan udara persentimeter (*Sumber :www.PneumaticSystem.com*)

kebutuhan udara Silinder kerja ganda tiap menit Q = 2 ( s . n . q) liter/mnt (*Sumber : www.PneumaticSystem.com*).

Aktuator 1 : Q1= 2 (10 cm . 2 . 0,0011 liter / cm)  $= 0.044$  liter/mnt Aktuator 2: Q2= 2 (10 cm . 1 . 0,0044 liter / cm)  $= 0.088$  liter/mnt Aktuator 3 : Q3= 2 (10 cm . 1 . 0,0044 liter / cm)  $= 0.088$  liter/mnt Aktuator 4 : Q3= 2 (15 cm . 1 . 0,0044 liter / cm)  $= 0.132$  liter/mnt Aktuator 5 : Q4= 2 (25 cm . 1 . 0,0044 liter / cm)  $= 0.22$  liter/mnt Aktuator 6 : Q5= 2 (70 cm . 1 . 0,019 liter / cm )  $= 2.66$  liter/mnt Kebutuhan udara untuk 6 silinder ganda  $= 3,232$  liter/mnt kebutuhan udara untuk vacuum  $= 1.8$  liter/mnt Jadi total keseluruhan udara yang dibutuhkan  $= 5,032$  liter/mnt Keterangan :  $Q =$  kebutuhan udara silinder (liter/mnt)  $q =$  kebutuhan udara persentimeter langkah piston (liter / cm)

 $s =$  panjang langkah piston (cm)

n = Jumlah siklus kerja per mnt (mnt)

Jadi total keseluruhan kebutuhan udara saat pengambilan kardus secara satu per satu sampai pada tahap pelipatan kardus membutuhkan udara 5,032 liter/mnt.

Dalam pembuatan mesin kemasan pasta gigi didapatkan waktu perbandingan antara melipat kardus manual dengan menggunakan mesin pengemas dapat dilihat pada tabel 4-5 :

Tabel 4-5 Perbandingan waktu antara manual dan menggunakan mesin

| Percobaan | Secara Manual    | Menggunakan Mesin Kemasan |
|-----------|------------------|---------------------------|
|           | 1 menit 32 detik | 33 detik                  |

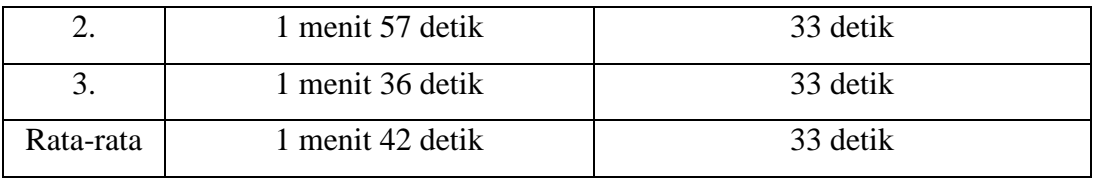

$$
=\frac{33}{102}\times100\%
$$

= 32 %

Jadi dengan menggunakan mesin kemasan dapat menghemat waktu 1 menit 9 detik dalam 1 kali pelipatan karton, lebih cepat 32 % dari percobaan manual.

# **4.6 Biaya Pembuatan**

Dalam pembuatan mesin pengemas pasta gigi biaya yang dikeluarkan dapat dilihat pada tabel 4-6.

Ċ

|     | Biaya Mesin Pengemas                      |                 |         |                |  |  |  |  |  |
|-----|-------------------------------------------|-----------------|---------|----------------|--|--|--|--|--|
| No. | Nama Komponen                             | Harga           | Jumlah  | Total          |  |  |  |  |  |
| 1.  | Aktuator pneumatik                        | Rp 300.000.-    | 7 buah  | Rp 2.100.000.- |  |  |  |  |  |
| 2.  | Katup pneumatik                           | Rp 250.000.-    | 8 buah  | Rp 2.000.000.- |  |  |  |  |  |
| 3.  | Regulator pneumatik                       | Rp 200.000.-    | 1 buah  | Rp 200.000.-   |  |  |  |  |  |
| 4.  | Selang pneumaik                           | Rp 4000.-       |         | Rp 40.000.-    |  |  |  |  |  |
| 5.  | Panel kendali manual                      | Rp 148.000.-    | 1 buah  | Rp 148.000.-   |  |  |  |  |  |
| 6.  | PLC master K120S(E)                       | Rp.1.800.000.-  | 1 buah  | Rp 1.800.000.- |  |  |  |  |  |
| 7.  | Software CimonD                           | Rp 7.000.000.-  | 1 buah  | Rp 7.000.000.- |  |  |  |  |  |
| 8.  | Biaya produksi<br>pembuatan               | Rp 500.000.-    | 1 jasa  | Rp 500.000 .-  |  |  |  |  |  |
| 9.  | Rangka mekanik                            | Rp 500.000.-    | 1 Mesin | Rp 500.000.-   |  |  |  |  |  |
| 10. | Kabel serial RS232                        | Rp 120.000.-    | 1 buah  | Rp 120.000.-   |  |  |  |  |  |
|     | Jadi total biaya pembuatan mesin pengemas | Rp 14.408.000.- |         |                |  |  |  |  |  |

Tabel 4-6 Biaya mesin pengemas

Biaya yang dibutuhkan untuk membuat panel kendali manual, rinciannya dapat dilihat pada tabel 4-7.

| Komponen panel kendali manual             |                      |             |         |               |
|-------------------------------------------|----------------------|-------------|---------|---------------|
| No.                                       | Nama Komponen        | Harga       | Jumlah  | Total         |
| 1.                                        | Relay 24V DC         | Rp 18.000.- | 3 buah  | Rp 54.000.-   |
| $\overline{2}$ .                          | Push batton          | Rp 9000.-   | 2 buah  | Rp 18.000 .-  |
| 3.                                        | Lampu indikator      | Rp 5000.-   | 2 buah  | Rp 10.000 .-  |
| $\overline{4}$ .                          | <b>Box</b>           | Rp 30.000.- | 1 buah  | Rp 30.000 .-  |
| 5.                                        | Kabel                | Rp 3000.-   | 3 meter | Rp 9.000 .-   |
| 6.                                        | Dudukan relay 9 kaki | Rp 9000.-   | 3 buah  | Rp 27.000 .-  |
| Jadi total pembuatan panel kendali manual |                      |             |         | Rp 148.000 .- |

Tabel 4-7 Biaya panel kendali manual

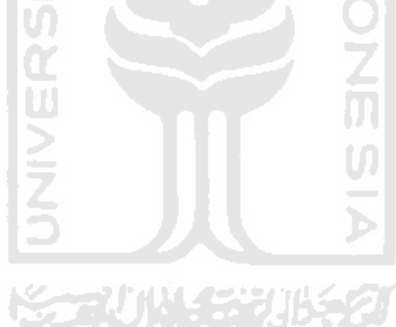

# **Bab 5**

# **PENUTUP**

### **5.1 Kesimpulan**

Setelah dilakukan perancangan dan pembuatan model sistem pneumatik untuk pengemasan pasta gigi dengan kendali PLC (Proses Pelipatan Kemasan), maka dapat disimpulkan sebagai berikut :

- 1. Batas maksimum tumpukan kardus yang diletakkan di mesin 15 buah minimum 1 buah dengan tebal kardus yang digunakan 1mm, udara yang dibutuhkan 1 kali produksi sampai pada tahap bentuk kotak 5,032 liter/mnt, dan waktu yang dibutuhkan untuk satu kali produksi sampai tahap bentuk kotak 33 detik.
- 2. Kendali yang digunakan pada mesin pengemas menggunakan PLC master K 120S(E).
- 3. Mesin pengemas dapat dikontrol dengan dua cara yaitu dengan panel kendali manual yang terdapat pada mesin, dan dengan PC menggunakan *software CimonD* SCADA.
- 4. Kerja operator jadi lebih mudah karena produk yang dihasilkan mulai dari tumpukan kardus kemasan sampai dalam bentuk kotak.

## **5.2 Saran**

Setelah dilakukan perancangan dan pembuatan mesin kemasan dan mengamati kinerja mesin, saran untuk pengembangan mesin kemasan yaitu :

- 1. Sebaiknya pengeleman dilakukan secara otomatis karena pada penelitian ini masih manual.
- 2. Untuk *Software CimonD SCADA* sebaiknya membeli yang sudah memiliki *license* karena pada penelitian ini digunakan *software trial* yang akan berhenti beroperasi setelah 30 menit.

## **DAFTAR PUSTAKA**

- Ach, Muhib Zainuri. (2008), Mesin *Pemindah Bahan-Material Handling Equipment*. Penerbit Andi Yogyakarya.
- Adi, Agung Nugroho. ( 2010). *MEKATRONIKA*. Edisi 1. Penerbit Graha Ilmu.
- Antoni, Ahmad. (1998). *Kamus Lengkap Teknik.* Edisi Revisi. Penerbit Gitamedia presss Surabaya.

Anonim. 2005. *Manual Book Master K 120S*.

Anonim. 2007. *Manual Book CimonD SCADA*.

- Anonim. 2005. *Kontrol Pneumatik.* [http://www.PneumaticSystem.com](http://www.pneumaticsystem.com/) /pdf (Diakses 7-7- 2010)
- Anonim. 2007. *Pengenalan SCADA*. [http://www.Learnautomation.com/pdf](http://www.learnautomation.com/pdf) (Diakses 20-8- 2010)
- Budiyanto, M., dan Wijaya, A. (2003). *Pengenalan Dasar – Dasar PLC*. Penerbit Gava Media Yogyakarta.
- Groover, M.P. (2005), *Otomasi Sistem Produksi Dan Computer Integrated Manufacturing*. Jilid 1. Diterjemahkan oleh Bagus Arthaya & I Ketut Gunarta. Penerbit Guna Widya Surabaya.
- Hutapea, Christman. (2009)*. Simulator Lift dengan Komputer dan Mikrokontroler yang dikendalikan oleh PLC*. Skripsi. Tidak diterbitkan. Teknik Elektro UGM.
- Kenneth, S.H. (2006). *Prinsip – Prinsip Perancangan Teknik*. Diterjemahkan oleh Revina Indriasari. Penerbit Erlangga Jakarta.
- Pipin. (2009). Seminar. *Komunikasi Serial & Wireless System PLC Master K*. Bekasi, Cikarang.
- Suyanto. (2008). *Buku Ajar Pengantar Sistem Pneumatik.* Tidak diterbitkan. Teknik Mesin Universitas Negri Yogyakarta.
- Wicaksono, H. *Introduction to SCADA*. [http://www.Learnautomation.com/pdf](http://www.learnautomation.com/pdf) (Diakses 15-8- 2010)
- Yulianto, A. (2006). *Panduan Peraktis Belajar PLC*. Penebit Elexmedia Komputindo Jakarta.
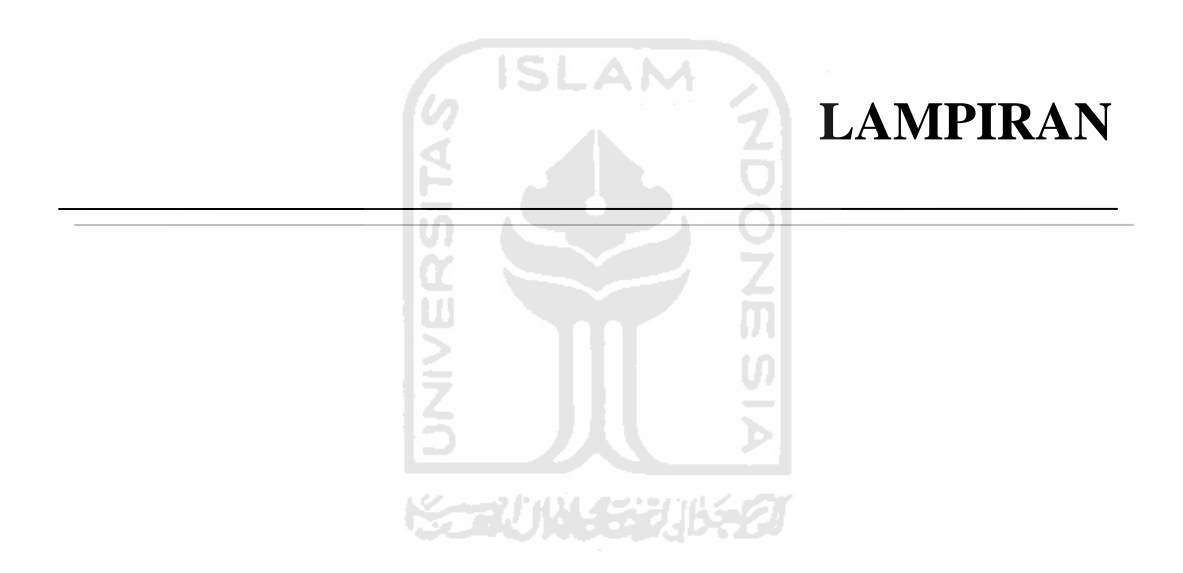

## **Data Sheet PLC Master K120S(E)**

1) Main Unit - Standard type

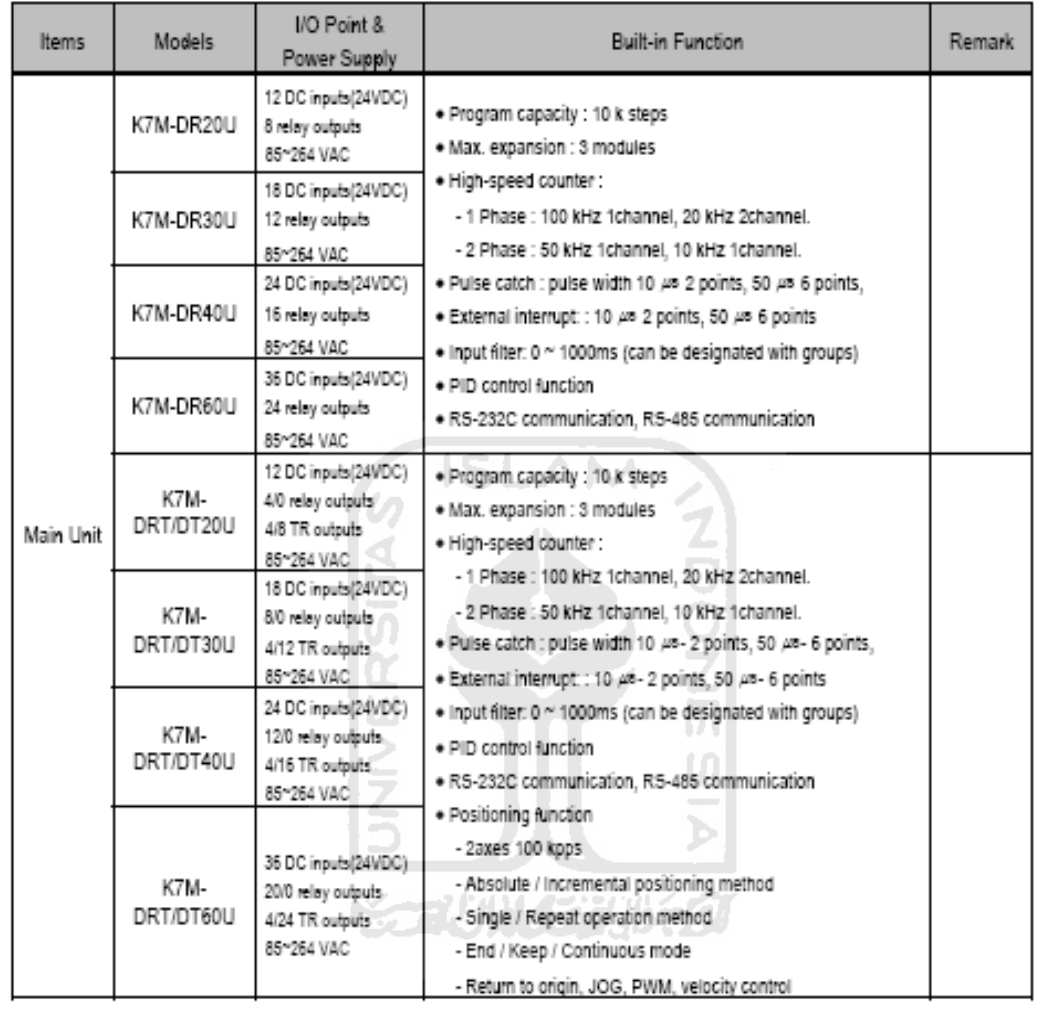

2) Main Unit - Economic type

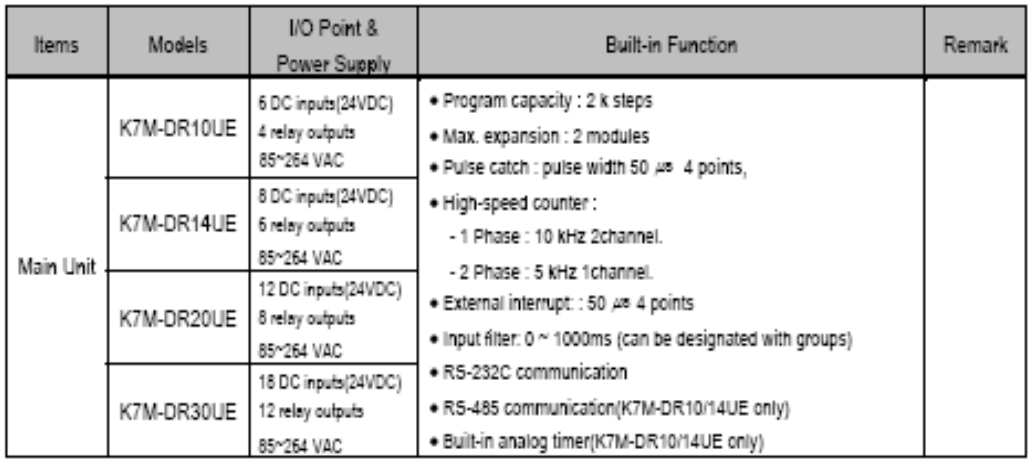

# 3.1 General Specifications

The following table shows the general specifications of the MASTER-K120S series.

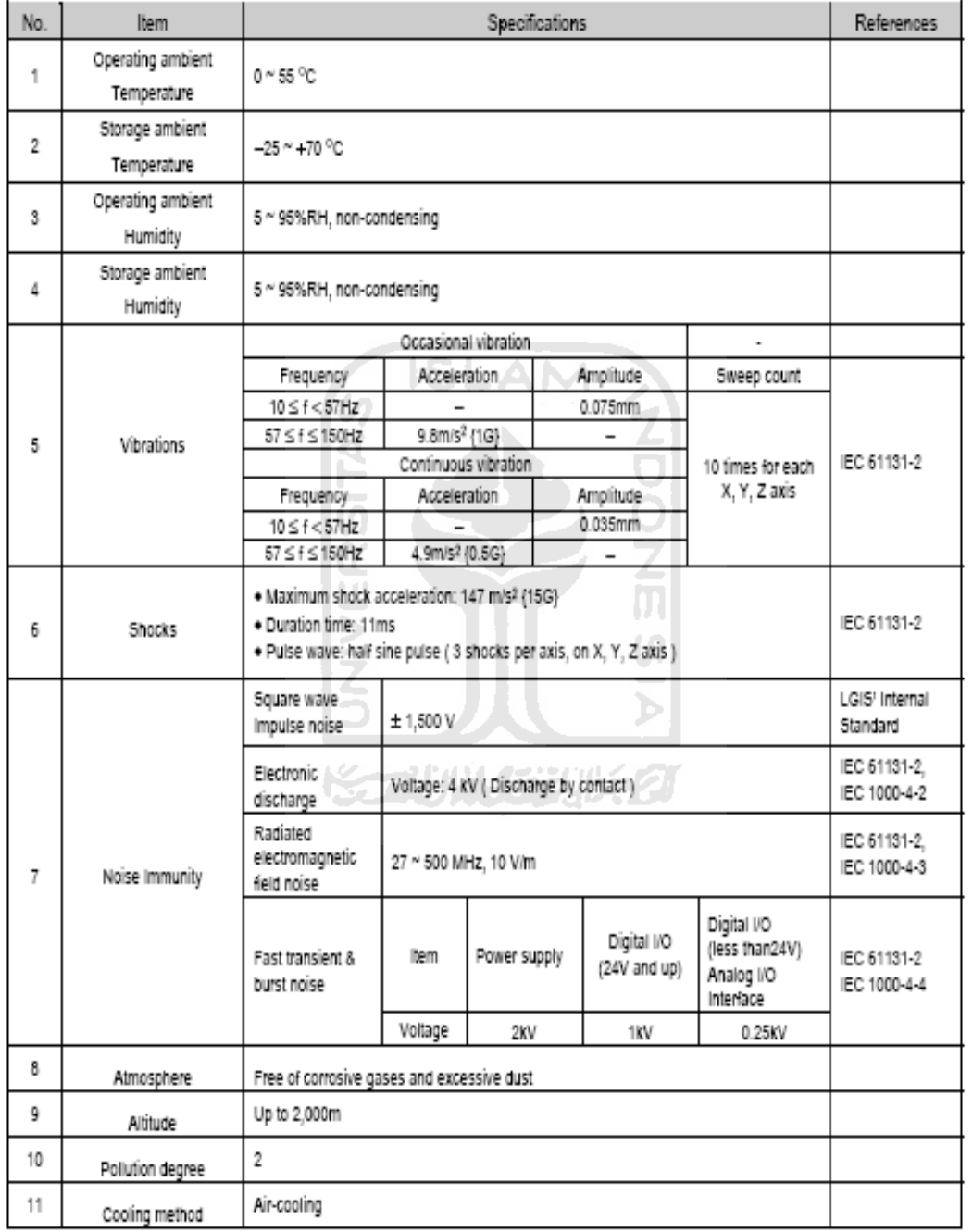

## 4.1 Main Unit

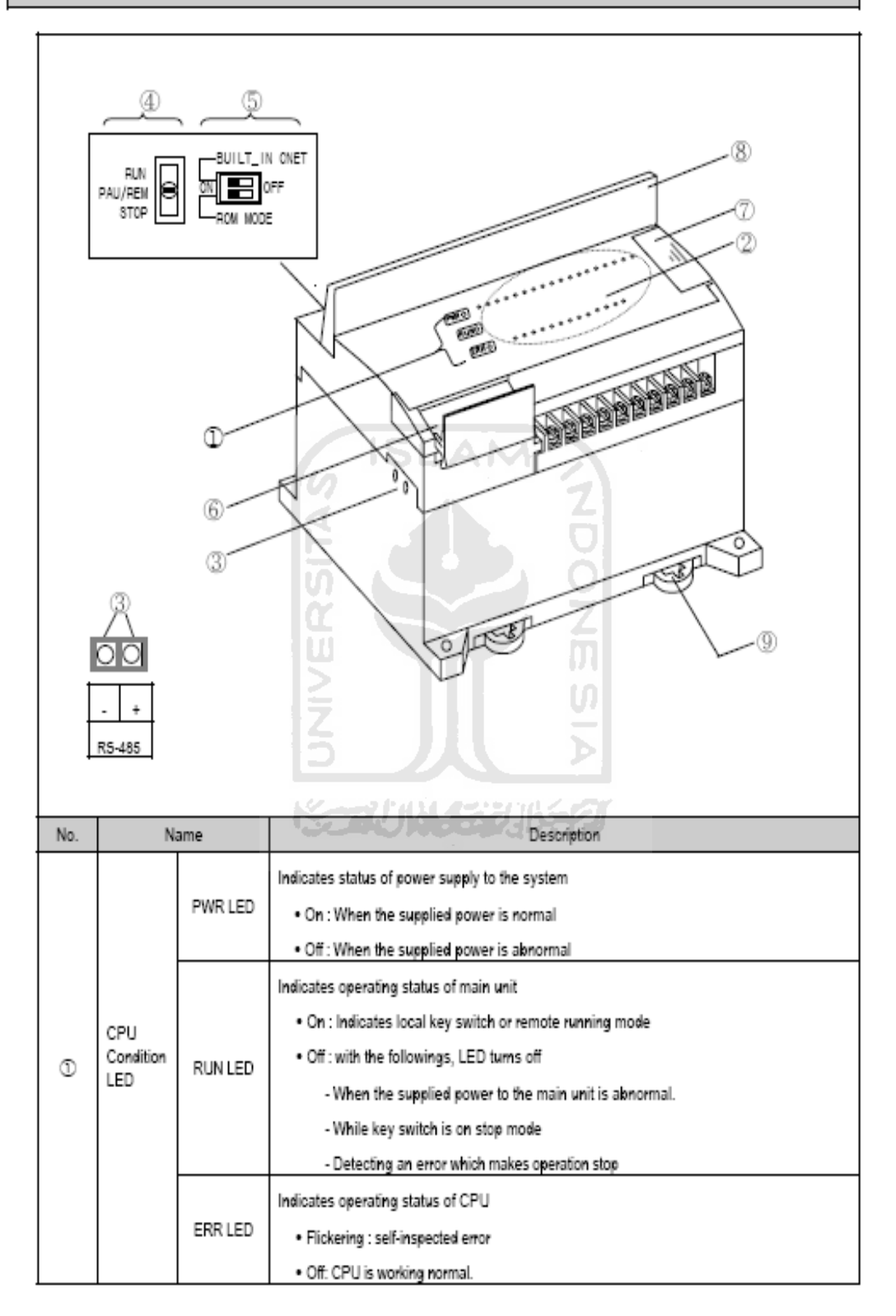

Chapter 4 Names of Parts

| No          | Name                                                    | Description                                                                                                    |
|-------------|---------------------------------------------------------|----------------------------------------------------------------------------------------------------|
| ②           | <b>VOLED</b>                                            | Indicates operating status of I/O                                                                                                    |
| $\circledR$ | Built-in RS-485 connector<br>(Except K7M-DR10/14UE)     | 2-pin connector for built-in RS-485 communications.                                                                                                    |
| (4)         | Key switch for mode creation<br>(Except economic type). | Designates main unit's operation mode<br>. RUN : Run program operation<br>· STOP: Stop program operation<br>. PAU / REM: usage of each modules are as follows:<br>- PAUSE : temporary stopping program operation<br>- REMOTE : designates remote driving |
| $\circ$     | Dip-switch for Cnet I/F                                 | See Chapter 5.                                                                                                    |
| (6)         | RS-232C connector                                       | 9-pin DIN connector to connect with external devices like KGLWIN                                                                                                    |
| $\circled7$ | Expansion connector cover                               | Connector cover to connect with expansion unit                                                                                                    |
| ⑧           | Terminal block cover                                    | Protection cover for wiring of terminal block                                                                                                    |
| ⊛           | Private hook DIN rail.                                  | Private part hook for DIN rail                                                                                                    |
|             |                                                         |                                                                                                    |

 $\frac{1}{2}$ 

## **Tutorial PLC Master K120S**

#### **1 Instalasi Software**

Penginstall-an Program Setup

Double-click file "Setup.EXE" pada instalasi Disk1.

- Setup Wizard akan memandu anda untuk menginstal Software secara otomatis.
- Tekan tombol Next untuk memulai penginstallan. Anda dapat menekan tombol Cancel button jika anda tidak ingin menginstall KGLWIN pada saat itu.

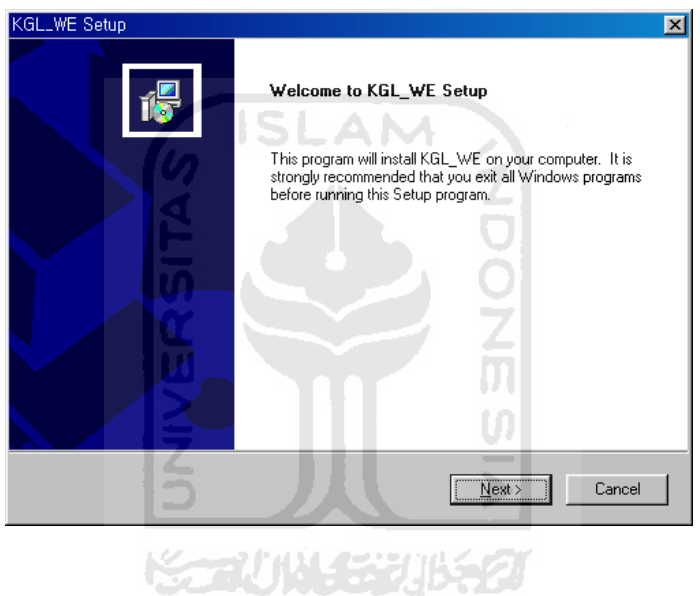

 Pilih folder tujuan yang akan diinstall KGLWIN. Anda dapat mengganti foldernya dengan menggunakan tombol Browse atau dengan cara meng-klik tombol Cancel untuk membatalkan penginstallan.

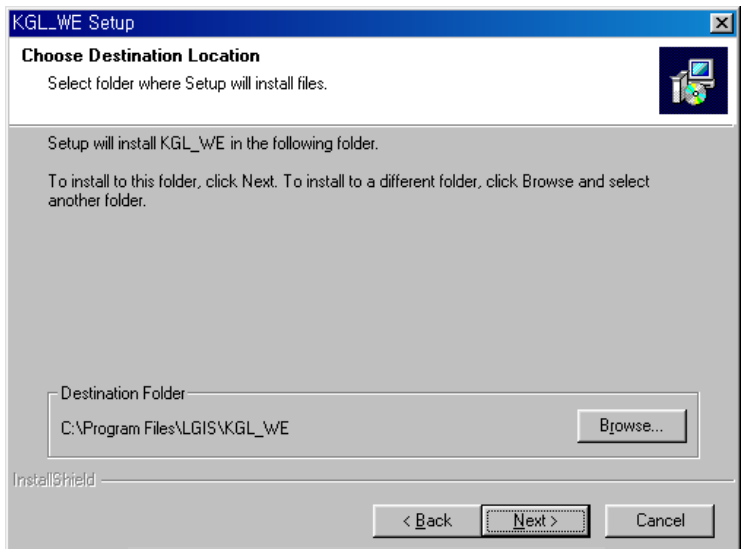

 Jika anda menekan tombol Browse, anda dapat memilih folder dimana Software akan diinstall seperti yang terlihat dalam kotak dialog berikut.

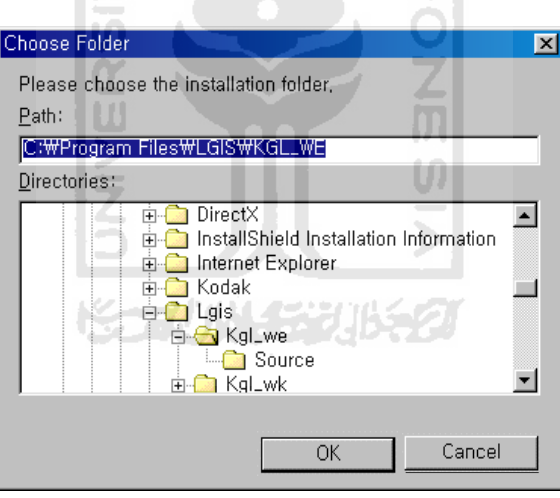

- Setelah memilih folder yang akan diinstall program pada kotak dialog, tekan tombol OK.
- Pada proses instalasi akan ditampilkan seperti berikut :

IP

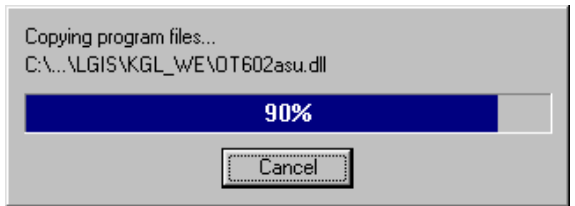

 Setelah dilakukan instalasi, Eksekusi file dan Readme icon juga akan tersedia pada Start Menu dari Windows. Untuk memulai KGLWIN, double-click  $tanhol$  pengeksekusi ( $\frac{KGL}{1}$ ).

#### **2. Membuat Sebuah Project**

- Double-click file KGL\_WE.exe untuk memulai KGLWIN.
- Tampilan layar Start-up ditunjukkan seperti gambar di bawah ini.

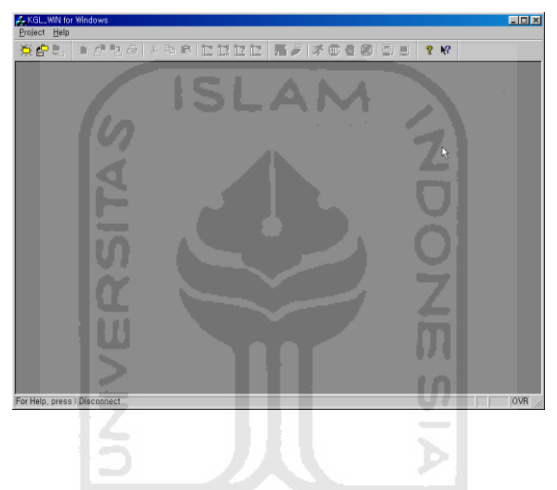

Untuk membuat sebuah project baru, pilih **Project- New Project…** 

(  $\overrightarrow{p}$  ) yang tertera pada tampilan Start-up.

Pilih **Blank Project** pada kotak dialog dan click tombol OK.

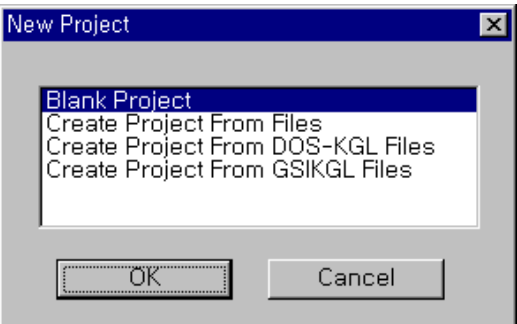

Pada kotak dialog berikutnya terdapat:

Type PLC, Bahasa Pemrograman (Programming Language), judul (Title), Company, Pemilik (Author) dan keterangan (Description).

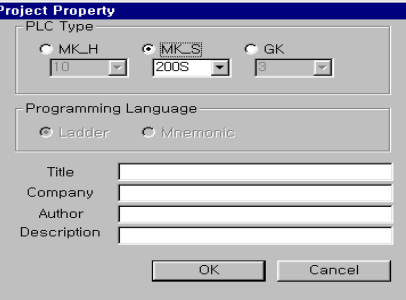

 Click tombol OK. Kemudian, Project, Message dan Program Windows akan tersaji secara otomatis.

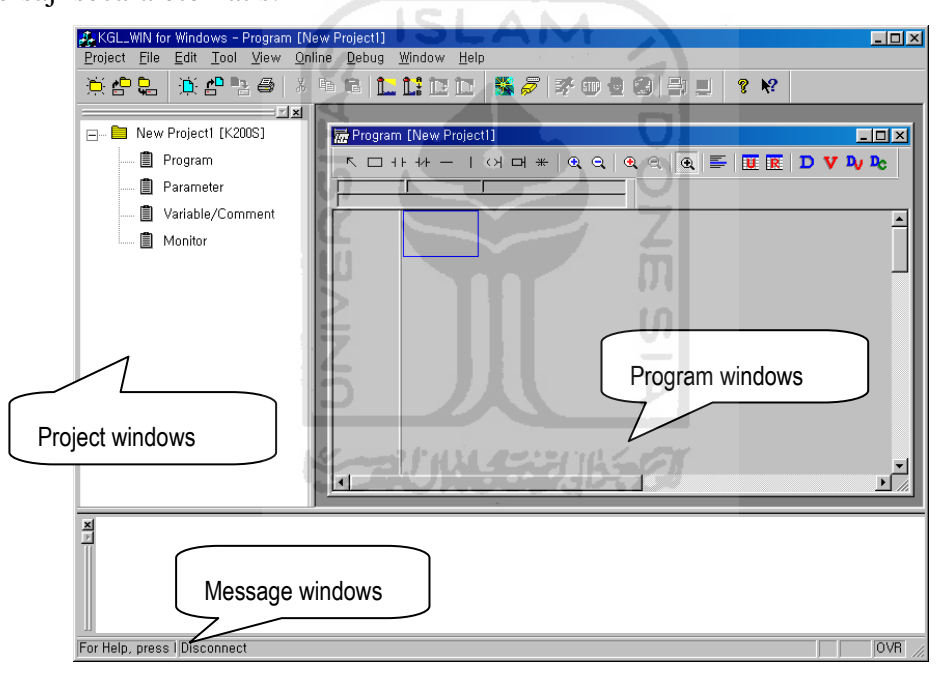

 Anda juga dapat membuat Project baru dengan menggunakan file yang telah dibuat dari KGL-DOS atau GSIKGL sebagaimana halnya dengan KGLWIN.

#### **3. Membuat Sebuah Program**

 Sub BAB ini akan menjelaskan pembuatan program dalam Ladder Window dengan menggunakan Tool Bar.

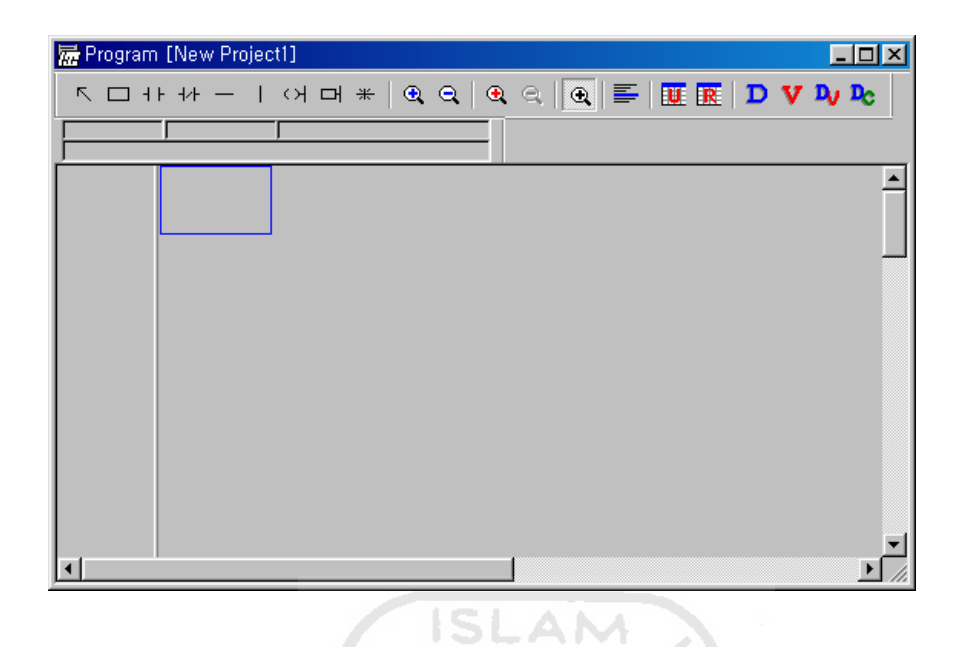

◆ Setelah memilih tombol kontak Normally Open ( 1+ ) pada Ladder Tool Bar, pindahkan cursor ke posisi dimana kontak akan diletakkan. Click kiri tombol pada mouse atau tekan tombol Enter, kemudian akan tampil kotak dialog contact input. w

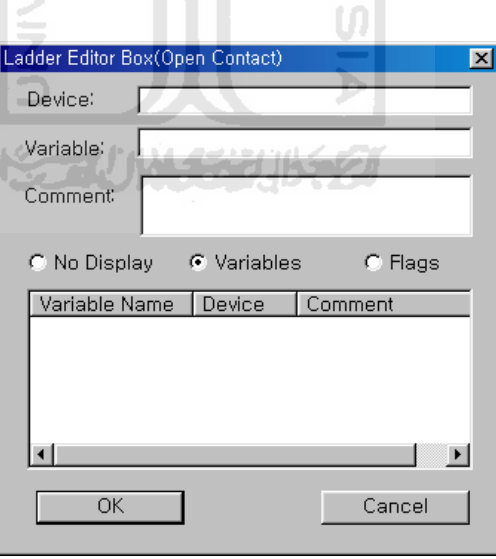

 Ketikkan nama kontak yang dibuat (M0000) dan klik tombol OK atau tekan tombol Enter.

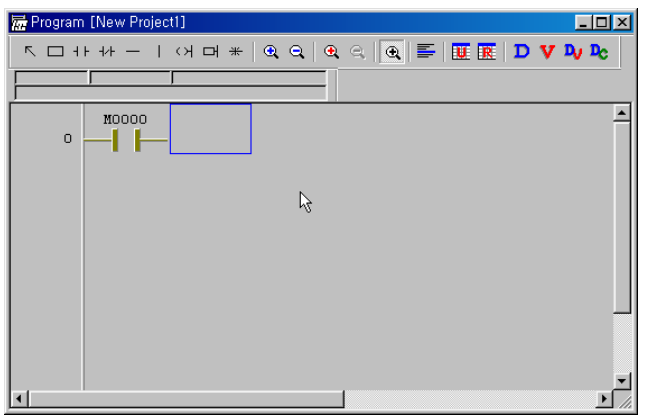

◆ Pilih icon Coil Output ( < > < > < < < < < < < < < < < 
andahkan cursor ke sebelah kolom M000.

Click tombol kiri mouse atau tekan tombol enter.

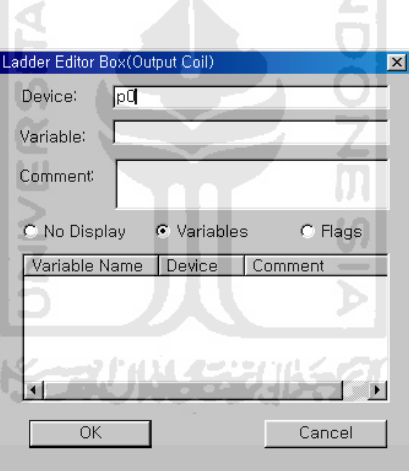

 Ketikkan alamat coil Output (P000) dan click tombol OK atau tekan tombol Enter.

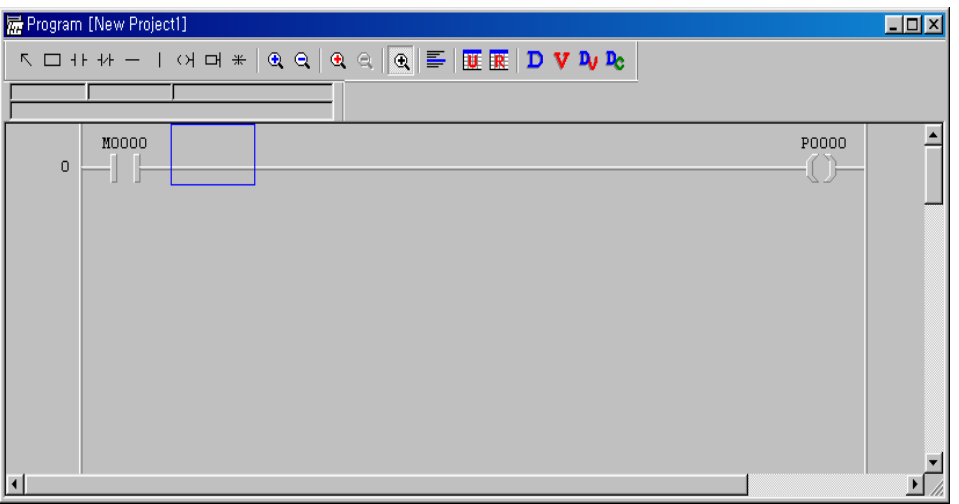

◆ Pilih icon garis vertikal ( | | | ) pada Ladder Tool Box dan click tombol mouse pada posisi kursor.

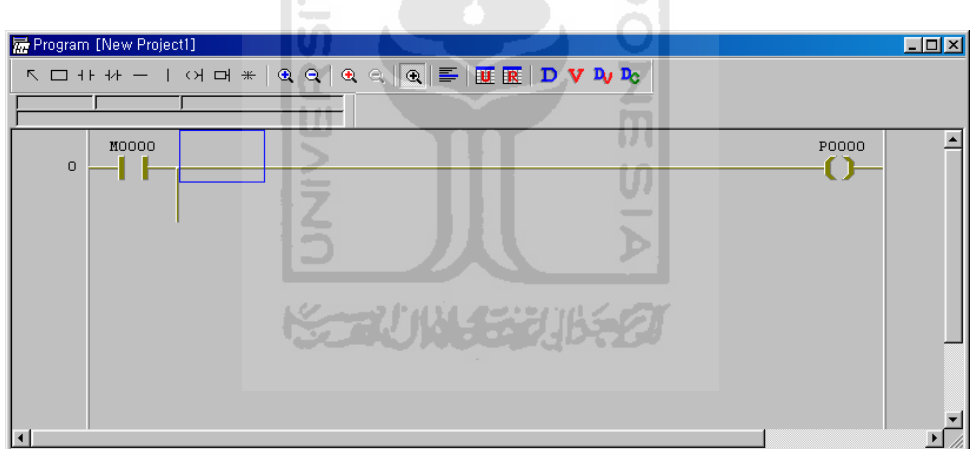

- Untuk menghapus garis vertikal, pilih garis vertikal dan tekan tombol del atau tekan tombol back space seperti posisi pada gambar diatas.
- $\blacklozenge$  Pilih icon kontak Normally Closed ( $\blacklozenge$ ) pada Ladder Tool Bar dan pindahkan kursor ke posisi dimana kontak akan ditempatkan. Click mouse atau tekan tombol Enter sebagai kunci pembuka kotak dialog untuk input contact.

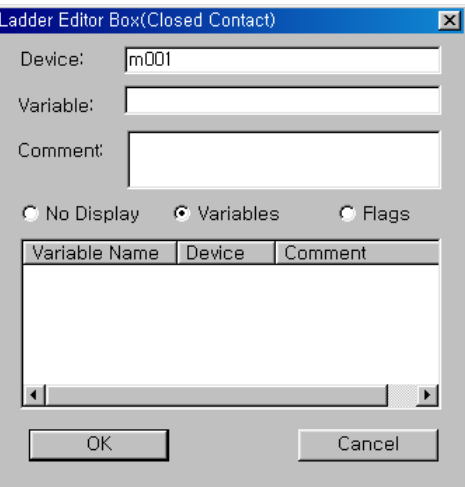

- Ketikkan kontak input yang diinginkan dan klik tombol OK atau tekan tombol Enter.
- ◆ Setelah memilih icon Applied Instruction (  $\Box$  ) pada Ladder Tool Box, klik mouse atau tekan tombol Enter.

Æ.

Ketik 『 INCP D0000』 pada kotak Ladder Editor Box.

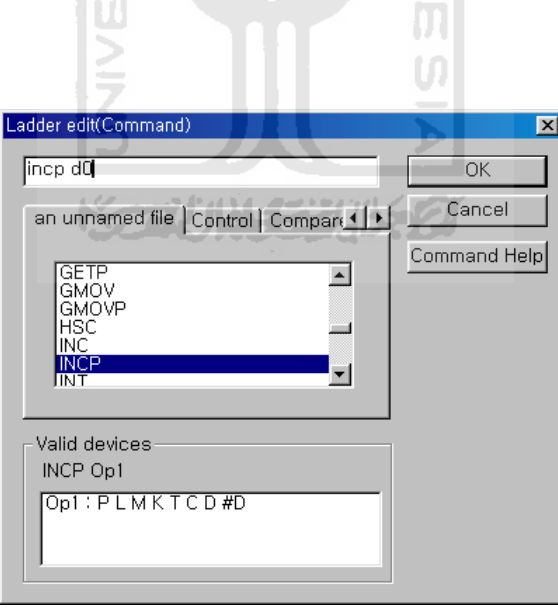

- ◆ Pilih icon kontak Normally Open ( + + ) pada Ladder Tool Bar dan pindahkan kursor ke garis awal berikutnya  $\rightarrow$  Klik mouse atau tekan tombol Enter.
- $\rightarrow$  Ketik F0093 (System pulse clock untuk 1 second)

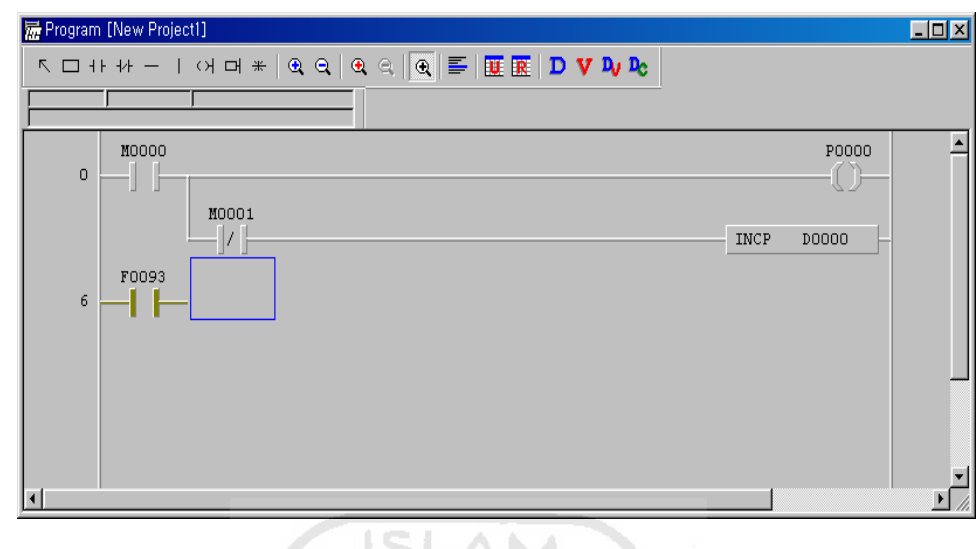

- (v) ◆ Pilih icon Applied Instruction (  $\Box$  ) pada Ladder Tool Bar dan ketik 『 CTU C000 20』.. U)
- Untuk input Reset dari Counter, ketik M0001 pada posisi reset setelah memilih kontak Normally Open.  $\omega$

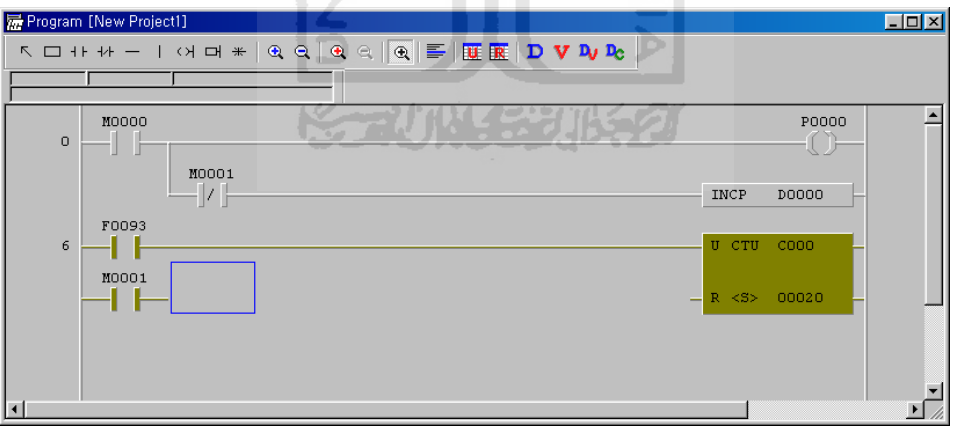

• Untuk melengkapi garis Ladder, pilih icon garis Horizontal ( - ) pada the Ladder Tool Box. Klik mouse untuk mengisi celah antara dua icon dengan garis.

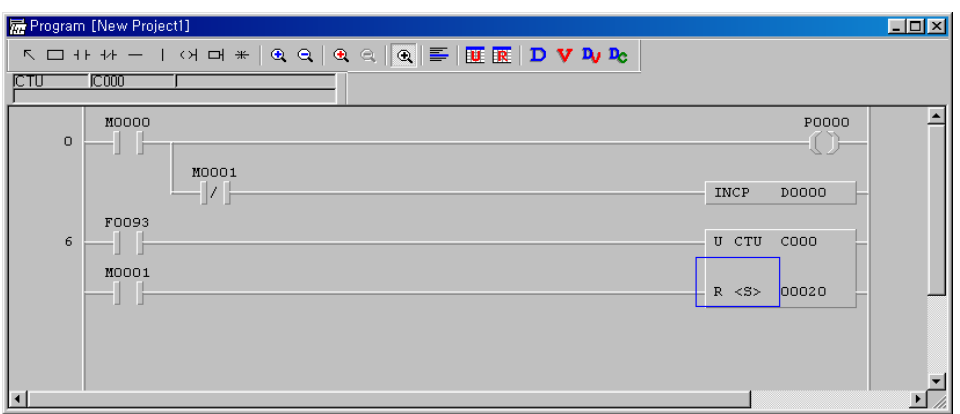

 Untuk menyelesaikan peng-editan program, masukkan instruksi 『END』 pada baris terakhir. Pilih icon Applied Instruction  $($ memasukkan instruksi **F** END<sub>J</sub> dan tekan tombol Enter atau klik tombol mouse. mouse.

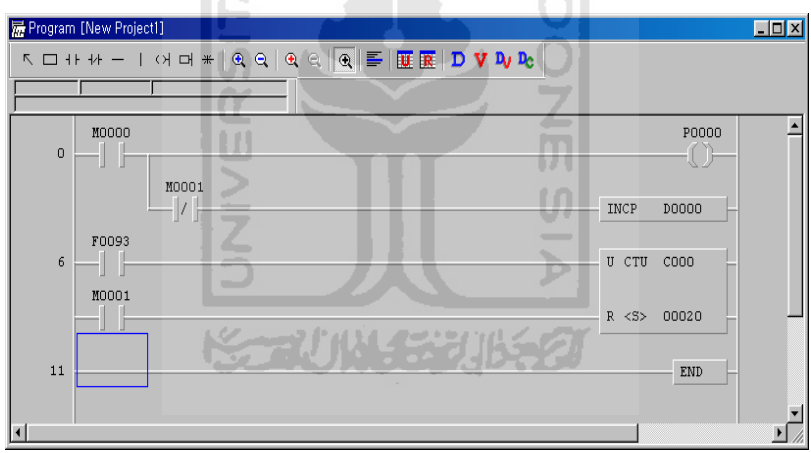

#### **4. Menyimpan Sebuah Project**

- Untuk menyimpan sebuah Project, pilih **Project—Save Project…** ( ) dari menu Project pull-down . Semua item (Program, Parameter dan Variable/Comment) yang tercakup di dalam project akan tersimpan pada waktu yang bersamaan.
- Jika anda meng-overwrite project yang telah tersimpan pada file yang sama, tidak ada pesan yang akan tampil pada layar.
- Jika anda menyimpan sebuah Project baru yang belum exist pada folder spesifik atau pilih **Project—Save as…**

dari menu Project pull-down , software akan mengkonfirmasikan seperti berikut.

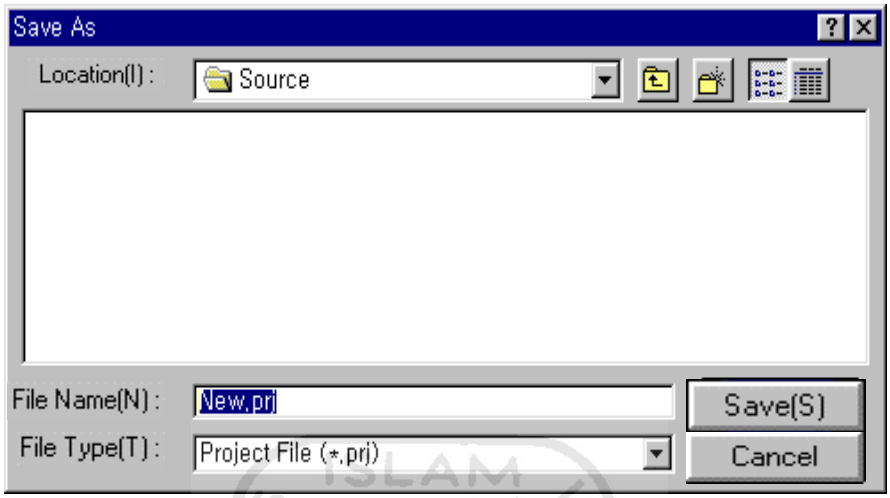

## **5. Edit Variable/Comment**

 Dalam hal input Variable/Comment, pilih Variable/Comment pada Project window. m

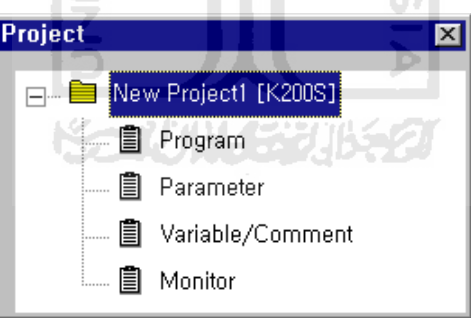

 Jika anda double-click Variable/Comment, akan tampil Variable/Comment window.

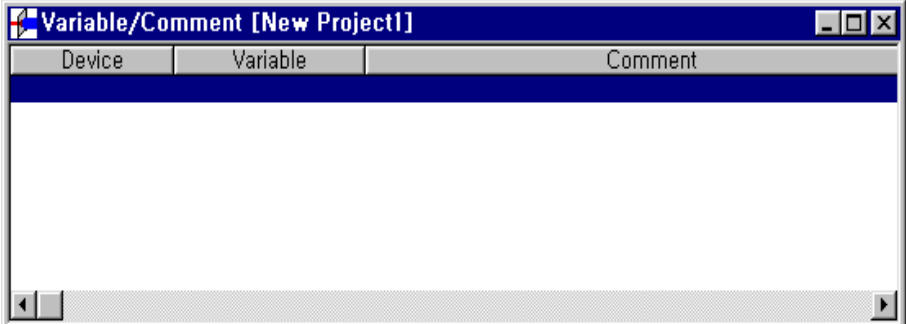

 Jika anda menekan tombol Enter atau double-click, akan tampil kotak edit Variable/Comment.

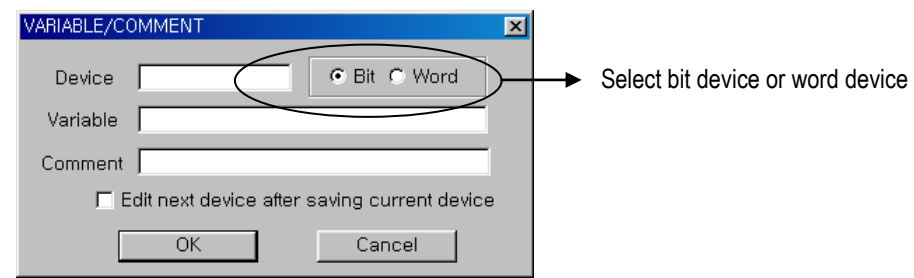

- Pada Variable/Comment edit window, masukkan device name, variable, comment dan click tombol OK.
- Dengan cara yang sama, edit Variable/Comment untuk device yang digunakan.
- Periksa "Edit next device after saving current device", variable/comment edit window untuk device berikutnya akan tampil secara otomatis setelah menutup window yang sedang tampil dengan menekan tombol OK. (contoh, sebuah variable/comment edit window untuk P0003 akan tampil secara otomatis setelah edit window dari P0002 ditutup). m

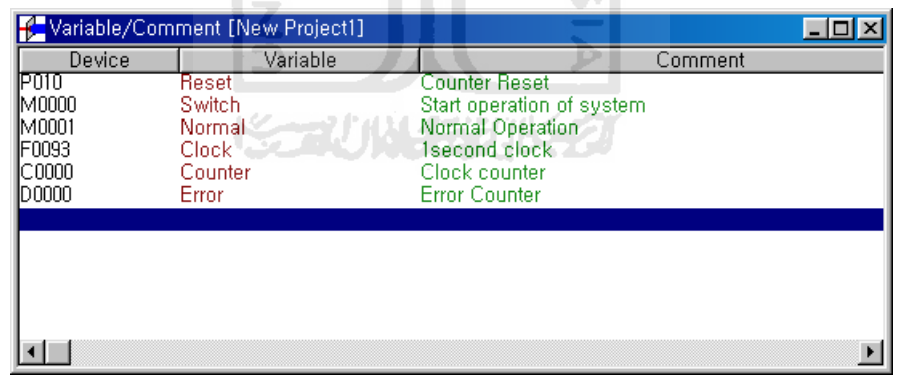

Tampilan Variable/Comment

- $\triangleleft$  Jika anda click(  $\triangledown$  ), anda akan dapat melihat variable name pada device.
- Jika anda menempatkan cursor pada device, anda dapat melihat variable/comment pada Instruction list bar.

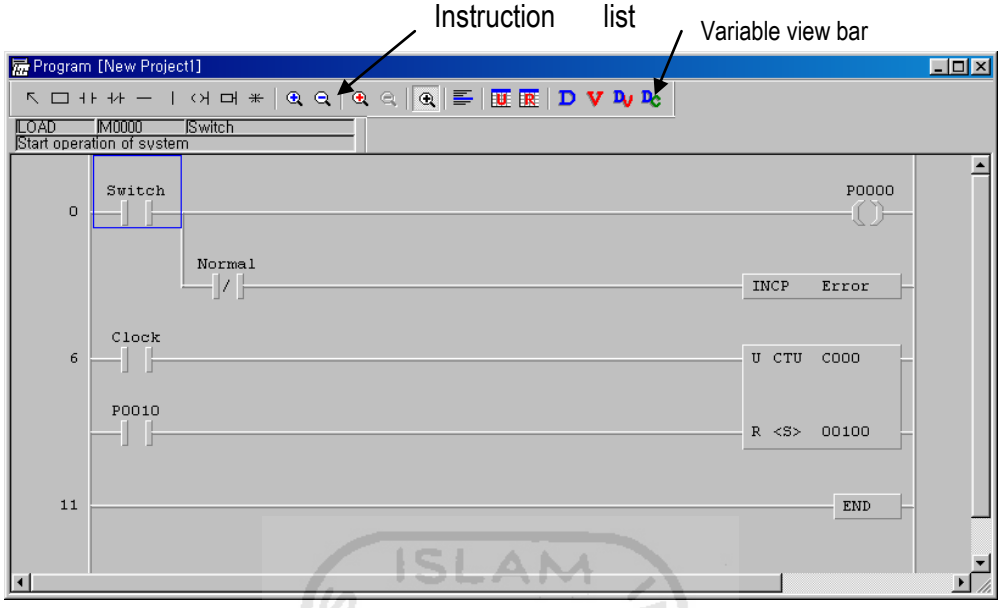

## **6. Koneksi dengan PLC**

Interface RS-232C untuk LG Master-K Series

ď

 PLC dapat dikoneksikan dengan serial port (COM1 ~ COM4) dari Computer dengan menggunakan kabel RS-232C.

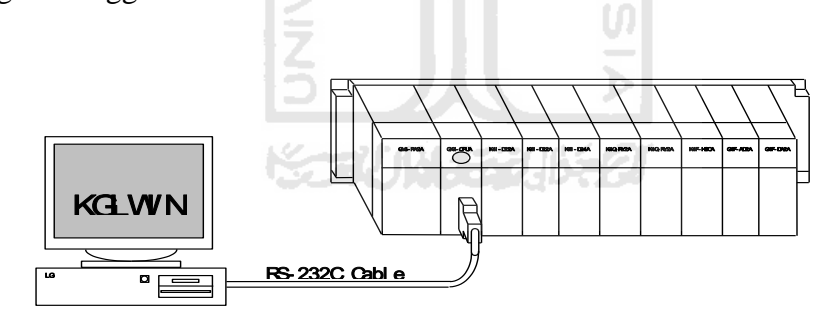

 Click menu『**Options**』pada menu『**Project**』dan pilih『**Connection**   $\blacklozenge$ 

**option**』**,** maka akan keluar tampilan sebagai berikut .

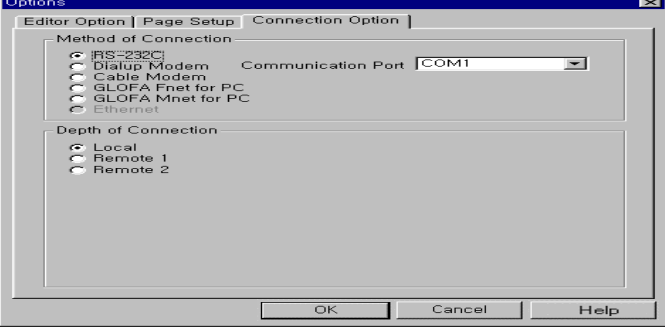

Penentuan pin untuk Interface RS-232C kabel (Loader)

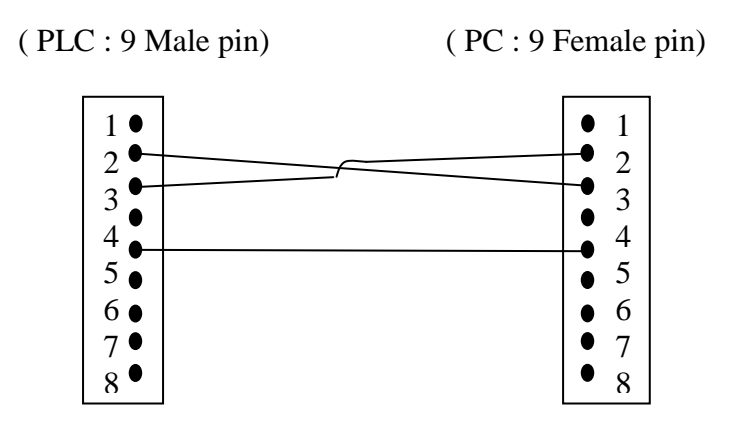

- **7. Connect ke PLC (Online)**
- Dalam hal mengkomunikasikan dengan PLC, hubungkan port RS-232C dari CPU module dengan computer serial port menggunakan kabel RS-232C.
	- → Pilih **Online-Connect** (  $\overline{\mathcal{D}}$  ) pada menu Pull-down.
	- $\rightarrow$  Masukkan Password
- Jika anda tidak mempunyai password, tampilan password tidak akan muncul.
- Jika pengkoneksian telah selesai, akan keluar tampilan pada Status Bar seperti berikut.

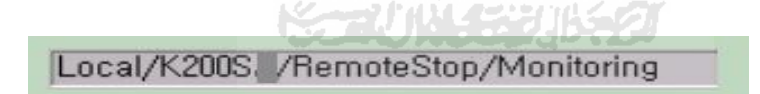

 Tetapi jika pengkoneksian tidak selesai dengan normal, akan keluar tampilan seperti berikut:

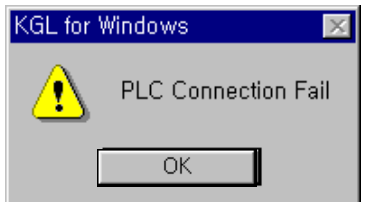

 Jika koneksi gagal, pastikan kabel RS-232C dan periksa Connection Option pada **Project- Options…** dari menu Pull-down dan pilih 『**Local**』sebagai

#### **Depth of Connection.**.

 Jika koneksi telah selesai dengan normal, pilih menu **Online-Download**   $\left(\begin{array}{c} \frac{\mathbf{a}}{\mathbf{b}} \end{array}\right)$ . Dan akan tampil kotak dialog sebagai berikut:

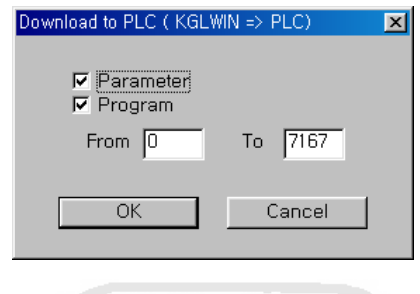

 Click tomnol OK button untuk melanjutkan proses. Kemudian, program dan parameters akan di *download* ke PLC.

AN

ISI

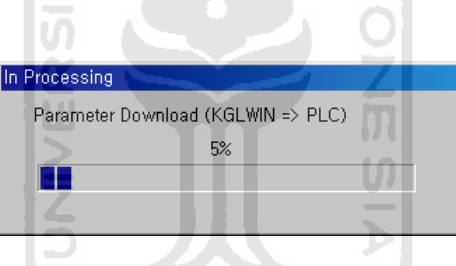

◆ **Download** hanya tersedia pada mode **Stop** ( **\ide** ). Pastikan status berada pada Mode Change.

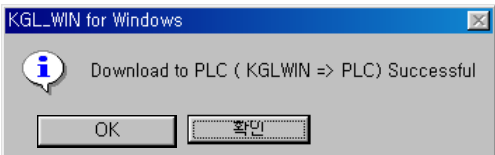

 $\rightarrow$  Click tombol OK.

- ◆ Pilih mode **Run** (  $\mathbb{R}^2$  ) pada menu **Online Change Mode.**
- Untuk memastikan program dan parameter tersimpan pada PLC, pilih menu Online-Verify. Kemudian, akan tampil kotak pesan sebagai berikut. Click

tombol OK untuk verifikasi.

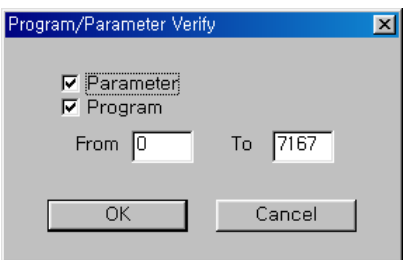

 Click tombol OK untuk memulai verifikasi. Jika anda ingin menghentikan proses verifikasi, click tombol Cancel.

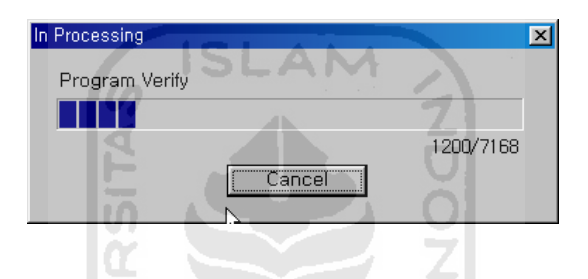

 Untuk memonitor device yang digunakan atau system PLC, pilih mode **Monitoring** ( ) pada menu **Online – Monitor Start**. Kemudian, akan tampil kotak pesan berikut untuk verifikasi program dan parameter – parameter dalam PLC.

Connect+Download+Run+Monitor Start(

 Fungsi – fungsi Connect, Download, Run dan Monitor Start akan tereksekusi  $\blacklozenge$ dalam satu waktu dengan hanya meng-Click tombol Connect+Download+Run+Monitor Start pada menu Pull-down.

#### **8. Online Edit**

- Fungsi ini hanya akan ditampilkan jika verifikasi telah terlaksana dengan benar dan berada pada mode Monitoring. Pada mode ini, anda tidak dapat mengeksekusi Download Function setelah editing. Ini akan terlaksana secara automatis.
- Program akan berubah secara automatis tanpa merubah mode menjadi Stop

mode. Dengan demikian, anda musti berhati-hati jika melakukan edit program pada Online mode.

Dalam hal mengedit program, pindahkankan kursor pada instruksi yang ingin dirubah kemudian double click atau tekan tombol enter.

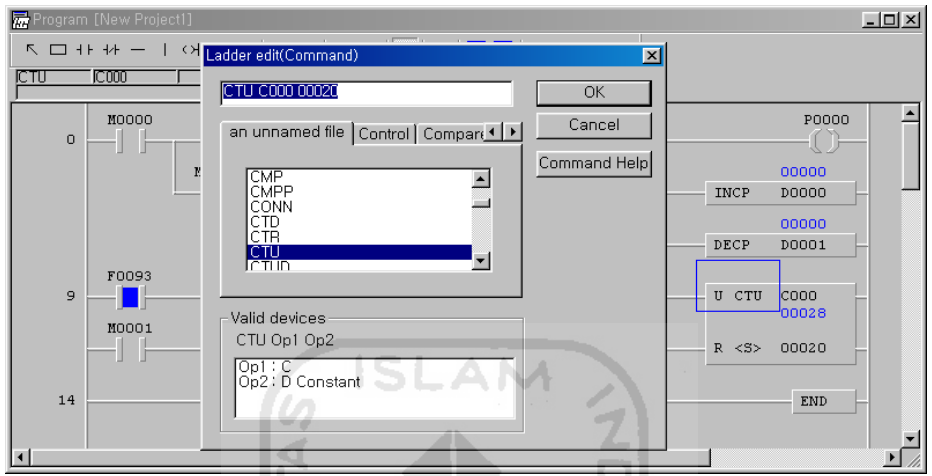

Masukkan instruksi atau device baru untuk diganti pada Editor Tool Box.

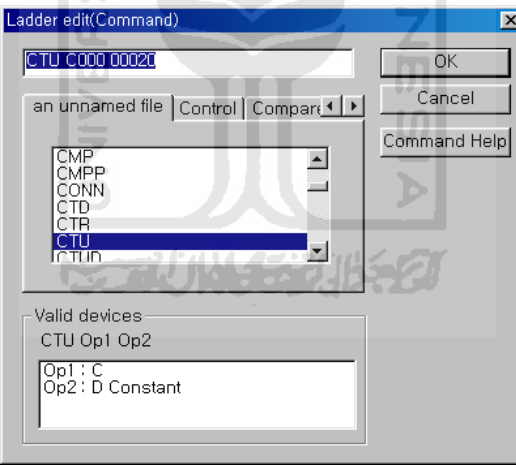

- $\rightarrow$  Click tombol OK.
- Kotak pesan untuk mengkonfirmasi perubahan akan tampil seperti berikut :

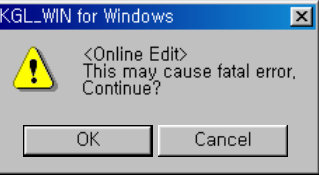

- Click tombol OK button untuk menyelesaikan Online Edit.
- Untuk mengakhiri Online edit, click tombol OK pada Message box untuk

konfirmasi.

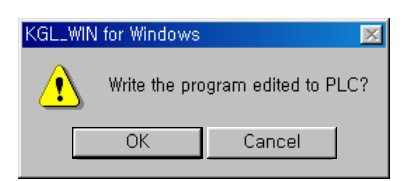

## **9. Monitoring**

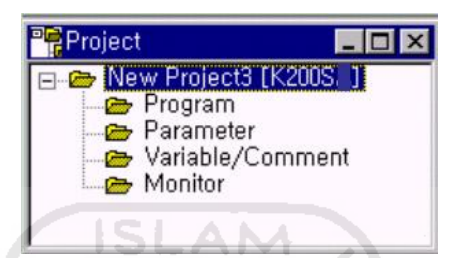

- Untuk memonitor device PLC atau sistem informasi, pilih Monitor pada Project window.
- Setelah memilih type dari device yang akan dimonitor, masukkan Device Name dan Nomor. ١ū

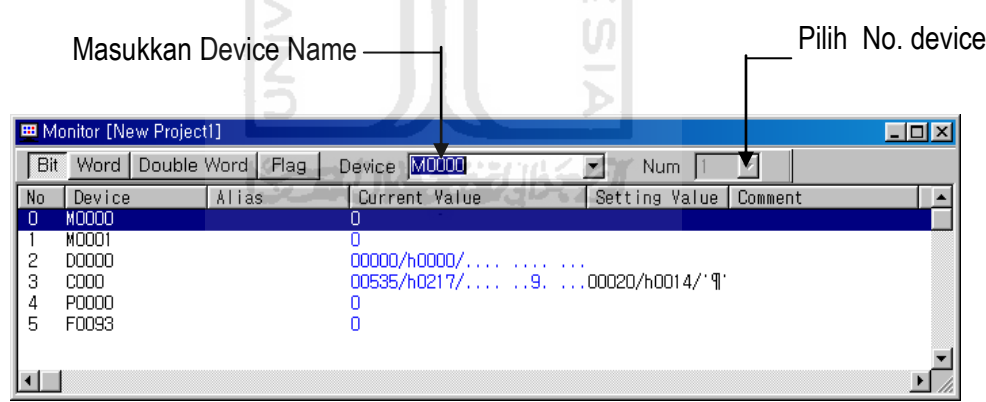

 Jika anda ingin memonitor Flag, anda dapat memilih Flag pada combo box berikut setelah memilih F Device.

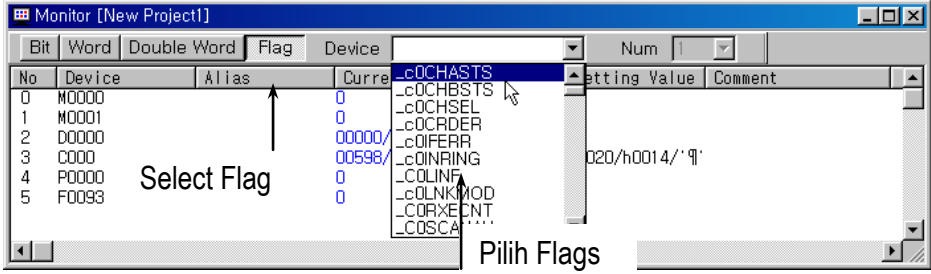

 Anda dapat memonitor informasi lainnya, seperti informasi PLC, informasi I/O, informasi Link dan lain sebagainya.

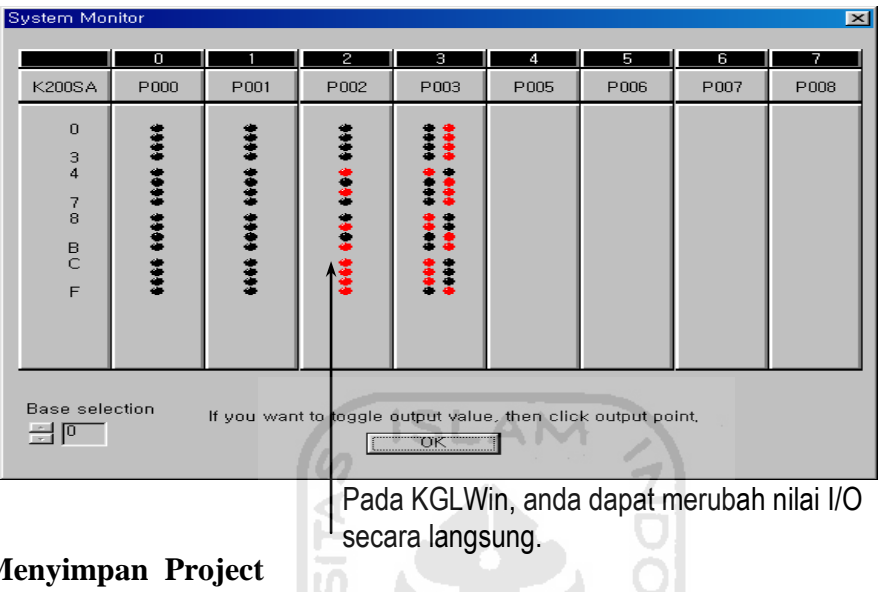

### **1. Menyimpan Project**

 Untuk menyimpan Project yang telah dibuat, pilih menu **Project - Save**  Ш **Project**. D m

l to

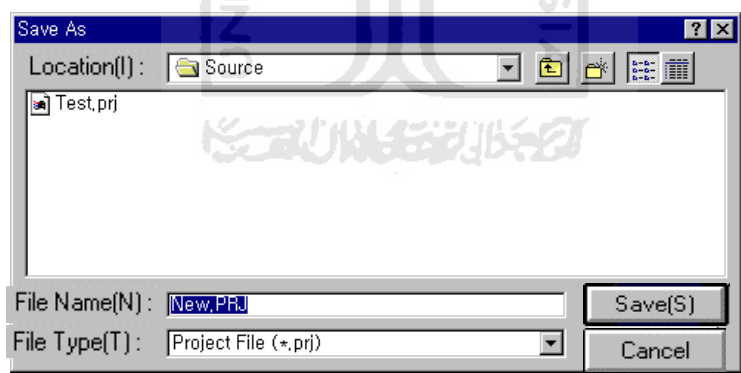

- Masukkan Nama Project (Test.prj) untuk menyimpan active file. Jika anda tidak memasukkan nama, Project akan disimpan sebagai New.prj.
- Jika Project telah tersimpan, semua item (Program, Parameter, Variable / Comment) disimpan pada Project.

#### **2. Setup Screen dan Functions**

Main Screen dari KGLWIN

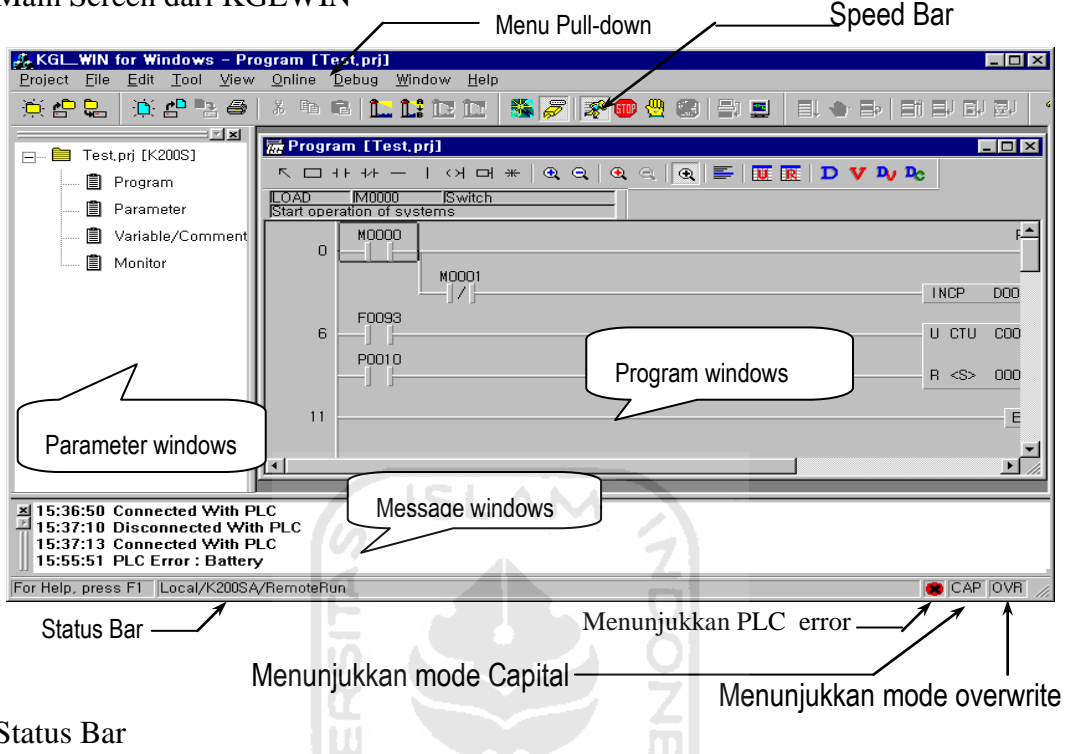

- ◆ Status Bar
- $\rightarrow$  Description Mode : Menjelaskan Function dari Command atau Menu.
- $\rightarrow$  PLC Mode : Menunjukkan status koneksi, type PLC, Depth of Connection, Mode operasi PLC, View Mode, Monitoring Mode dan lain sebagainya.
- Untuk menampilkan command pada menu, anda dapat memilih command pada menu pull-down atau icon pada Speed Bar.
- Menu Bar menyediakan dua cara untuk mengakses menu Pull-down. Pada saat menu Pull-down tampil, anda dapat mengakses item menu dengan cara yang sama dengan menggunakan mouse atau menekan huruf yang digaris bawahi (Project…).

Untuk mengeksekusi command dengan menggunakan karakter yang digaris bawahi pada list menu, terlebih dahulu tekan tombol <ALT>, dan lanjutkan dengan menekan huruf.

## • Project

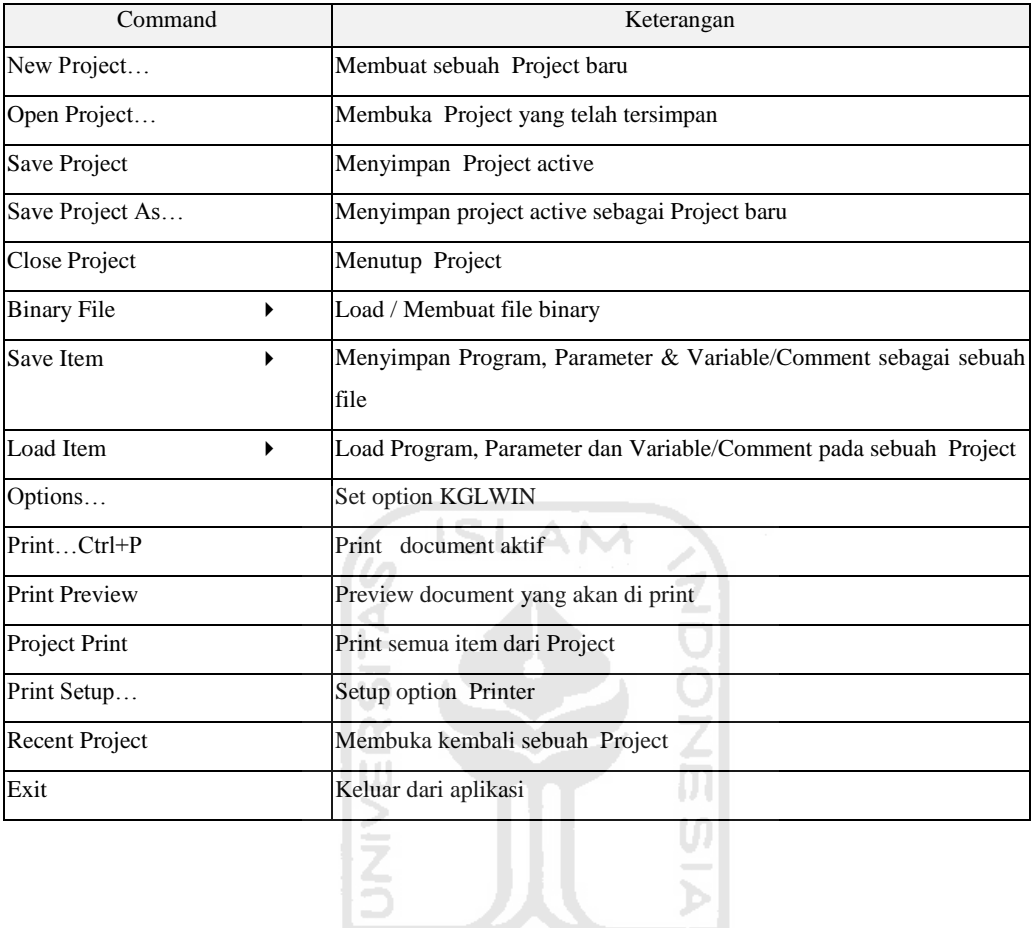

## • File

KØ, 2) THALESS THE GET

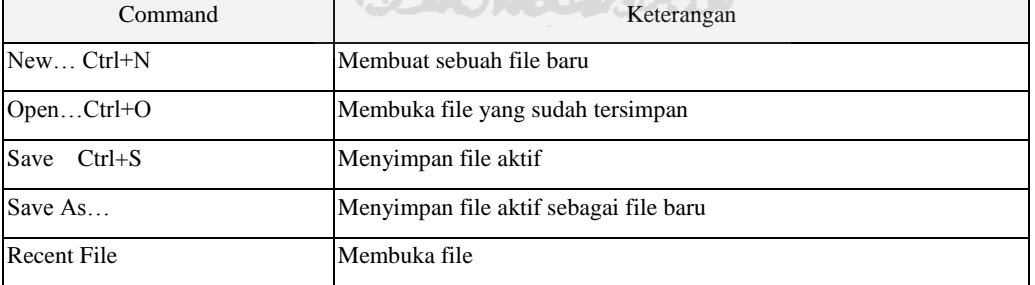

## Edit

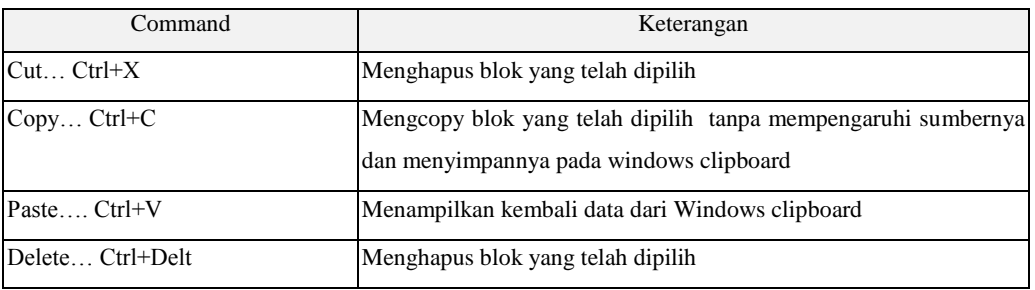

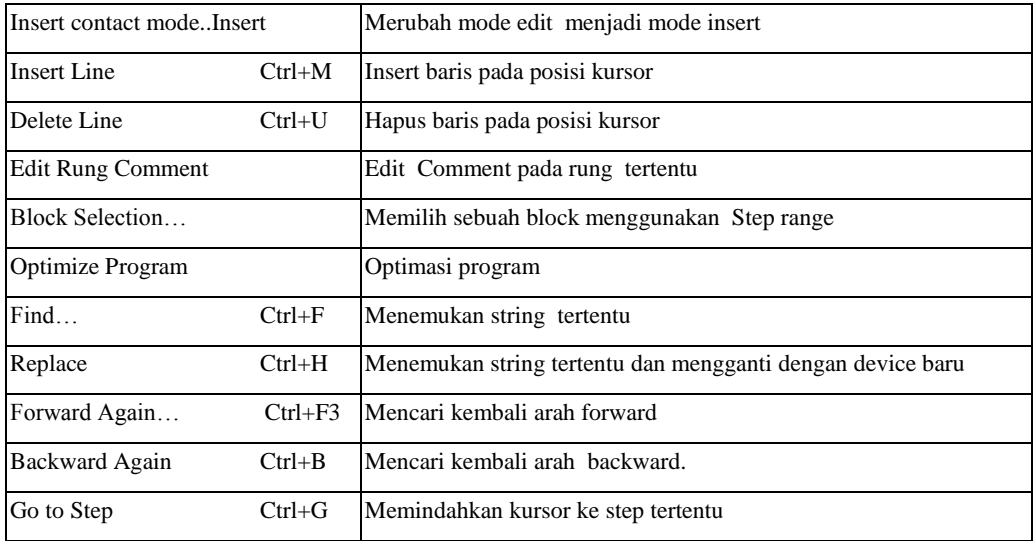

#### S Tool (Hanya tersedia untuk Program Ladder)  $\bullet$

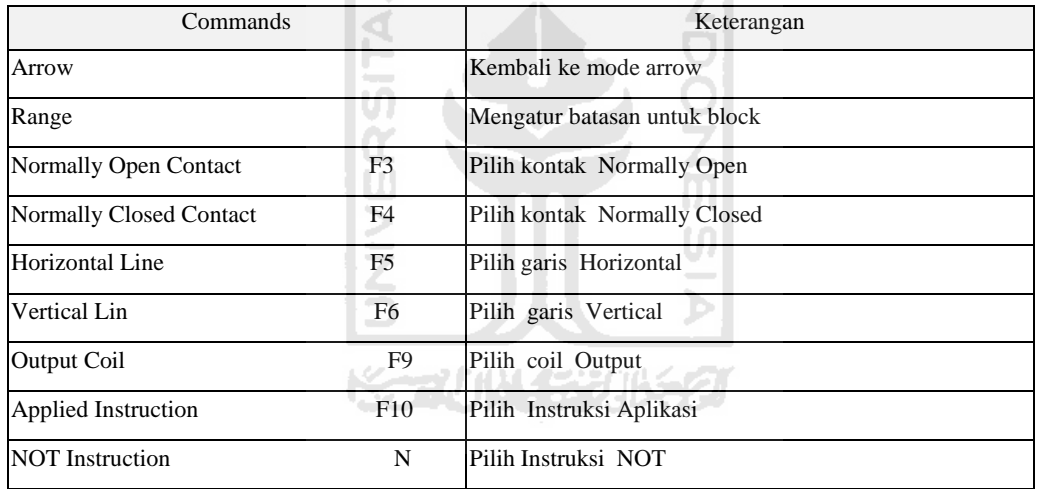

æ,

#### View  $\bullet$

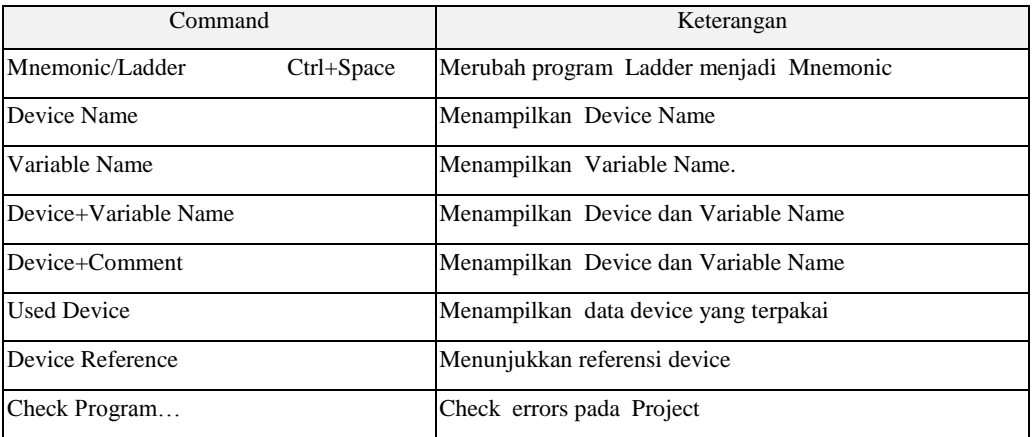

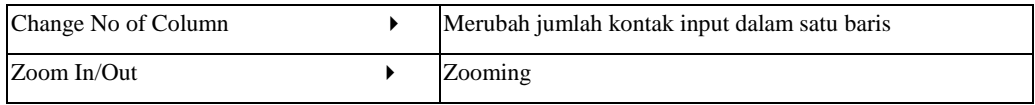

## • Online

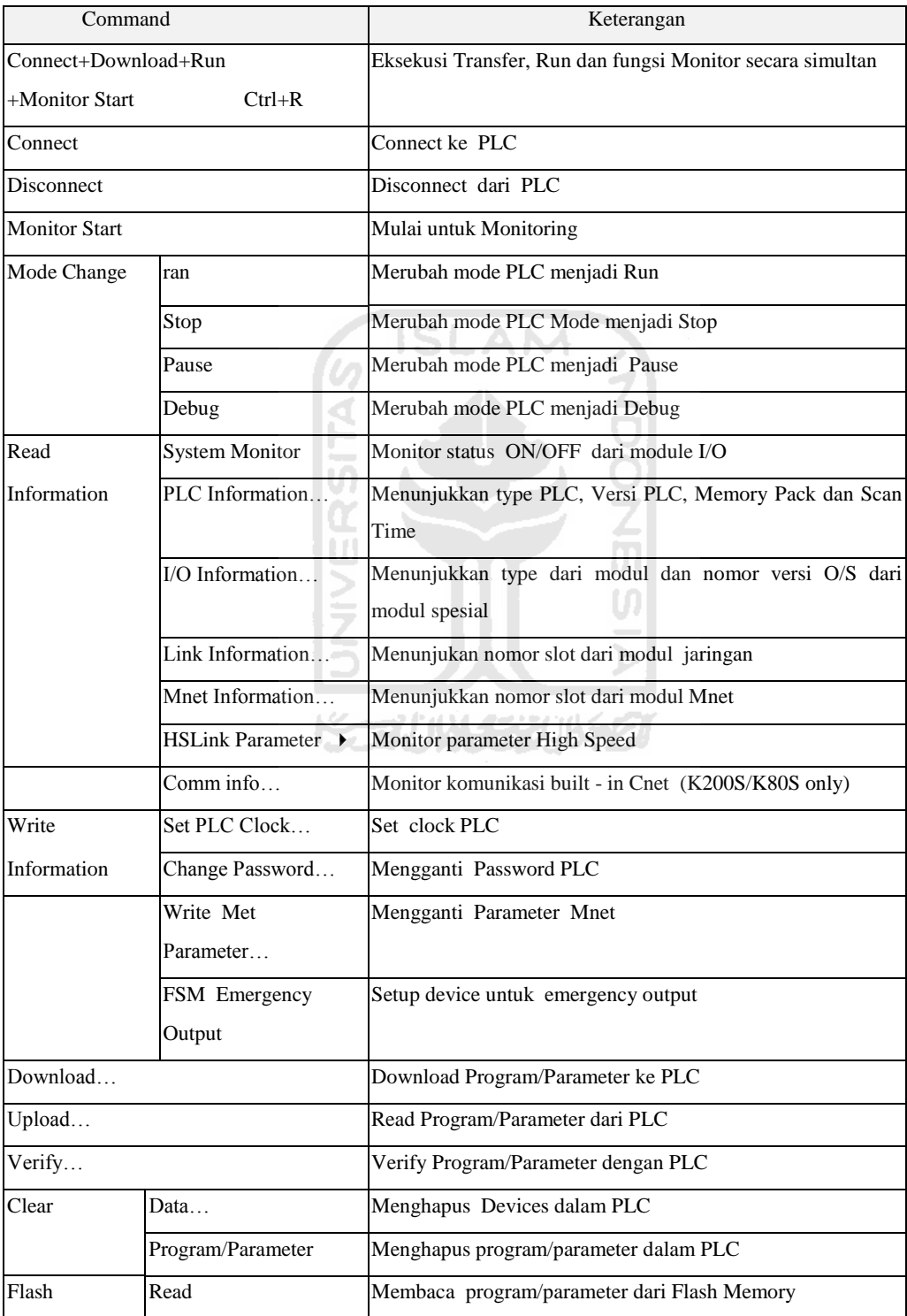

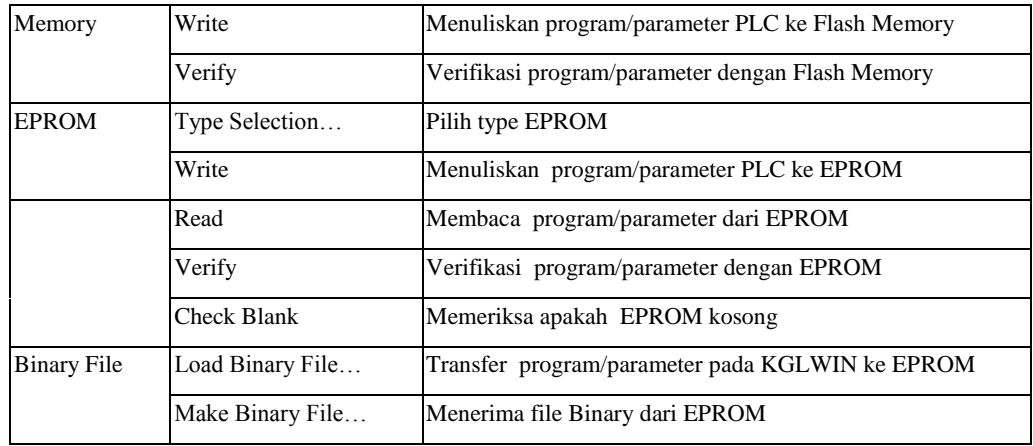

## • Debug

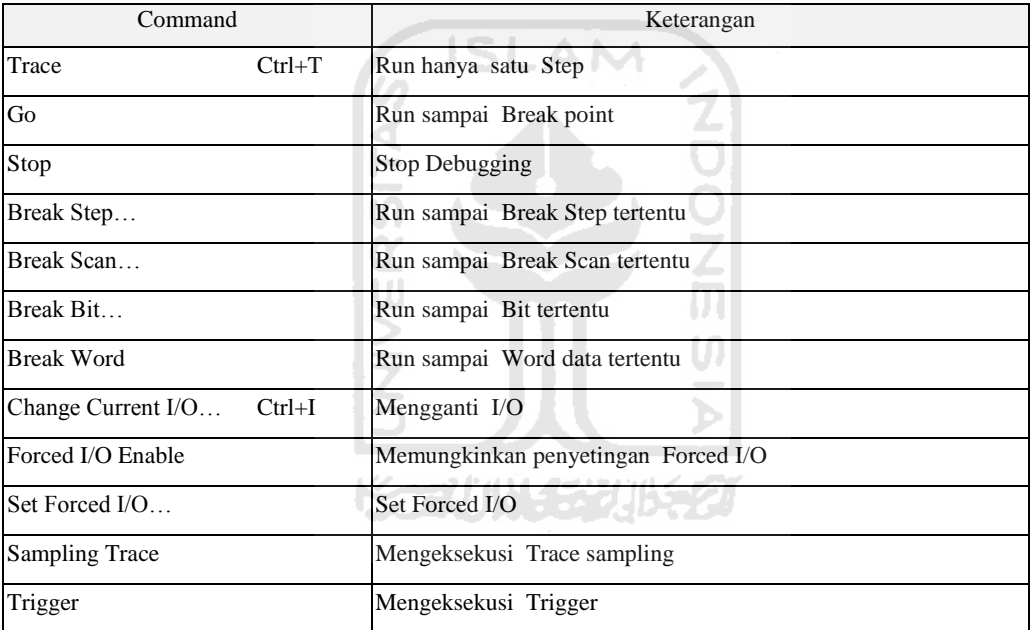

## Window

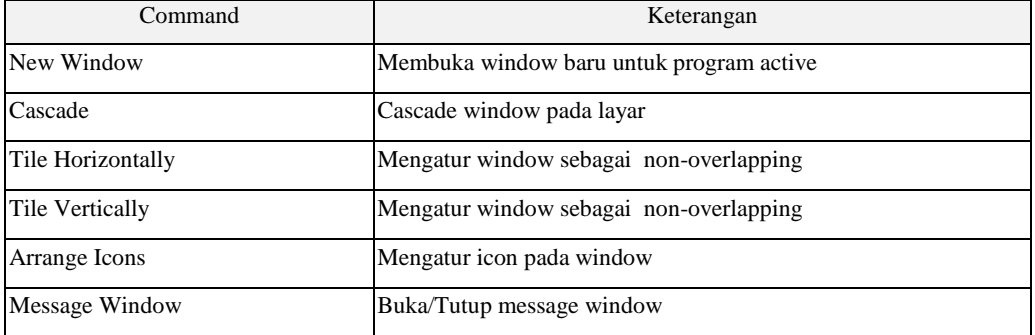

## $\bullet$  Help

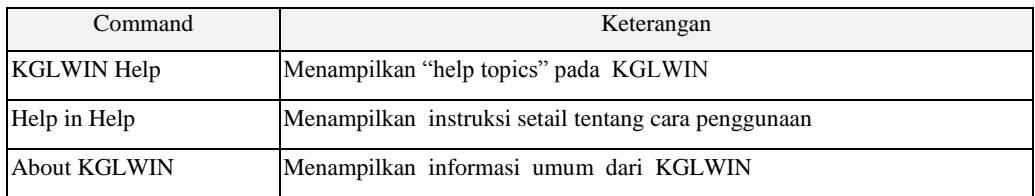

Tool-tool berikut tersedia pada KGLWIN.

Help ... EX **Edit Toolbar** Project To...E. 図 회의학  $\frac{1}{2}$  to  $\frac{1}{2}$ **MIHIL**  $\mathcal{P}$  |  $\mathcal{P}$ <u>이다.</u> ٦, Debug Toolbar Online Toolbar 囨 面  $\left|\mathbf{B}\right|$  biel bi $\left|\mathbf{E}\right|$  $\begin{tabular}{|c|c|} \hline \rule{0.2cm}{0.15mm} \rule{0.2cm}{0.15mm} \rule{0.2cm}{0.15mm} \rule{0.2cm}{0.15mm} \rule{0.2cm}{0.15mm} \rule{0.2cm}{0.15mm} \rule{0.2cm}{0.15mm} \rule{0.2cm}{0.15mm} \rule{0.2cm}{0.15mm} \rule{0.2cm}{0.15mm} \rule{0.2cm}{0.15mm} \rule{0.2cm}{0.15mm} \rule{0.2cm}{0.15mm} \rule{0.2cm}{0.15mm} \rule{0.2cm}{0$  $\boxed{1}$ 家  $\begin{pmatrix} 1 & 1 \\ 1 & 1 \end{pmatrix}$ **STOP** 

## Tool yang terdapat pada Speed Bar

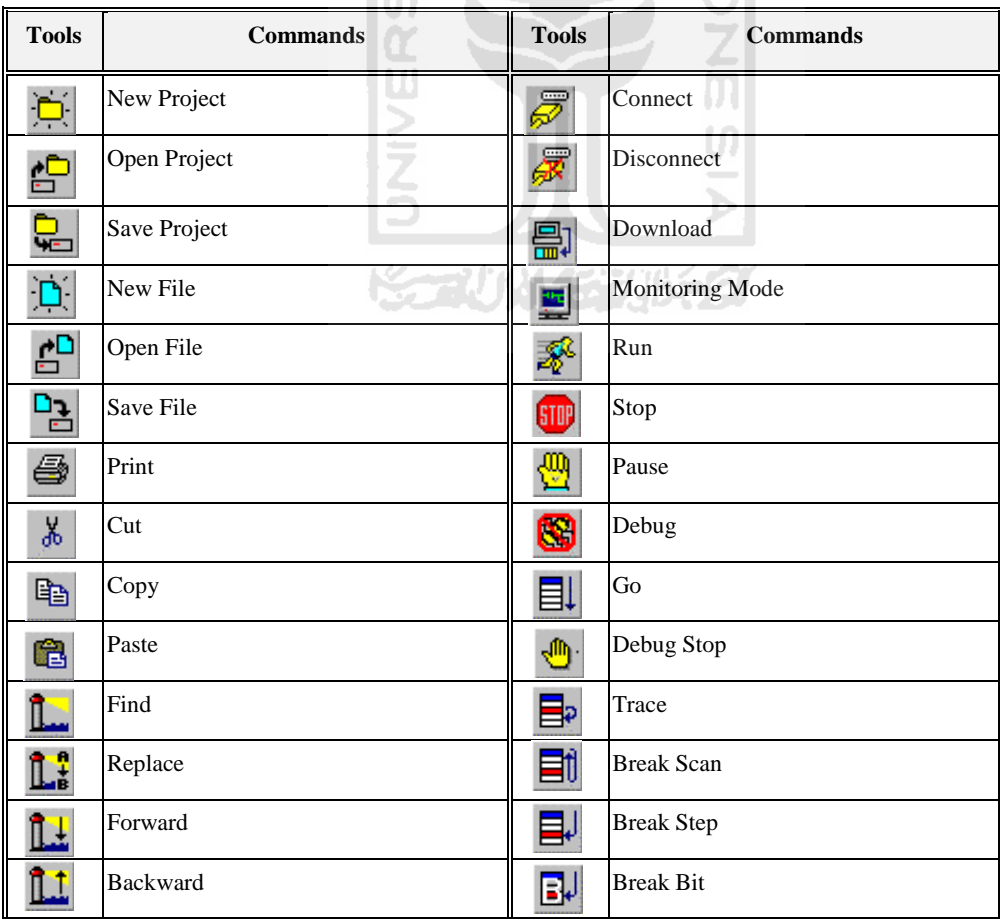

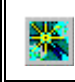

Conncet+Dowload+Run+Monitor Start Break Word

## **Tutorial** *CimonD* **SCADA**

Pembuatan kontrol mesin kemasan menggunakan PLC Master K120S(E) dari LG.

Tampilan visualisasi gambar kontrol mesin kemasan

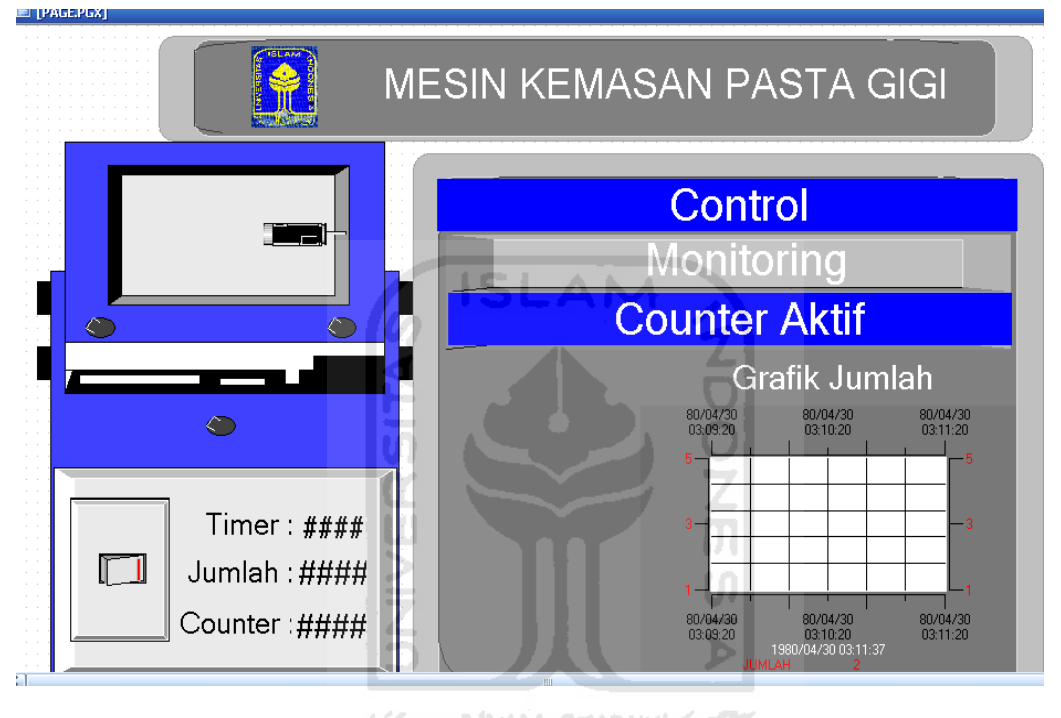

**ISSENTINGER JBS27** 

Tampilan kedua visualisasi gambar kontrol mesin kemasan

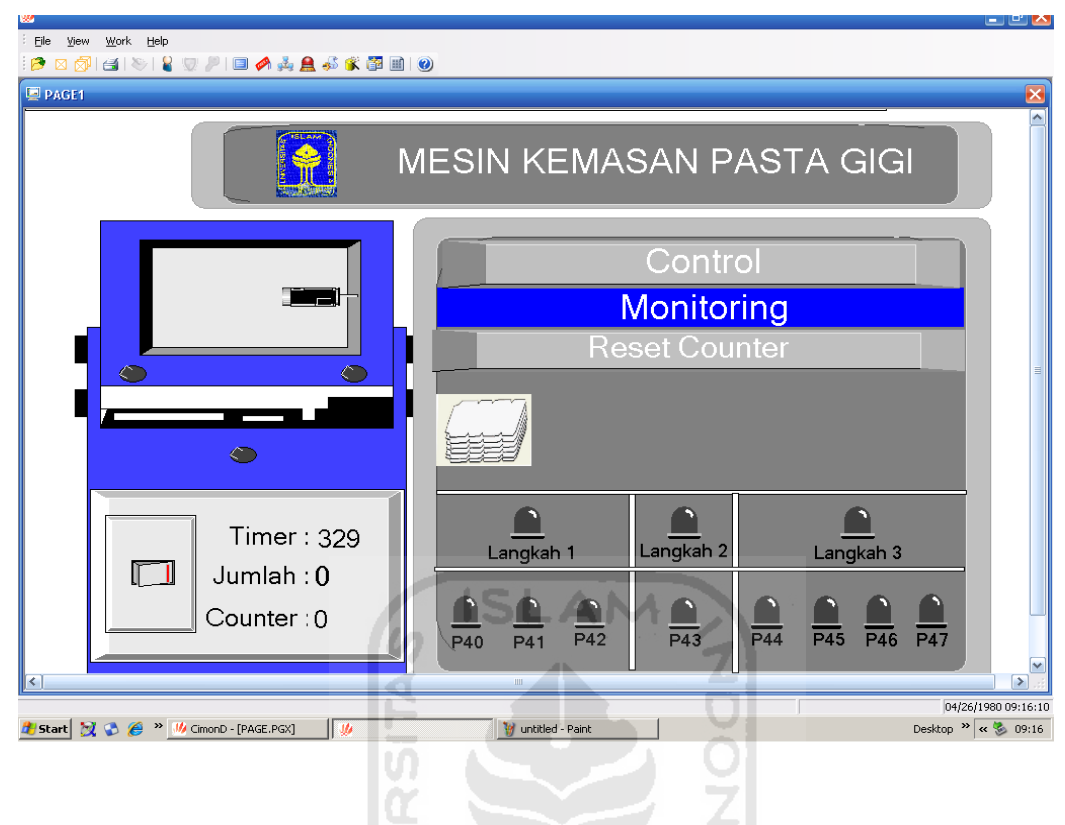

## **1. Langkah awal pembuatan project.**

Untuk dapat membuat tampilan kontrol mesin kemasan diatas langkah pertama yang dilakukan adalah. Klik " file lalu pilih new project"

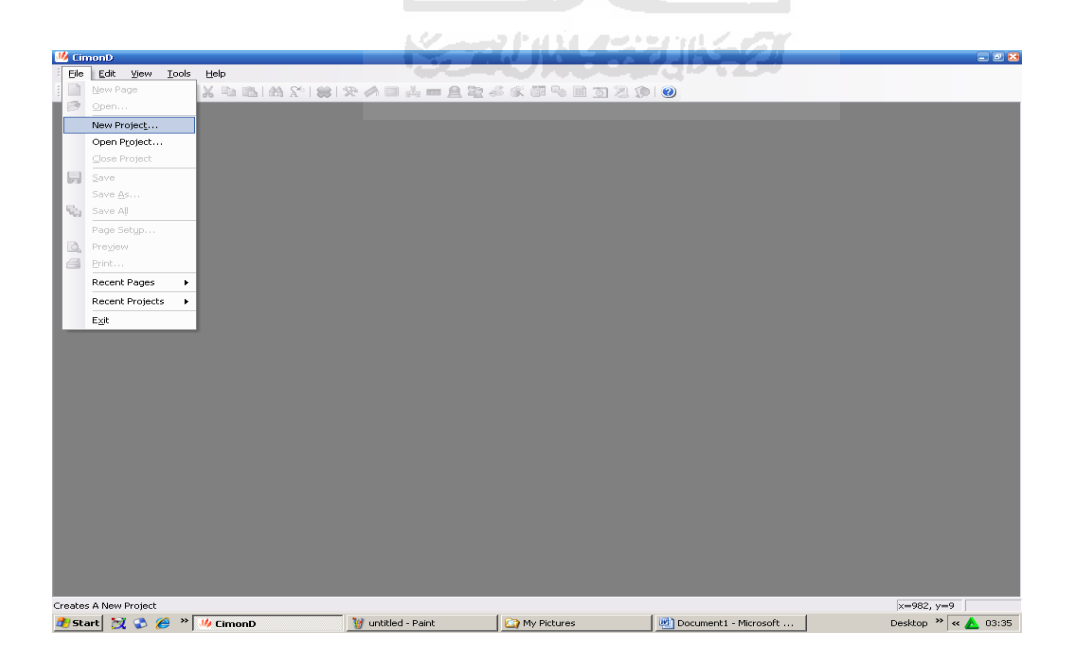

Lalu beri nama project yang ingin dibuat misal nama project "Machine Packaging"lalu pilih next.

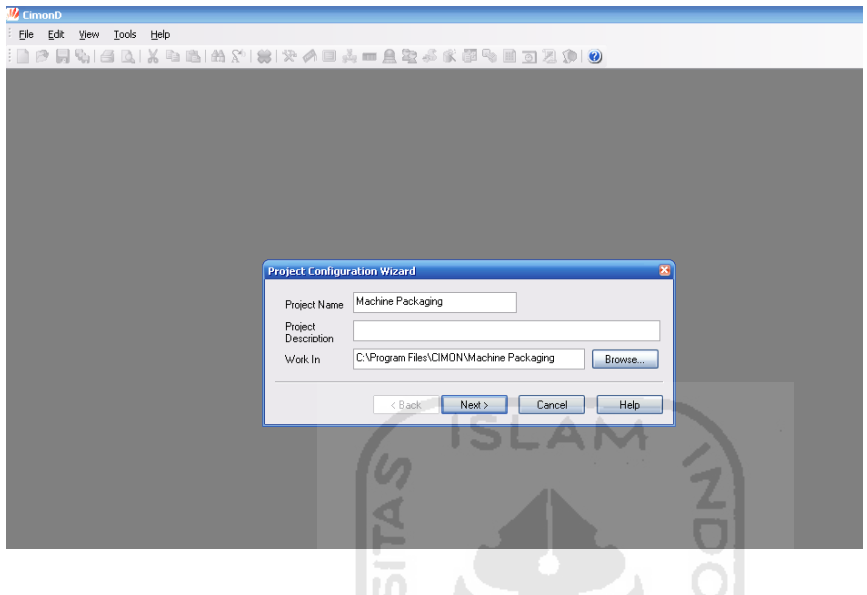

Tampilan akan berubah seperti gambar dibawah ini. Jika diperlukan dapat mengisi password jika tidak dapat klik finis untuk meneruskan ke langkah selanjutnya.

UJ.

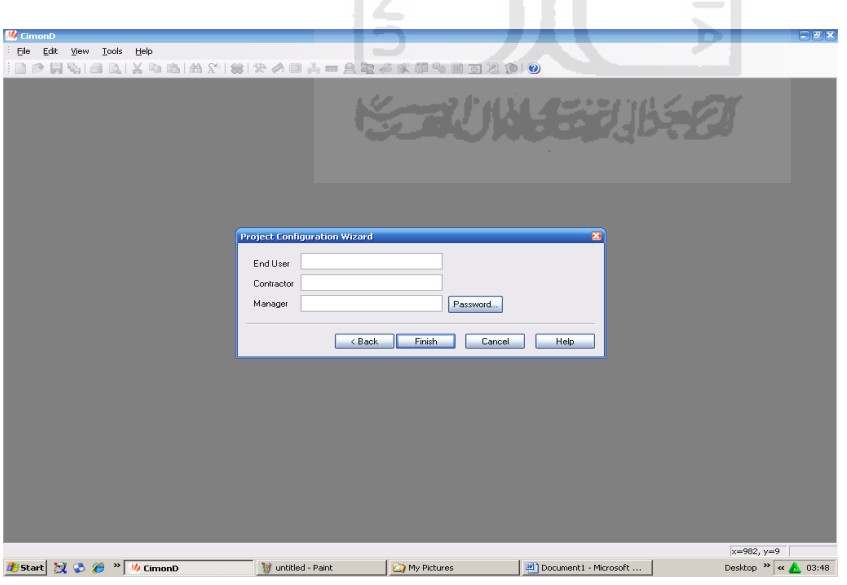

l s

Tampilan akan berubah menjadi page kosong dimana page ini berfungsi sebagai tempat dimana gambar visualisasi ditempatkan. Seperti gambar dibawah ini.

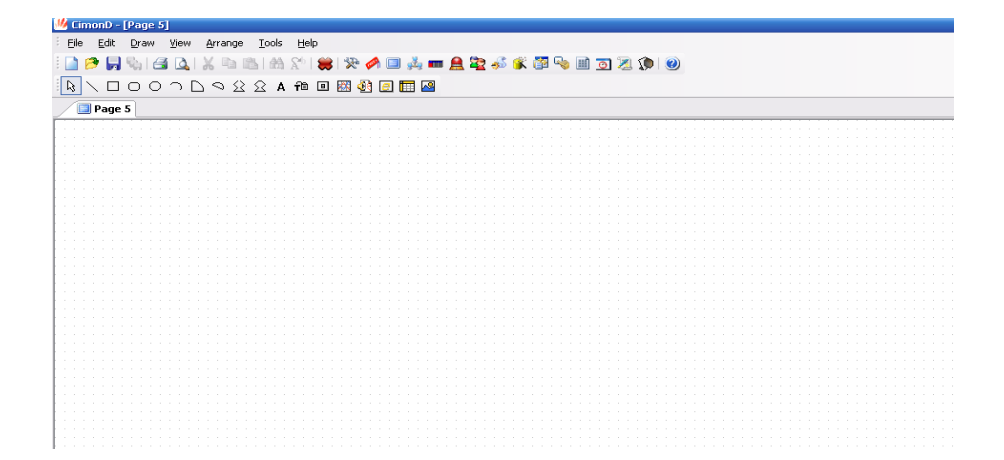

#### **2. Menentukan tipe PLC**

Langkah selanjutnya klik "I/O Device" menu ini berfungsi untuk mentukan jenis Input dan output PLC yang digunakan. Tampilan seperti gambar dibawah ini.

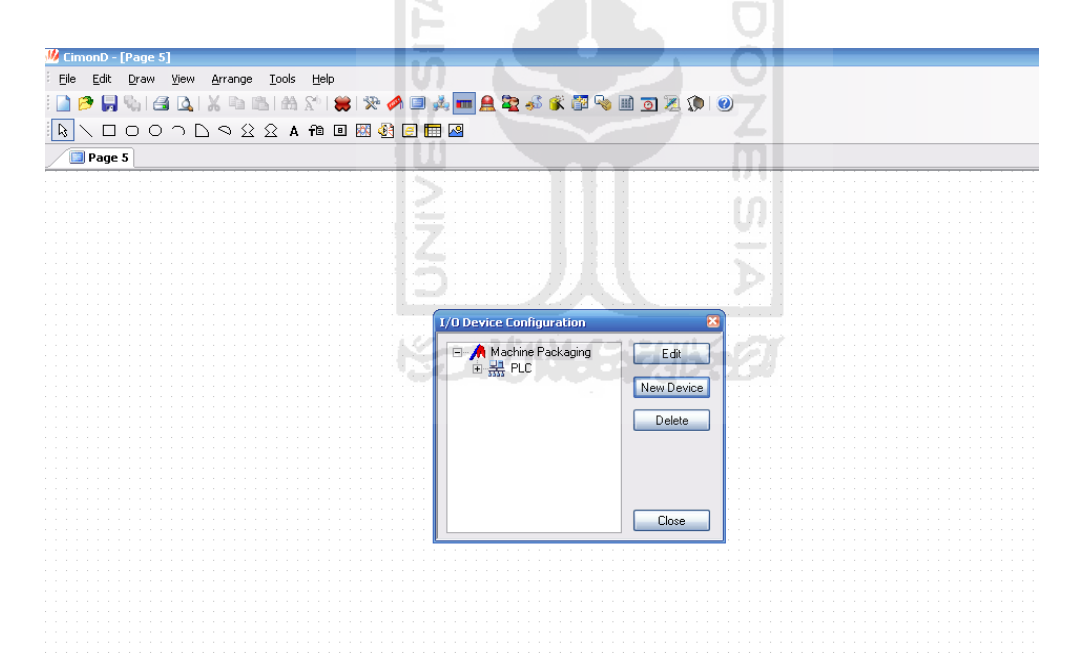

Selanjutnya klik "New Device" dan mengisi I/O device name lalu memilih tipe PLC yang digunakan pada I/O device type. Dalam project machine packaging digunakan PLC master K120S(E) dari LG maka I/O device type memilih LSIS MASTER-K S Series loader port. Seperti gambar dibawah ini.

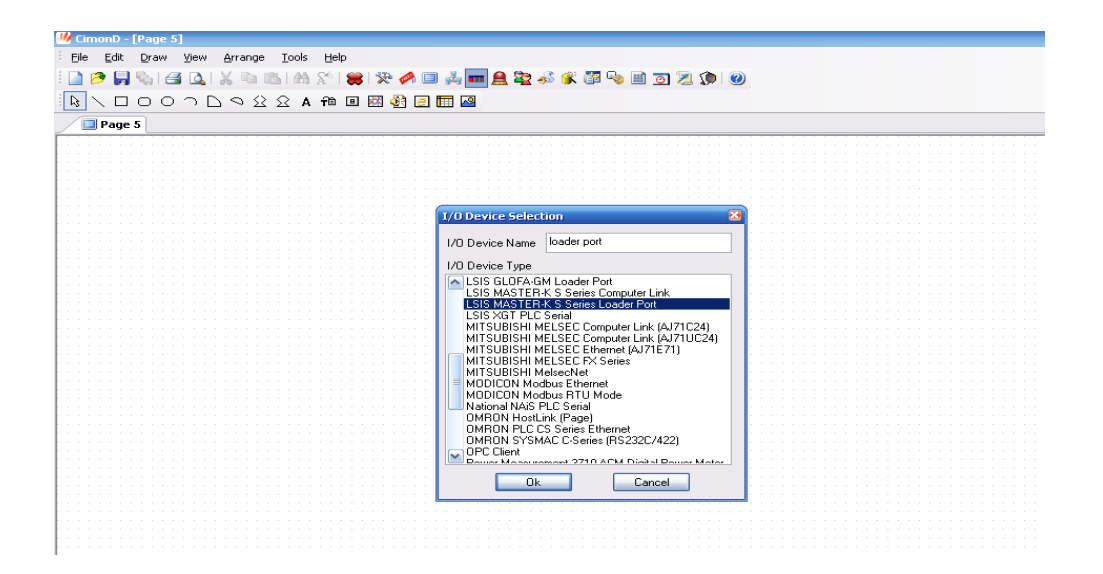

Setelah mengisi I/O device name dan I/O device type klik "OK"maka tampilan akan berubah seperti gambar dibawah ini. Lalu klik "Add Station".

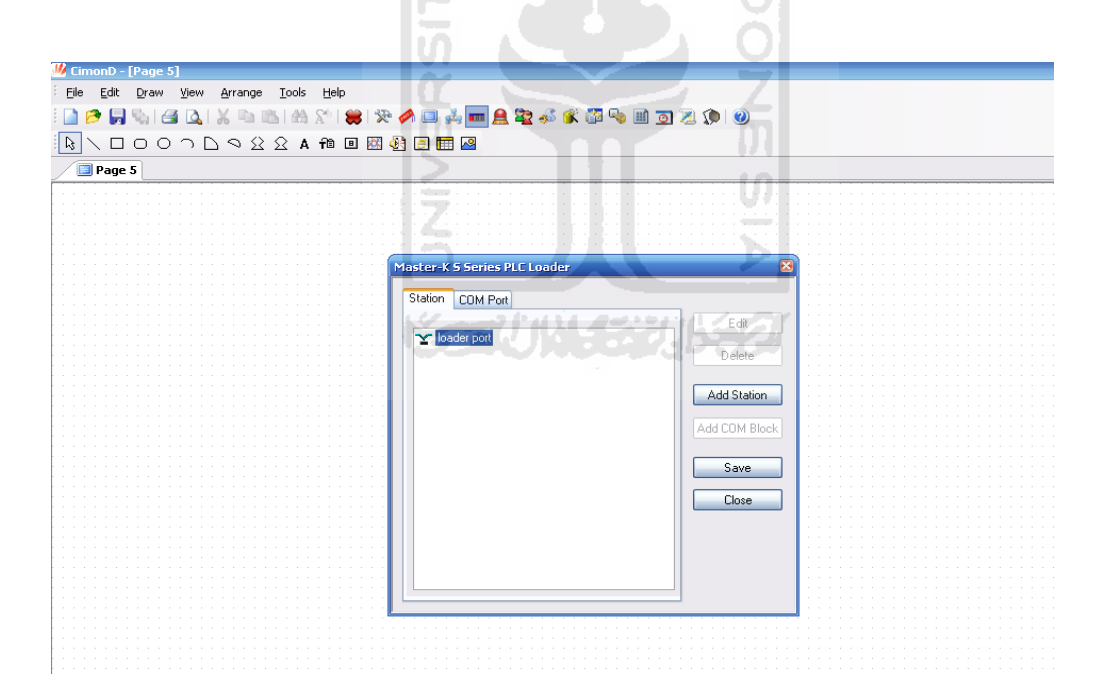

Setelah itu mengisi station name misal "PLC LG" lalu mentukan PLC CPU Type. Karena yang digunakan jenis PLC Master K120S(E) maka PLC CPU Type memilih master K200S dikarenakan Master K120S tidak ada dalam pilihan PLC CPU Type maka pilih jenis yang terdekat yaitu master K200S. Tampilan seperti dibawah ini.

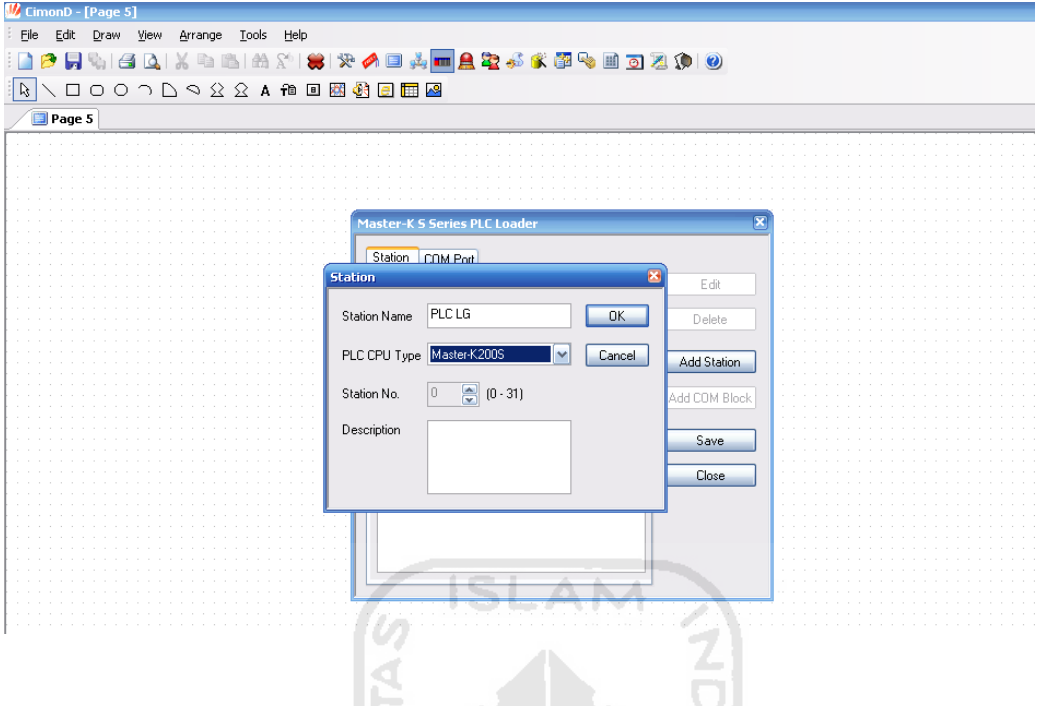

Lalu klik ok dan klik save untuk menyimpan I/O device yang telah ditentukan seperti gambar dibawah ini. Lalu klik close lalu klik close lagi.

 $\mid \mathbf{U}$ 

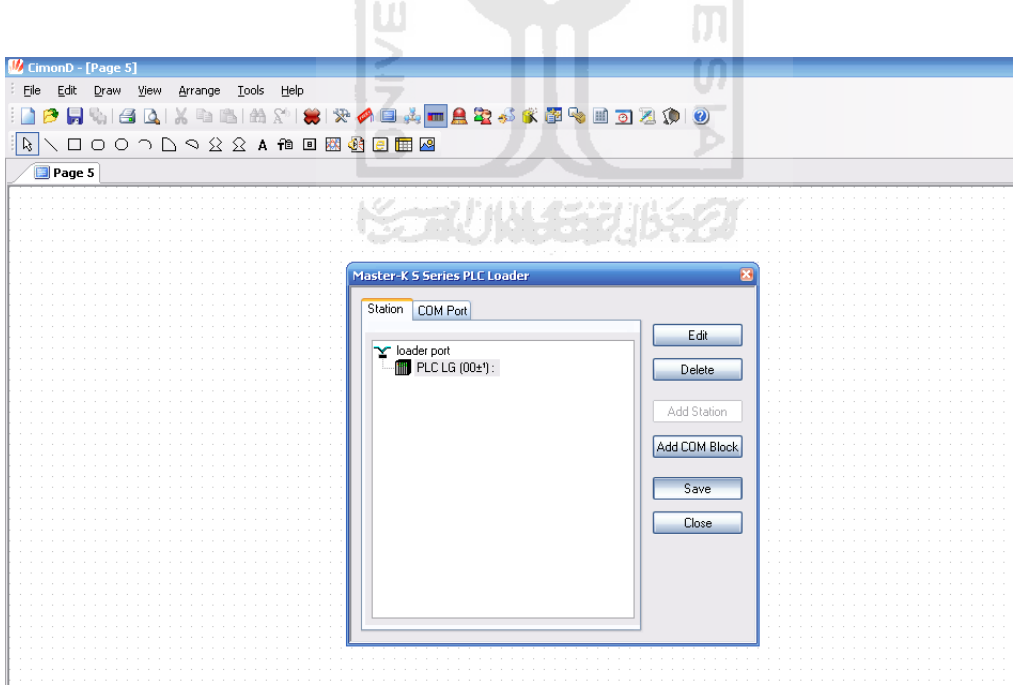
### **3. Pembuatan Data Base**

Langkah selanjutnya klik "Data Base" ini berfungsi untuk menentukan I/O PLC yang ingin di tampilkan dihalaman page.seperti gambar dibawah ini.

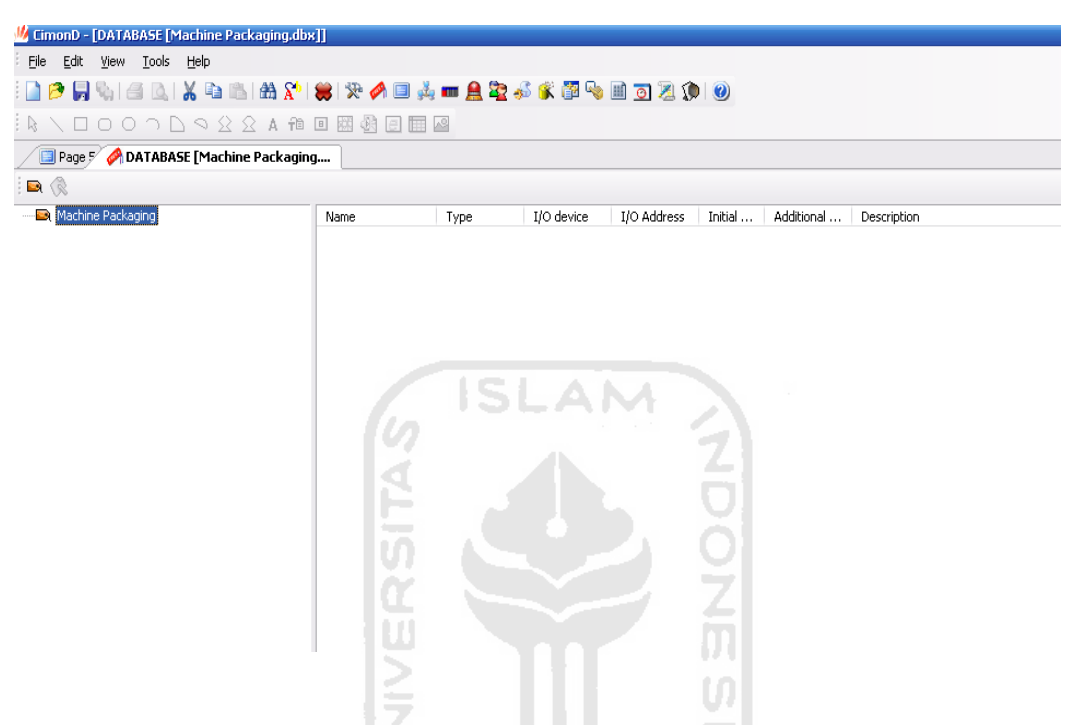

Setelah itu klik 2 kali pada layer data base maka akan muncul menu edit tag berfungsi untuk memberi nama I/O PLC dan alamat PLC yang ingin digunakan pada CimonD.yang harus di isi adalah sebagai berikut :

- Name yaitu memberi nama fungsi jenis I/O misal Saklar
- Type yaitu menentukan jenis data yang ingin digunakan ada 4 macam yaitu Group, Digital, Analog, String. Tentukan salah satu sesuai data yang diinginkan.
- Memilih real tag untuk dapat berkomunikasi dengan PLC, jika memilih virtual tag ini berfungsi untuk data virtual pada tampilan CimonD.
- Memilih I/O device yang tadi di awal sudah ditentukan dengan memilih "Loader Port PLC LG"
- Selanjutnya menentukan I/O adress yaitu mentukan I/O alamat pada PLC yang ingin digunakan misal M1 yang berarti relai 1.

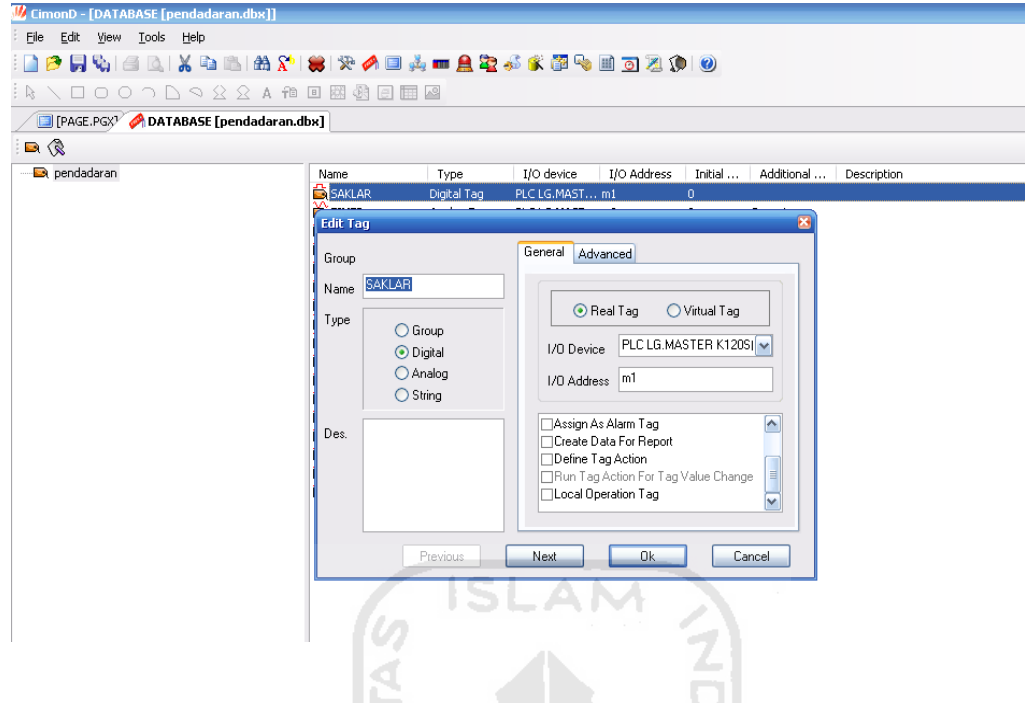

Lalu klik ok maka tampilan akan seperti dibawah ini.name berisi saklar, type digital tag yang berarti data digital, I/O device berisi loader port PLC LG yang berarti jenis PLC yang digunakan, I/O adress berisi M1 yang berarti alamat I/O PLC, initial 0 yang berarti kondisi saat 0 karena marupakan data digital. Tampilan seperti gambar dibawah ini.

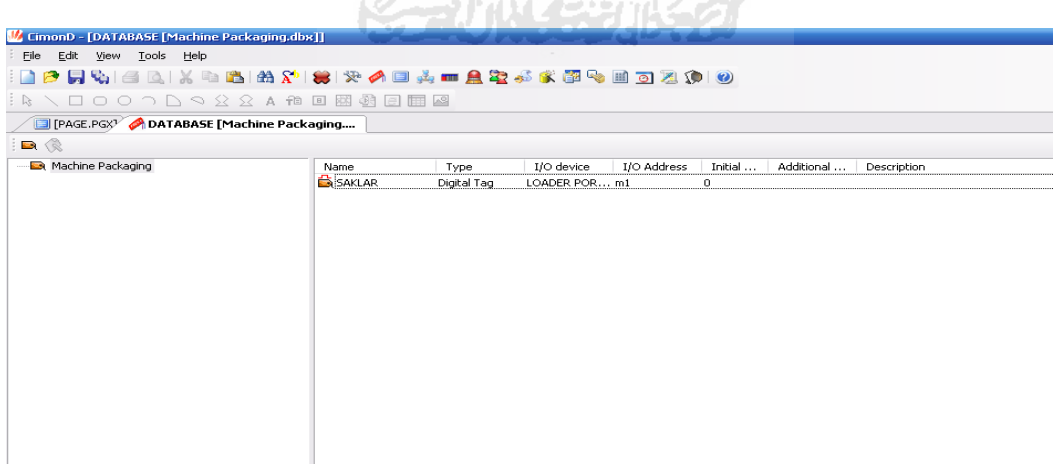

Langkah selanjutnya mengisi data base kembali dengan type data analog dengan mengisi data pada edit tag adalah sebagai berikut :

- name timer yaitu berfungsi sebagai timer saat masin aktif

- memilih type data analog berfungsi agar data yang dihasilkan lebih banyak.
- Memilih I/O device yang sudah ditentukan diawal yaitu "Loader Port PLC LG"
- Lalu menentukan I/O adress yaitu menentukan alamat I/O PLC yang ingin di gunakan misal M3 yang berarti relai 3.
- Lalu pilih "create data for report" ini berfungsi untuk memberikan hasil laporan data dari timer yang berupa data analog.

Untuk lebih jelasnya tampilan seperti dibawah ini.

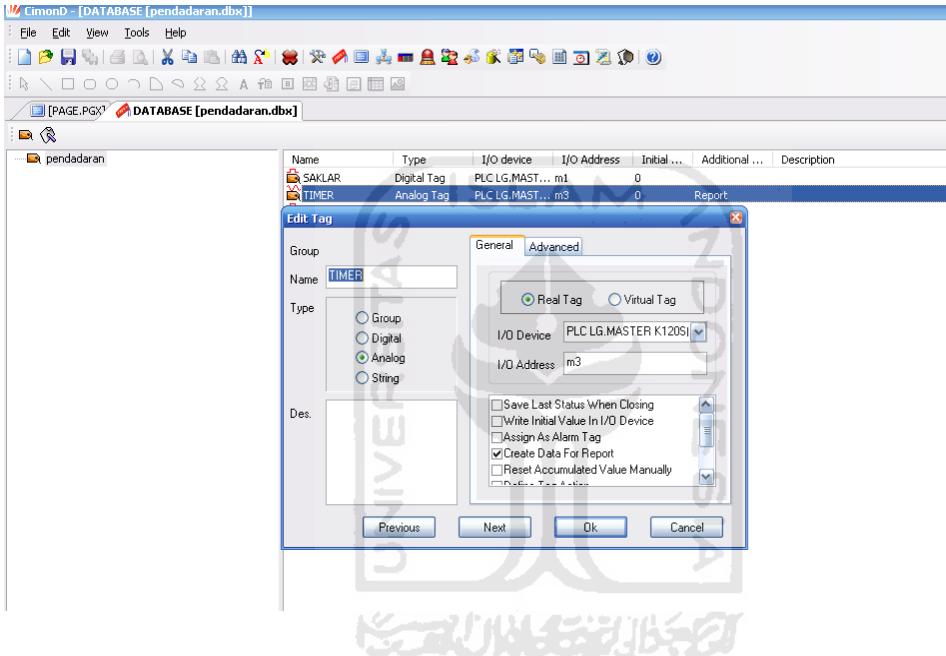

Lalu klik ok. Setelah semua data base diisi sesuai yang diinginkan didapatkan hasil seperti gambar dibawah ini.

| □○○つ△○父父▲神国國朝国国图<br>$\mathbb{R}$<br>[PAGE.PGX <sup>3</sup> DATABASE [pendadaran.dbx]<br>$\blacksquare$ |                      |             |                        |                |          |        |            |               |             |                        |             |            |                   |
|----------------------------------------------------------------------------------------------------|----------------------|-------------|------------------------|----------------|----------|--------|------------|---------------|-------------|------------------------|-------------|------------|-------------------|
|                                                                                                    |                      |             |                        |                |          |        | pendadaran | Name          | Type        | I/O device             | I/O Address | Initial Va | Additional<br>Des |
|                                                                                                    |                      |             |                        |                |          |        |            | <b>SAKLAR</b> | Digital Tag | PLC LG.MASTER K1205(E) | m1          | $\circ$    |                   |
|                                                                                                    | <b>S</b> TIMER       | Analog Tag  | PLC LG.MASTER K120S(E) | m3             | 0        | Report |            |               |             |                        |             |            |                   |
|                                                                                                    | LANGKAH3             | Digital Tag | PLC LG.MASTER K120S(E) | m4             | $\circ$  |        |            |               |             |                        |             |            |                   |
|                                                                                                    | LANGKAH1             | Digital Tag | PLC LG.MASTER K120S(E) | m <sup>2</sup> | $\circ$  |        |            |               |             |                        |             |            |                   |
|                                                                                                    | LANGKAH2             | Digital Tag | PLC LG.MASTER K1205(E) | m <sub>7</sub> | n        |        |            |               |             |                        |             |            |                   |
|                                                                                                    | KETERANGAN_RAN_MESIN | Digital Tag | PLC LG.MASTER K1205(E) | m12            | $\Omega$ |        |            |               |             |                        |             |            |                   |
|                                                                                                    | PENGGUNAAN COUNTER   | Digital Tag | PLC LG.MASTER K120S(E) | m14            | $\Omega$ |        |            |               |             |                        |             |            |                   |
|                                                                                                    | <b>S JUMLAH</b>      | Analog Tag  | PLC LG.MASTER K1205(E) | c01            | o        |        |            |               |             |                        |             |            |                   |
|                                                                                                    | COUNTER              | Analog Tag  | PLC LG.MASTER K120S(E) | m6             | $\Omega$ |        |            |               |             |                        |             |            |                   |
|                                                                                                    | AKTUATOR1            | Digital Tag | PLC LG.MASTER K120S(E) | P40            | $\circ$  |        |            |               |             |                        |             |            |                   |
|                                                                                                    | AKTUATOR2            | Digital Tag | PLC LG.MASTER K1205(E) | P41            | $\circ$  |        |            |               |             |                        |             |            |                   |
|                                                                                                    | AKTUATOR3            | Digital Tag | PLC LG.MASTER K1205(E) | P42            | $\circ$  |        |            |               |             |                        |             |            |                   |
|                                                                                                    | AKTUATOR4            | Digital Tag | PLC LG.MASTER K120S(E) | P43            | Ω        |        |            |               |             |                        |             |            |                   |
|                                                                                                    | AKTUATORS            | Digital Tag | PLC LG.MASTER K120S(E) | P44            | $\Omega$ |        |            |               |             |                        |             |            |                   |
|                                                                                                    | AKTUATOR6            | Digital Tag | PLC LG.MASTER K120S(E) | <b>P45</b>     | n.       |        |            |               |             |                        |             |            |                   |
|                                                                                                    | AKTUATOR7            | Digital Tag | PLC LG.MASTER K120S(E) | P46            | $\circ$  |        |            |               |             |                        |             |            |                   |
|                                                                                                    | AKTUATORS            | Digital Tag | PLC LG.MASTER K1205(E) | P47            | n.       |        |            |               |             |                        |             |            |                   |

Setelah pengisian data base selesai dilanjutkan dengan ke menu awal yaitu page lalu klik "Draw" menu ini berisi tampilan segala jenis visualisasi gambar. Untuk lebih jelasnya lihat gambar dibawah ini.

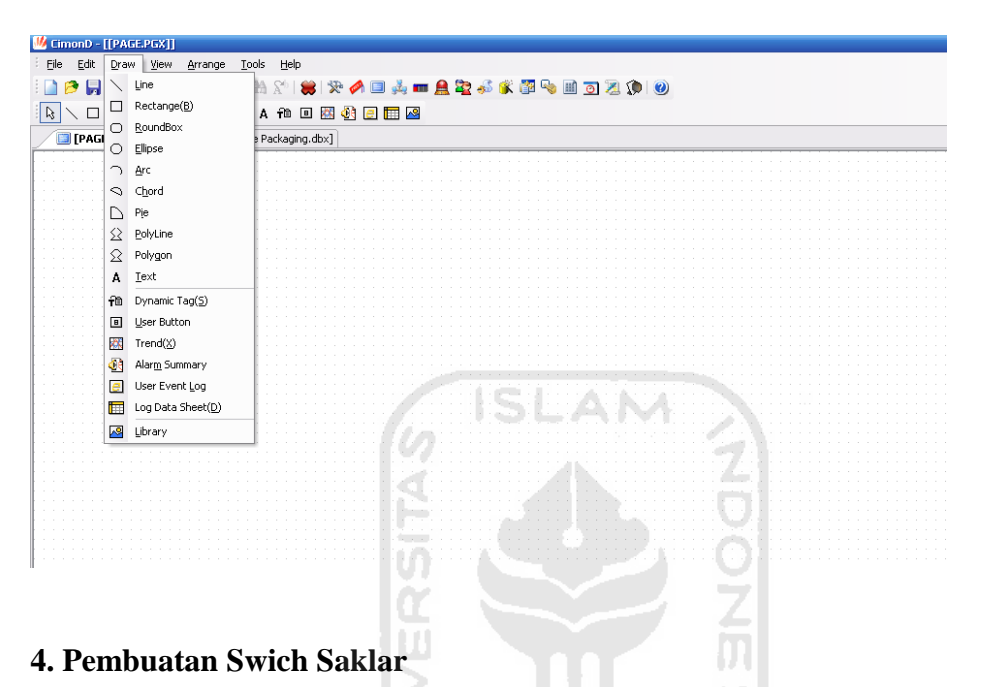

Untuk dapat membuat tampilan saklar yangmana datanya sudah ditentukan pada data base klik draw lalu klik library pilih switch maka akan tampil baebagai macam switch plih dua jenis lalu klik 2 kali. Seperti gambar dibawah ini.

# <mark>W</mark> CimonD - [[PAGE.PGX]]<br>| Ele Edt Draw View Arrange Iools Help **BPRHERX BBAY \$ PAD A # 2 3 4 5 6 8 9 8 9 8 9 9**  $\boxed{ \textbf{R} \times \textbf{O} \textbf{O} \times \textbf{O} \times \textbf{O} \times \textbf{A} \textbf{A} \textbf{B} \textbf{B} \textbf{B} \textbf{B} \textbf{B} \textbf{B} }$ [PAGE.PGX] @DATABASE [Machine Packaging.dbx] H,

Lalu klik 2 kali disalah satu switch maka akan muncul menu object config. Dimana terdapat beberapa jenis configurasion, untuk dapat menggunakan gambar tampilan switch sebagai saklar maka ada beberapa yang harus di isi pada menu object config diantaranya adalah sebagai berikut :

- klik visible lalu klik tag name pilih saklar lalu ok pilih di condition on. Maksud dari langkah ini visible berarti menentukan kondisi on atau off, tag name berarti menentukan alamat saklar pada PLC, cidition berarti pada kondisi on.
- Lalu klik touch yang berarti berpengaruh terhadap maose. Klik menu pada action pilih write digital value yang berarti nilai kondisi merupakan data digital. Tag name diberi name pilih saklar , write value diisi toggle.

Maka tampilan seperti di bawah ini.

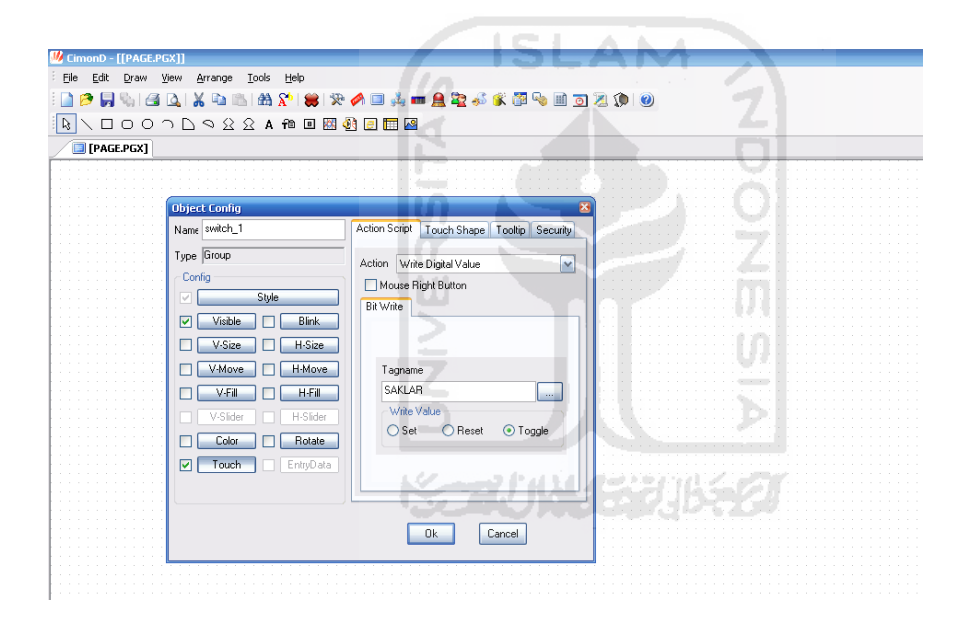

Lalu klik ok. Lakukan printah yang sama pada switch sebelahnya yang membedakan hanya pada visible condition di ganti off, selebihnya langkahnya sama seperti switch yang di atas. Untuk lebih jelasnya lihat gambar dibawah ini.

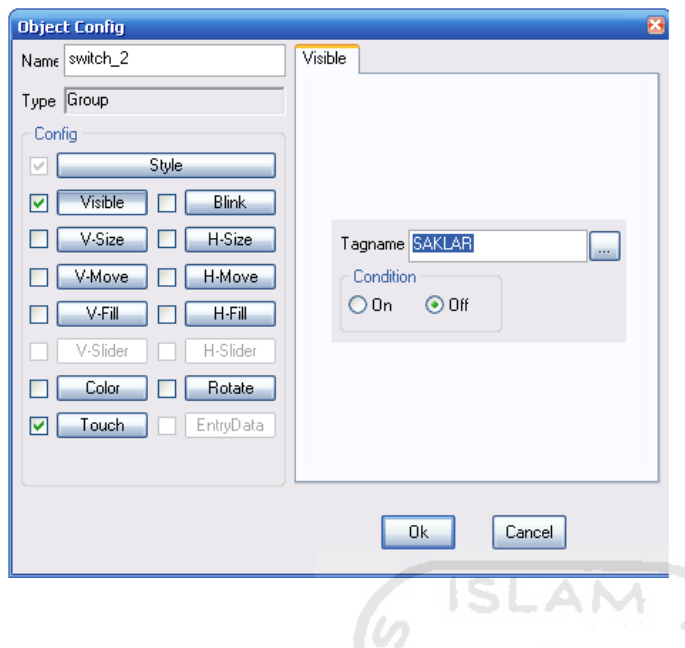

Langkah selanjutnya menyatukan gambar agar dapat mengubah posisi on dan off

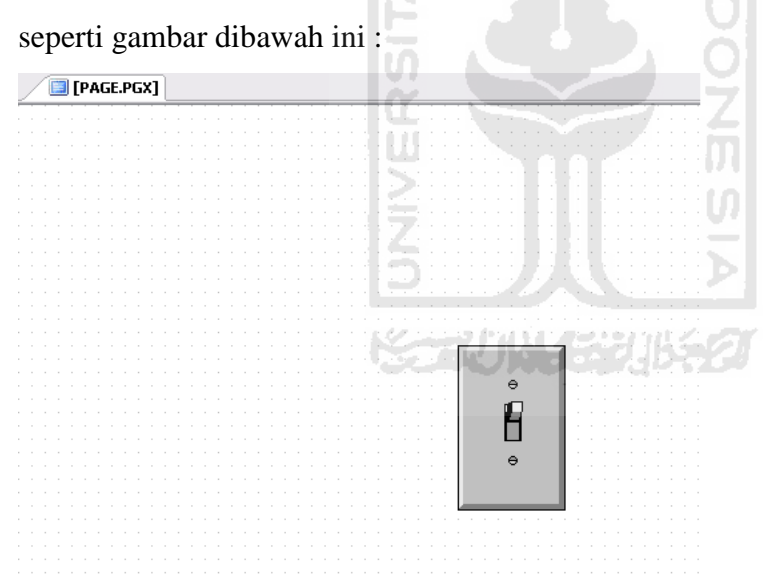

## **5. Pembuatan Grafik**

Untuk dapat menampilkan grafik klik "Draw" lalu klik "Trend" maka tampilan akan seperti gambar dibawah ini.

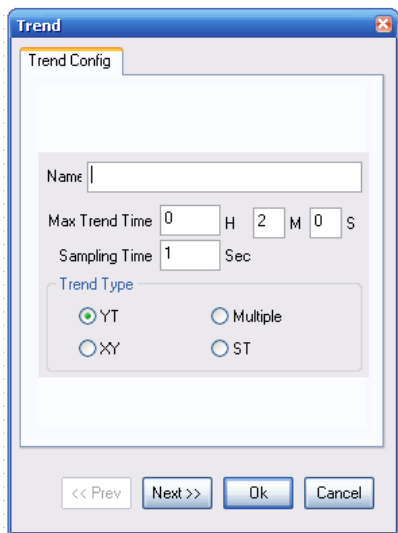

 Lalu mengisi nama grafik lalu tekan next. Seting grafik sesuai kebutuhan yang diinginkan, yang perlu diperhatikan saat pembuatan grafik adalah data harus analog, langkah selanjutnya menentukan alamat PLC pada menu pen.

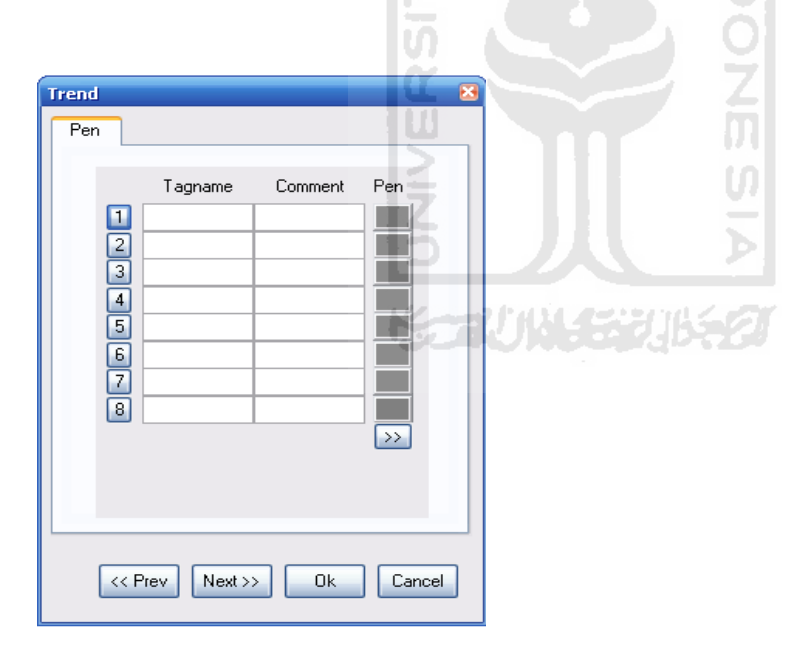

lalu klik di angka 1.maka tampilan akan seperti dibawah ini. Untuk menentukan alamat pada PLC yang ingin dibuat grafik. Seperti gambar dibawah ini.

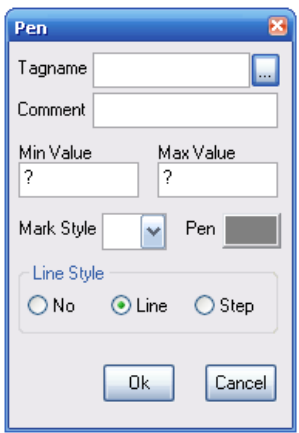

Isi tagname dengan klik lalu tentukan alamt PLC yang ingin dibuat grafik. Lalu klik ok maka tampilan akan seperti dibawah ini.

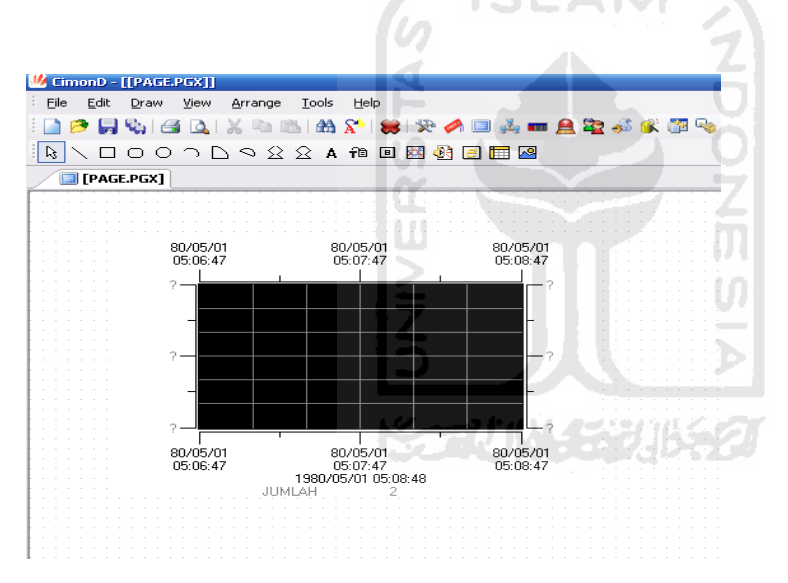

# **6. Menampilkan Timer**

Untuk dapat menampilkan komponen timer langkah pertama mengisi data base seperti gambar dibawah ini. Bertujuan agar alamt pada PLC waktu yang ingin ditampilkan.

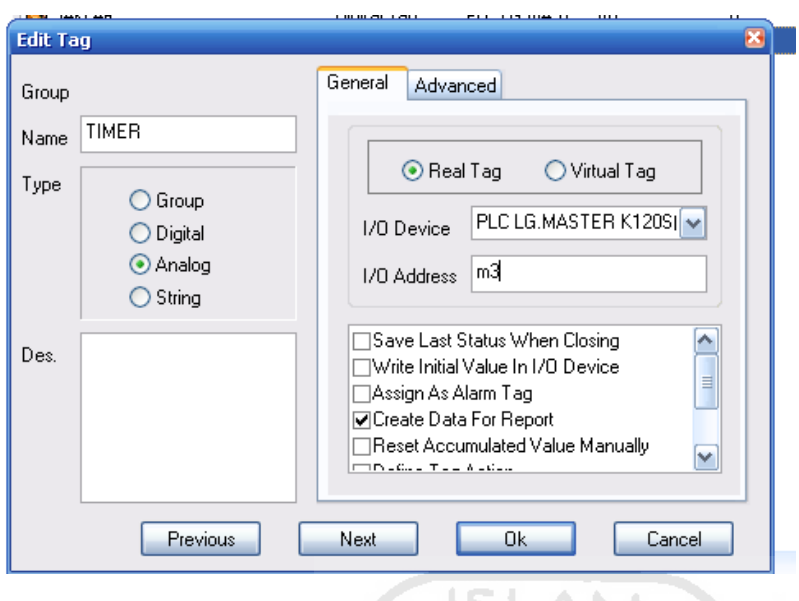

Lalu klik "Draw" lalu klik "Dynamic tag(S)" lalu mengisi tag name yang sudah ditentukan pada data base. Lihat gambar dibawah ini.

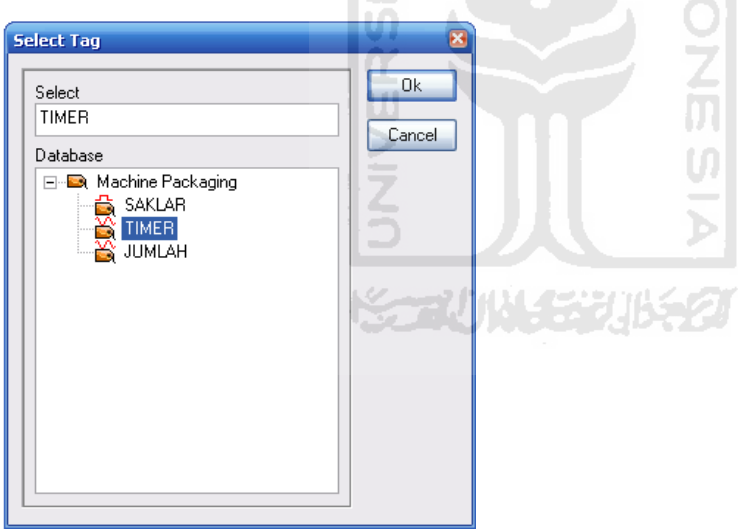

Lalu klik ok lalu klik ok lagi maka tampilan akan seperti dibawah ini

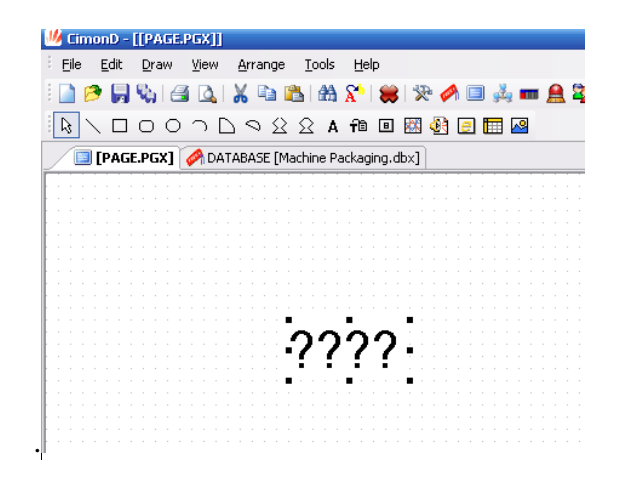

### **7. Penggunaan Counter**

Penggunaan counter berfungsi untuk melakukan perhitungan secara urut dan dapat digunakan untuk reset sebuah sistem yang digunakan. Langkah pertama yang dilakukan adalah membuat data base seperti gambar dibawah ini.

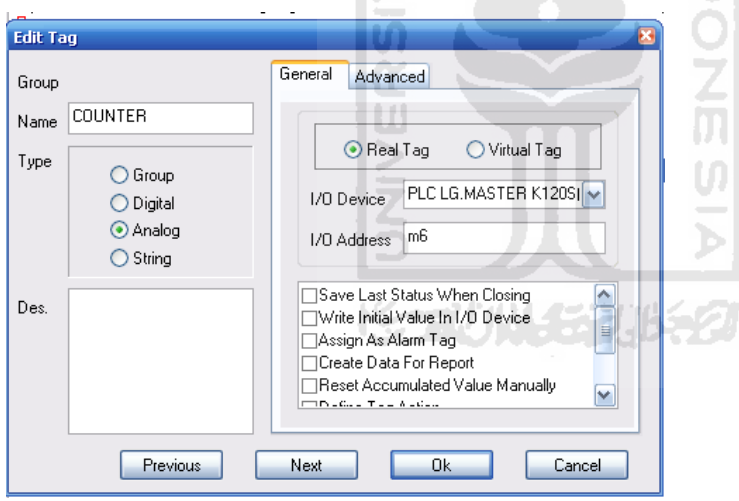

Lalu klik "Draw" lalu klik "Dynamic tag(S)" klik tag name pilih counter seperti gambar dibawah ini.

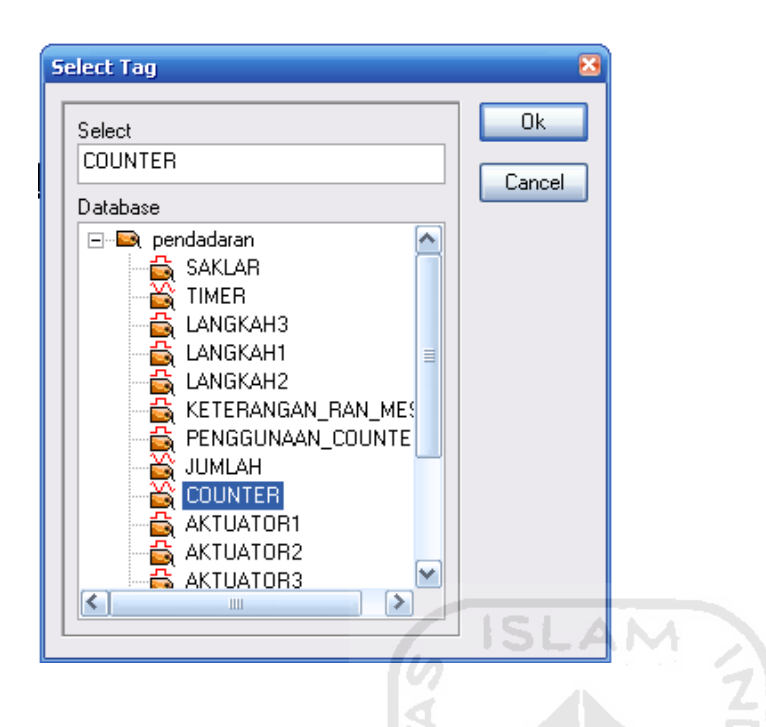

Lalu klik ok lalu klik ok lagi. Tampilan akan seperti dibawah ini.

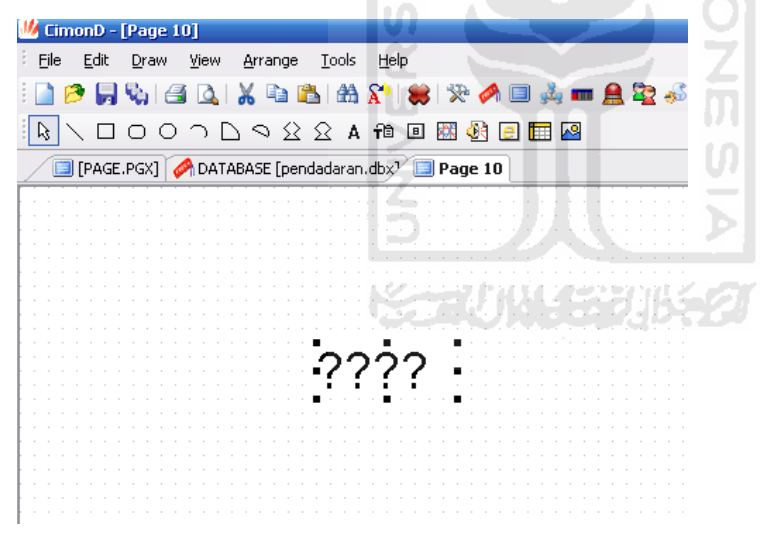

Lalu klik 2 kali pada componen counter , akan masuk ke menu object config klik entry data, klik tag name pilih counter, isi min value mis 0 dan isi max value mis 15 lalu klik ok. Maka tampilan akan seperti dibawah ini.

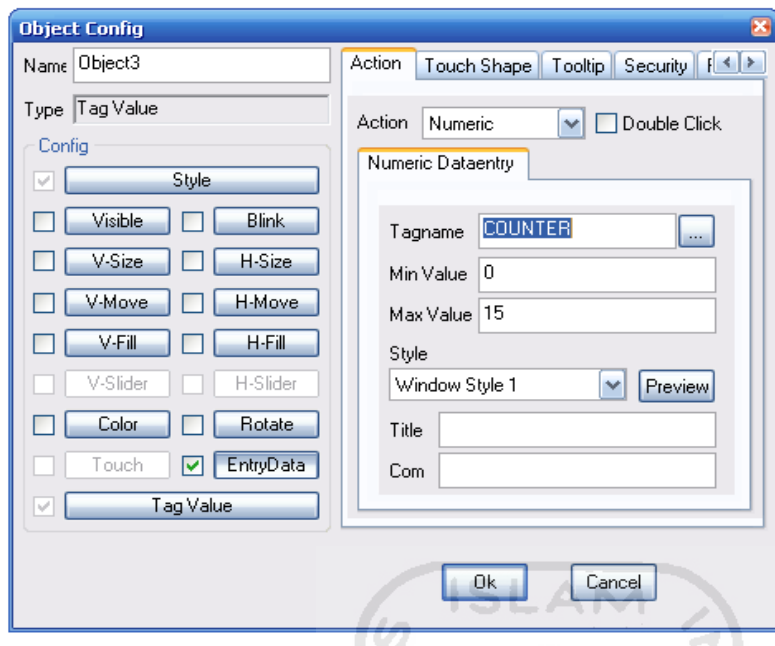

## **8. Menuju ke page berikutnya**

Ini berfungsi untuk merubah tampilan halaman. Langkah pertama klik new page lalu mentukan gambar visualisasi pada menu draw. Contoh gambar seperti dibawah ini.

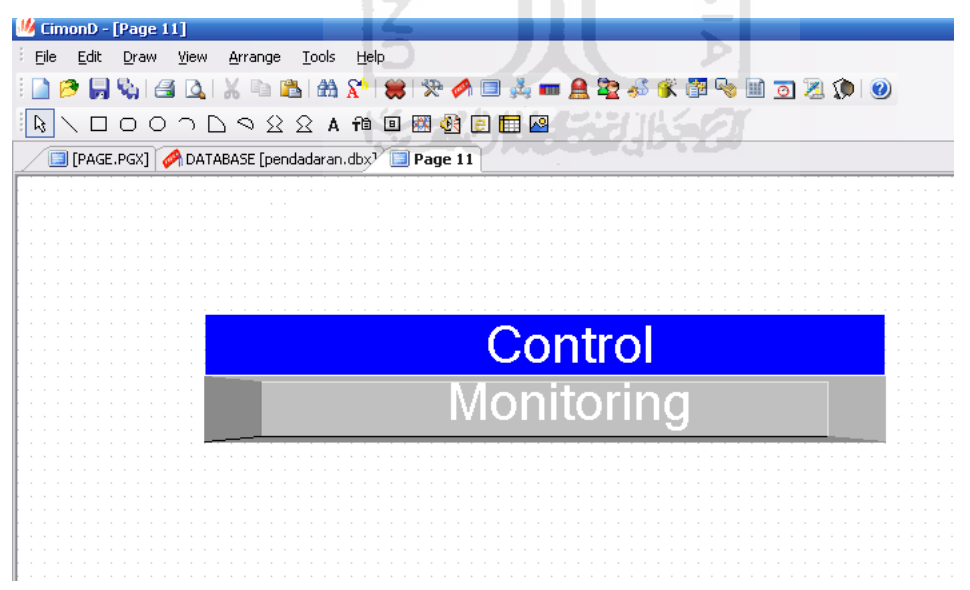

Lalu klik 2 kali pada monitoring maka akan muncul menu object config , isi action pilih replace page, old page di isi "\*", dan new page di isi alamat page yang dituju misal page 1. seperti gambar dibawah ini.

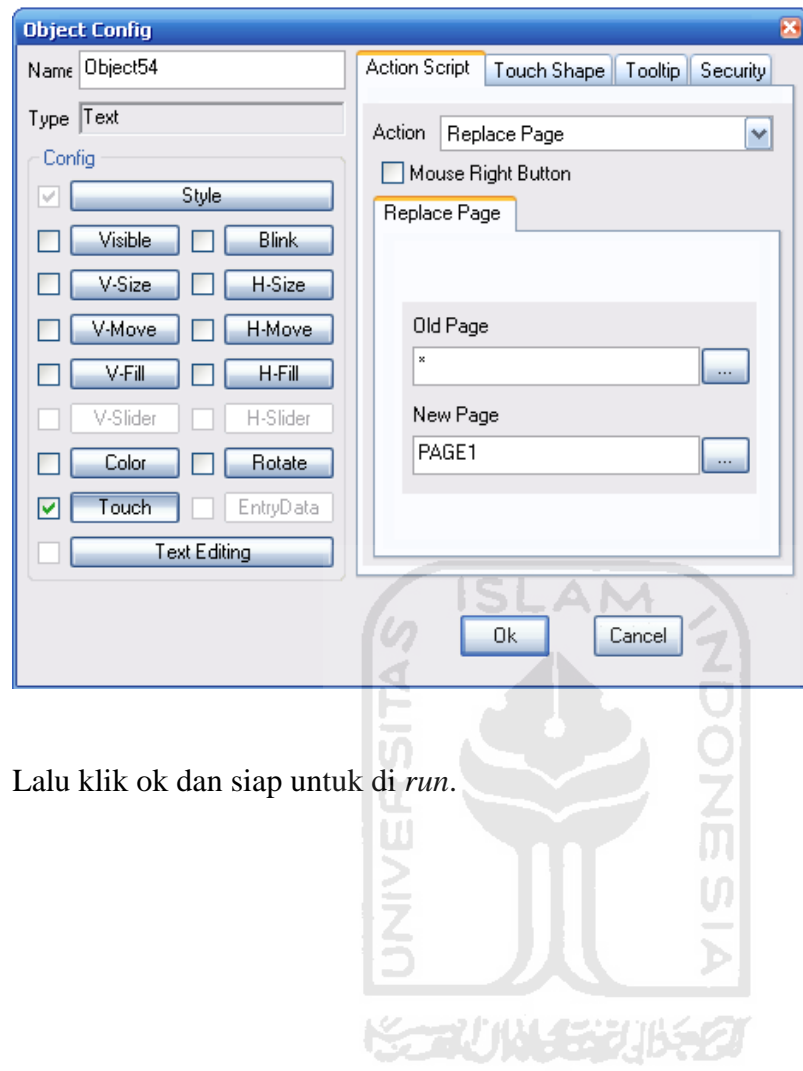

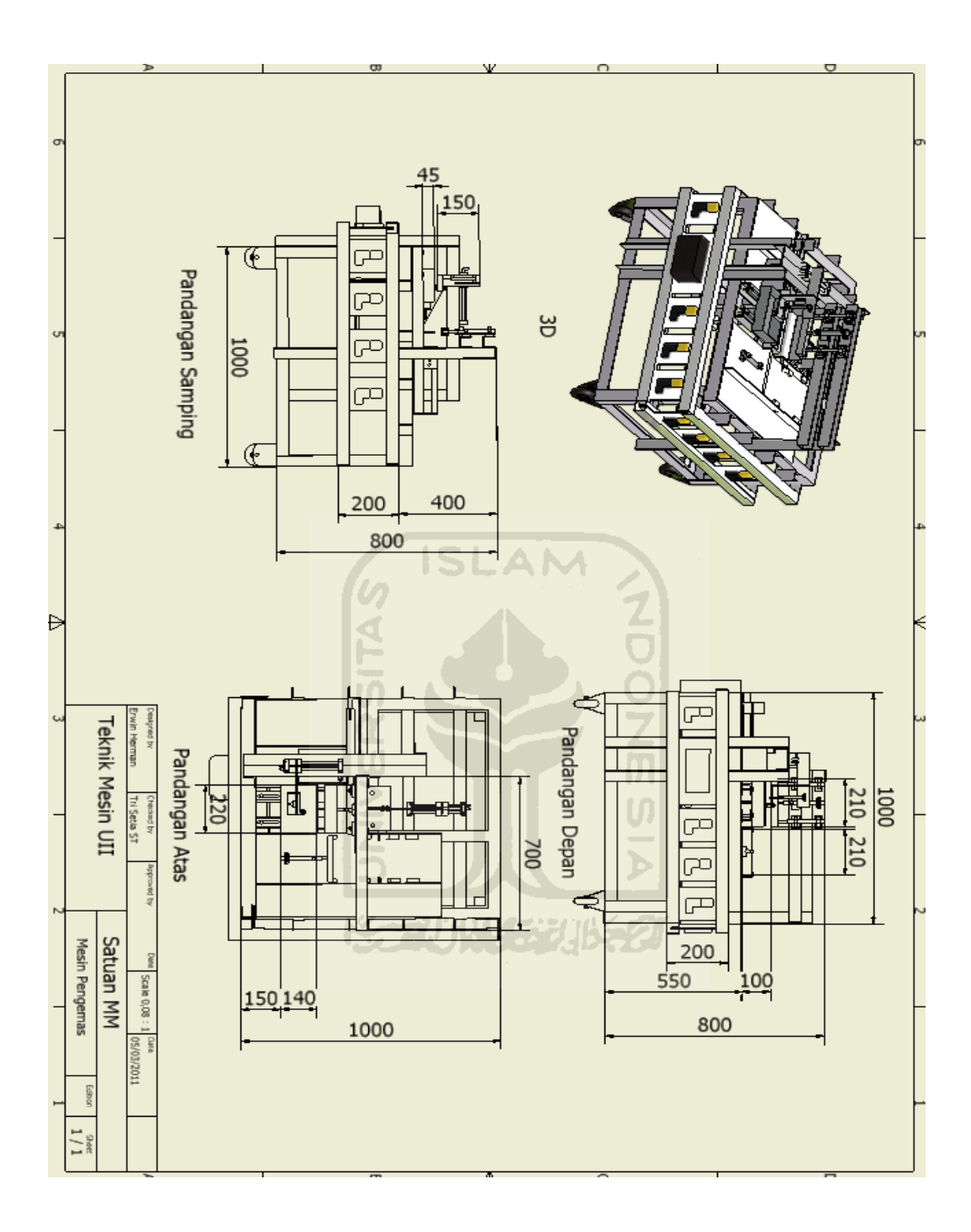